# INVESTIGACIÓN SOBRE HERRAMIENTAS OPENSOURCE QUE PERMITEN IMPLEMENTAR SERVICIOS DE ALMACENAMIENTO EN RED TIPO NAS A BAJO COSTO PARA EL SECTOR PRODUCTIVO DE SANTANDER

MARTIN HERNAN MORENO CACERES

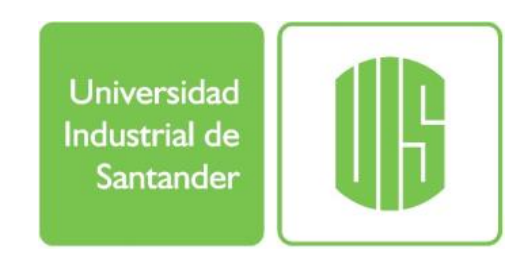

UNIVERSIDAD INDUSTRIAL DE SANTANDER FACULTAD DE INGENIERÍAS FÍSICO-MECÁNICAS ESCUELA DE INGENIERÍAS ELÉCTRICA, ELECTRÓNICA Y DE TELECOMUNICACIONES ESPECIALIZACIÓN EN TELECOMUNICACIONES BUCARAMANGA 2017

# INVESTIGACIÓN SOBRE HERRAMIENTAS OPENSOURCE QUE PERMITEN IMPLEMENTAR SERVICIOS DE ALMACENAMIENTO EN RED TIPO NAS A BAJO COSTO PARA EL SECTOR PRODUCTIVO DE SANTANDER

Monografía presentada como requisito para optar al título de: Especialista en Telecomunicaciones

### MARTIN HERNAN MORENO CACERES

Director: Freddy Alfonso Beltrán Miranda Mg.Administración de Empresas

UNIVERSIDAD INDUSTRIAL DE SANTANDER ESCUELA DE INGENIERÍAS ELÉCTRICA, ELECTRÓNICA Y DE TELECOMUNICACIONES ESPECIALIZACIÓN EN TELECOMUNICACIONES BUCARAMANGA 2017

# **TABLA DE CONTENIDO**

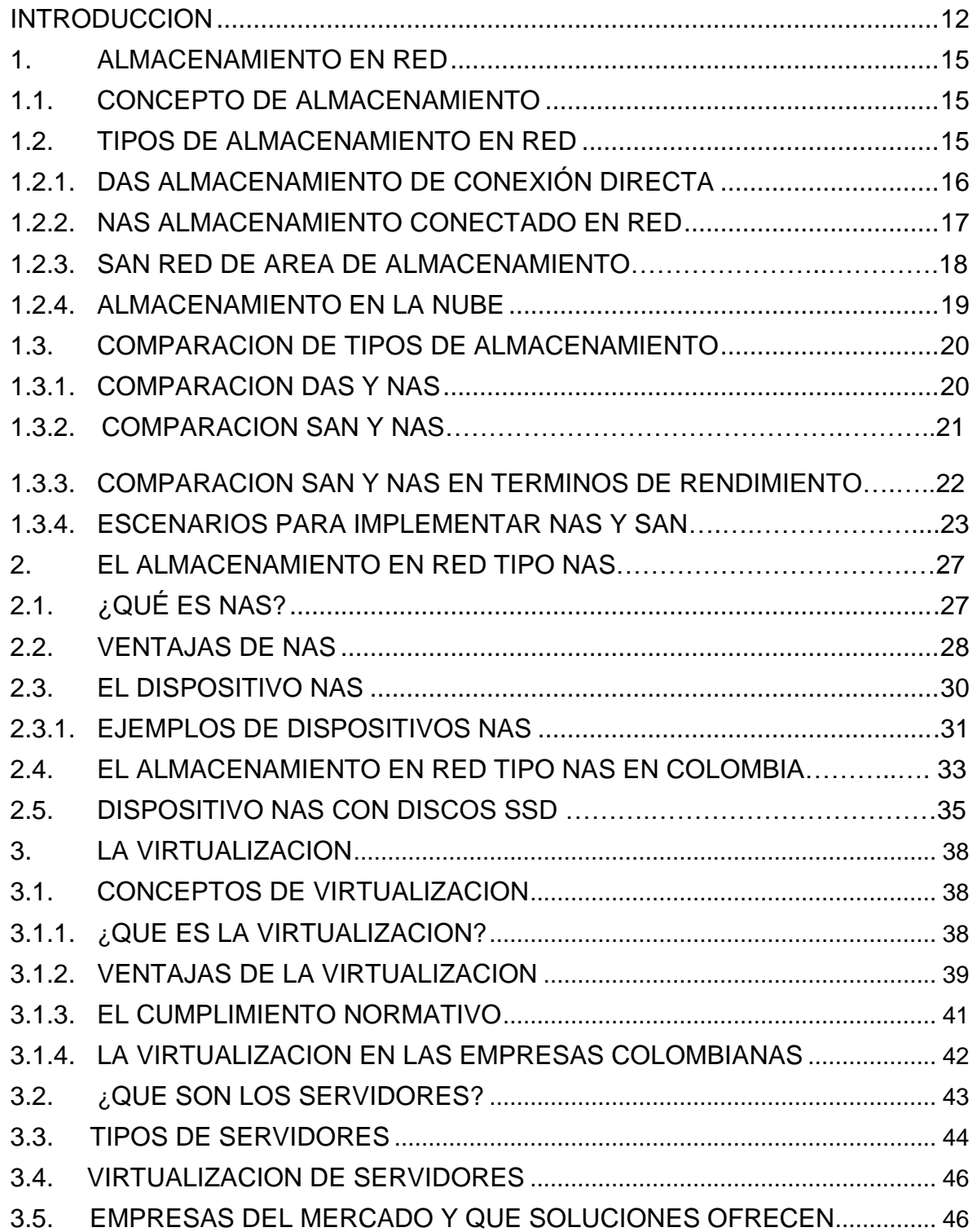

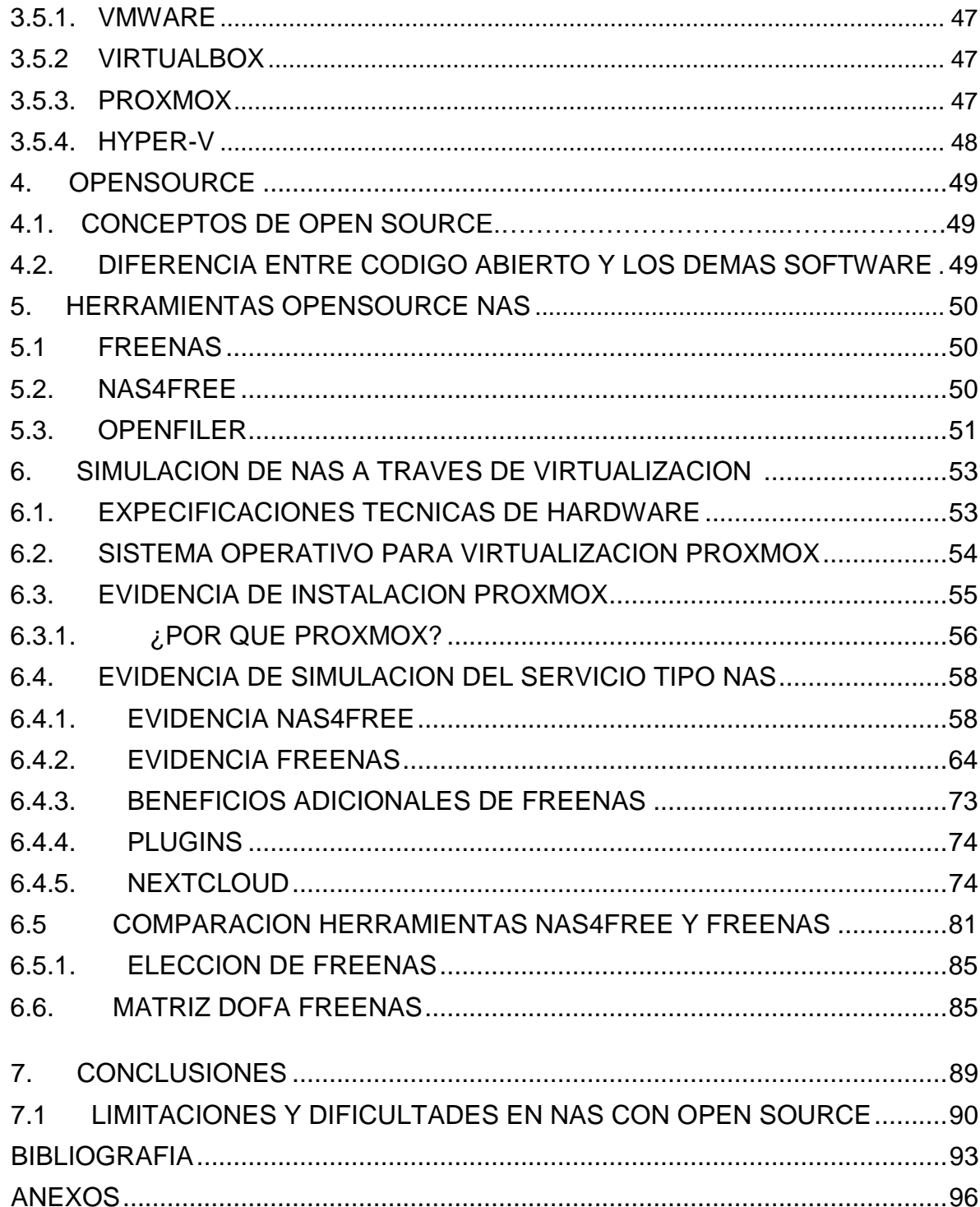

# LISTA DE FIGURAS

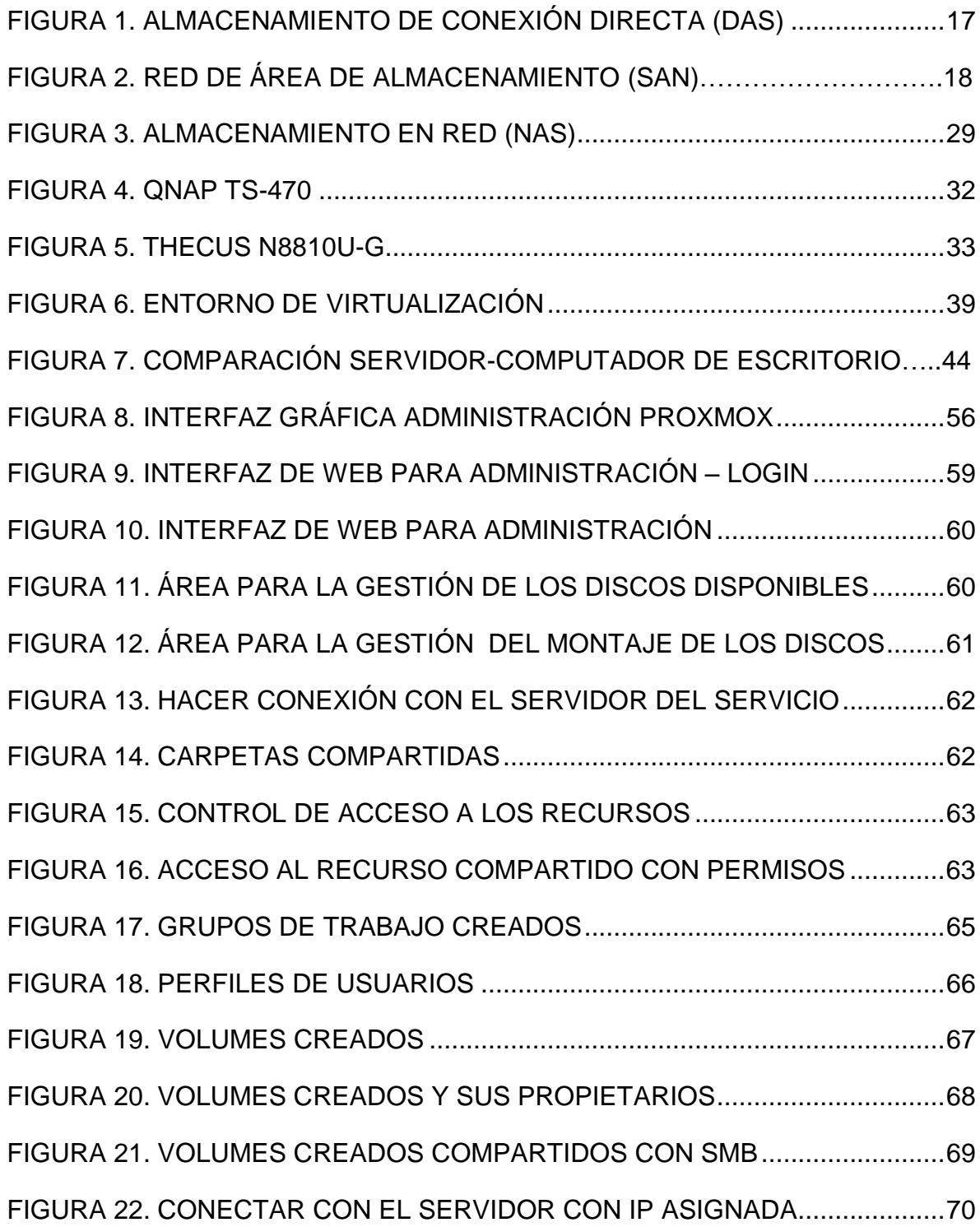

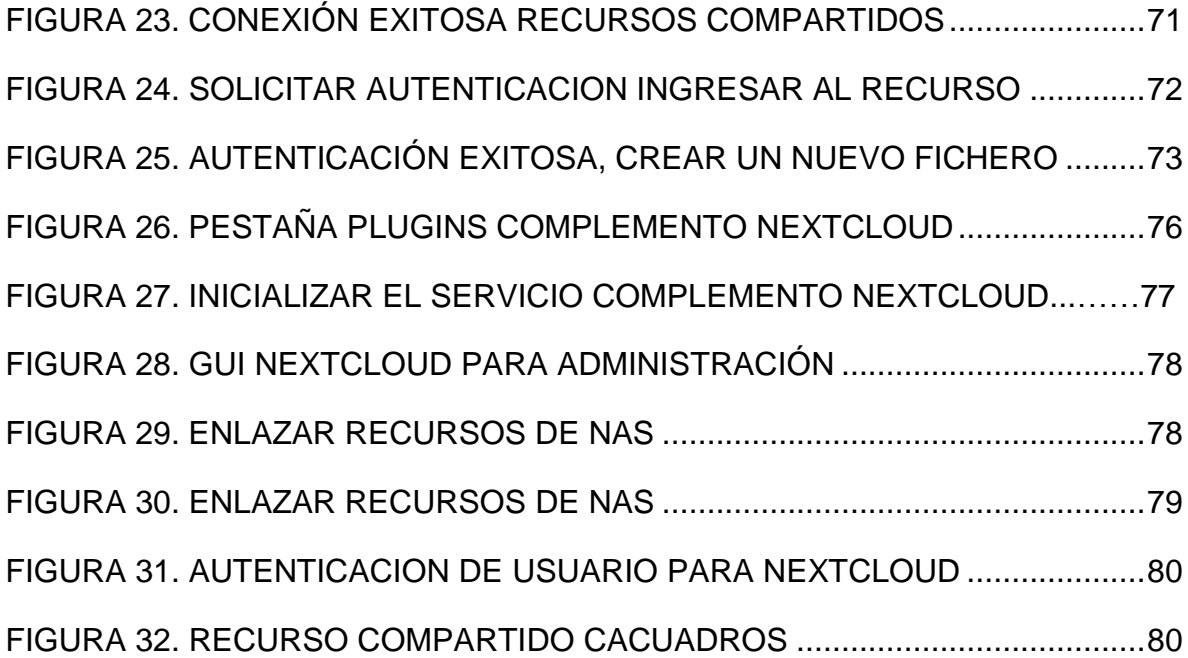

# LISTA DE TABLAS

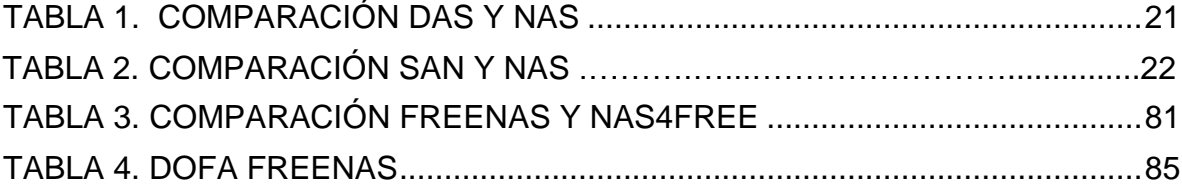

#### **RESUMEN**

**TÍTULO:** INVESTIGACIÓN SOBRE HERRAMIENTAS OPEN SOURCE QUE PERMITEN IMPLEMENTAR SERVICIOS DE ALMACENAMIENTO EN RED TIPO NAS A BAJO COSTO PARA EL SECTOR PRODUCTIVO DE SANTANDER.\*

**AUTOR:** MARTIN HERNAN MORENO CACERES.**\*\***

#### **DESCRIPCIÓN:**

Este trabajo está orientado a investigar las herramientas open source que permiten implementar servicios de almacenamiento en red tipo NAS a bajo costo para el sector productivo de Santander.

En este documento se resalta la necesidad de las empresas pequeñas y medianas para acceder a tecnologías y soluciones que permitan optimizar sus tareas y generar un dinamismo en cada uno de sus procesos. Que una de esas tecnologías es el servicio de almacenamiento compartido a través de la red, como NAS, SAN DAS y la NUBE. De igual manera se expone el almacenamiento en red tipo NAS como una importante alternativa para las pymes que requieran guardar y compartir información, así como ejecutar tareas de backup y recuperaciones. Que adquirir un dispositivo NAS en el mercado actual puede ser casi imposible para aquellas organizaciones que no cuentan con suficiente presupuesto.

Finalmente, se presenta una alternativa tecnológica que elimina barreras de costos y presupuestos elevados, y da respuesta a la pregunta, ¿Qué herramienta open source podrá utilizar el sector productivo de Santander para implementar servicios de almacenamiento en red tipo NAS a bajo costo?

Se anexa un documento base de consulta de instalación y configuración básica para el personal de TI.

**\_\_\_\_\_\_\_\_\_\_\_\_\_\_\_\_\_\_\_\_\_\_**

Director: Mg. Freddy Alfonso Beltrán Miranda

**PALABRAS CLAVE:** Almacenamiento, red, servidores, virtualización, software libre, open source, simulación, nas, freenas, nas4free, proxmox.

<sup>\*</sup>Monografía

<sup>\*\*</sup>Facultad de Ingenierías Fisico-Mecanicas. Escuela de Ingenierías Eléctrica, Electrónica y de Telecomunicaciones.

#### **SUMMARY**

**TITLE:** RESEARCH ABOUT SOURCE TOOLS THAT ALLOW IMPLEMENTING STORAGE SERVICES IN RED TYPE NAS WITH LOW COST FOR THE PRODUCTIVE SECTOR OF SANTANDER.\*

- **AUTHOR:** MARTIN HERNAN MORENO CACERES.**\*\***
- **KEYWORDS:** Storage, network, servers, virtualization, free software, open source, simulation, nas, das, san, cloud, freenas, nas4free, proxmox, ip, nextcloud.

#### **DESCRIPTION:**

This work is oriented to open source tools that allow the implementation of storage services in red type NAS with low cost for the productive sector of Santander.

This document focuses on the small and medium to access technologies and solutions that optimize their tasks and generate dynamism in each of their processes. That one of these technologies is the shared storage service through the network, such as NAS, SAN DAS and CLOUD.

Moreover, storage in red type NAS is exposed as an alternative for pymes that require saving and sharing information, as well as backup and recovery tasks.A NAS device in the real market can be almost impossible for organizations that don't have enough budget

Finally, a technological alternative is presented that eliminates cost barriers and high budgets, and the answer to the question. Which open source tool can Santander's productive sector use to implement low cost NAS storage services?

Attached an installation query base and a base for personnel of TI.

**\_\_\_\_\_\_\_\_\_\_\_\_\_\_\_\_\_\_\_\_\_\_**

<sup>\*</sup> Monograph

<sup>\*\*</sup>Faculty of Physical-Mechanical Engineerings. School of Electrical Engineering, Electronic and Telecommunication. Specialization in Telecommunication.

Director: Mg. Freddy Alfonso Beltrán Miranda

#### **INTRODUCCION**

A medida que las empresas se desarrollan, crecen también sus necesidades tecnológicas, como adquirir computadores de gran desempeño, impresoras, sistemas de información, software de todo tipo, implementar servicios a través de la red como internet, correo electrónico, impresión, web, el almacenamiento de la información entre otros. Estos servicios sin duda permiten crear una dinámica a nivel organizacional facilitando la ejecución de las tareas y los procesos de cada área y cada miembro.

Normalmente las empresas instalan un equipo servidor por cada tarea requerida o proceso dedicado, lo cual puede generar que los equipos o dispositivos no se aprovechen y sean subutilizados, además deben asumir que los costos de mantenimiento pueden llegar a ser bastante elevados.

Ahora bien, todos los días en las organizaciones se aumentan los datos y la información, el almacenar este recurso es una de las necesidades más importantes, es un activo a cuidar en las empresas, sean pequeñas, medianas o grandes. Las compañías, deben encontrar las maneras de respaldarlo y mantenerlo disponible. Razón por la cual, permanente aparecen entidades que ofrecen servicios de consultoría, instalación, configuración, puesta en marcha y hasta el soporte del servicio de almacenamiento en red, con hardware y software cuyos precios pueden variar de acuerdo a su complejidad y capacidad.

Con el servicio de almacenamiento en red, se pretende ubicar discos duros en una red local a fin de permitir, que en dichos discos duros se guarde copia de información relevante o información resultante de procesos, informes generados por sistemas de información corporativos o simplemente, archivos que se deben compartir entre las diferentes dependencias, para luego ser accedidos por usuarios finales en cualquier momento; estos usuarios, además de contar con la capacidad de memoria y almacenamiento de su dispositivo, tiene también a su disposición el almacenamiento compartido en la red corporativa. 1

Una vez que las empresas establecen la necesidad, deben definir qué tipo de almacenamiento en la red es el más adecuado para sus procesos, los hay tipo DAS, SAN, NAS y la NUBE. Cada uno de ellos con características propias que varían de acuerdo a precios, marcas y proveedores. Quizás, las grandes empresas tienen la oportunidad por presupuesto o infraestructura, de elegir una de estas alternativas y a veces pueden optar por adquirir las 4 tecnologías e integrarlas. Esto no pasa en las pequeñas y en algunas medianas empresas, que deben comprar la más económica o quizás ni siquiera tienen la posibilidad de elegir, toda vez que sus recursos no les permite asumir la compra de equipos costosos y mano de obra calificada para su configuración y administración.

Implementar el servicio de almacenamiento en red tipo NAS, consiste en adquirir un dispositivo con características de hardware y software particulares y conectarlo en la red local, almacenar allí archivos o información que se quiere compartir entre usuarios, sin duda aporta y ayuda a agilizar algunos procesos y tareas dentro de la organización; pero adquirir este equipo servidor sigue siendo para las pequeñas y medianas empresas todo un desafío, por sus altos costos y por qué representa también contratar una persona que lo configure y la administre, por estas y otras razones, las pyme desisten y optan por no implementarlo.

Con el propósito de afrontar el desafío que representa para las pequeñas y medianas empresas en términos de costos, adquirir e implementar el servicio de almacenamiento en red tipo NAS, se busca exponer la mejor alternativa tecnológica que elimine estas barreras, como lo son implementaciones mediante software open

l

<sup>1</sup> ComputerHoy, ¿Qué es y cómo funciona el almacenamiento en red? [En Línea]. [http://computerhoy.com/noticias/internet/que-es-como-funciona-almacenamiento](http://computerhoy.com/noticias/internet/que-es-como-funciona-almacenamiento-red-33081)[red-33081](http://computerhoy.com/noticias/internet/que-es-como-funciona-almacenamiento-red-33081) [citado 22 Septiembre de 2016].

source y equipos de cómputo de bajo costo, que garanticen al mismo tiempo la seguridad, disponibilidad e integridad de los datos a compartir. Dar una respuesta a la pregunta, ¿Qué herramienta open source podrá utilizar el sector productivo de Santander para implementar servicios de almacenamiento en red tipo NAS a bajo costo?

Algunas de las alternativas para dar solución al problema en mención, son el software de código abierto NAS4FREE y FREENAS, distribuciones Linux que pueden ser utilizadas sin costos por los empresarios, toda vez que sus licencias son liberadas para su aprovechamiento. Esta es una de muchas ventajas que nos ofrecen como herramientas, las cuales pueden ser instaladas en computadores que muchas veces las organizaciones desechan.

Por lo anterior se plantea esta investigación, en la cual se pretende aanalizar y seleccionar la mejor distribución Linux para implementación de una solución de almacenamiento tipo NAS que beneficie a las empresas, creando un escenario con máquinas virtuales para configurar la distribución Linux open source elegida, que al finalizar permita generar un documento base de consulta para el personal de TI.

### **1. EL ALMACENAMIENTO EN RED**

#### **1.1Concepto de Almacenamiento**

A medida que las empresas se desarrollan, crecen también sus necesidades tecnológicas, el almacenamiento de la información es una de ellas. Para esto existe el concepto de almacenamiento en red, que consiste en ubicar discos duros en una red local para luego ser accedidos por usuarios finales mediante diferentes dispositivos; dichos usuarios, además de contar con la capacidad de memoria y almacenamiento de su dispositivo, tiene también a su disposición el almacenamiento compartido en la red corporativa. 2

Con el incremento diario de los datos y la información, el almacenamiento es uno de los activos más importantes para cuidar en las empresas, sean pequeñas, medianas o grandes. Dichas empresas, deben encontrar las maneras de respaldar y mantener disponible este recurso, razón por la cual permanente aparecen organizaciones que ofrecen servicios de consultoría, instalación, configuración, puesta en marca y hasta el soporte del servicio de almacenamiento, con hardware y software cuyos precios pueden variar de acuerdo a su complejidad y capacidad.

#### **1.2Tipos de Almacenamiento en red**

l

El almacenamiento de datos puede verse de la siguiente manera:

- Desde el punto de vista, estructuras de sistemas de almacenamiento.
- Desde el punto de vista, la naturaleza de los datos y/o administración de los datos.

<sup>2</sup> ComputerHoy, ¿Qué es y cómo funciona el almacenamiento en red? [En Línea]. [http://computerhoy.com/noticias/internet/que-es-como-funciona-almacenamiento](http://computerhoy.com/noticias/internet/que-es-como-funciona-almacenamiento-red-33081)[red-33081](http://computerhoy.com/noticias/internet/que-es-como-funciona-almacenamiento-red-33081) [citado 22 Septiembre de 2016].

En la estructura de sistemas de almacenamiento, se puede mencionar 4 opciones.

- DAS (Direct Attached Storage Almacenamiento de conexión directa)
- NAS (Network Attached Storage Almacenamiento conectado en red)
- SAN (Storage Area Network Red de área de almacenamiento)
- Sistemas de Almacenamiento en la Nube.

Aunque tomare la estructura NAS (Almacenamiento conectado en red) para desarrollar esta investigación, es menester mencionar algunos aspectos importantes acerca de DAS, SAN y la NUBE.

**1.2.1 DAS Almacenamiento de Conexión Directa.** Puede ser, una de las más sencillas y tradicionales, consiste en conectar unidades de disco directamente con los servidores o host a través de una interfaz de datos SCSI o IDE. Se considera que su instalación y software es sencillo, también que su mantenimiento es económico y de menor gasto.

Algunas desventajas, podría considerarse su limitada y baja capacidad de almacenamiento, su rendimiento en almacenamiento depende del servidor, cuando hay servidores dispersos geográficamente o aislados se limita el intercambio de información y gestión y finalmente, si se busca generar carga de almacenamiento de datos y acceso a los mismos puede generar bajos rendimientos.<sup>3</sup>

l

<sup>3</sup> E-ciencias De La Información**,** Tecnologías de almacenamiento de información en el ambiente digital [En Línea].

<https://revistas.ucr.ac.cr/index.php/eciencias/article/view/19762/20095> [Citado 15 Noviembre 2016].

En la Figura 1 se puede ver el Almacenamiento de Conexión Directa (DAS)

### **Figura 1.** Almacenamiento de Conexión Directa (DAS) <sup>4</sup>

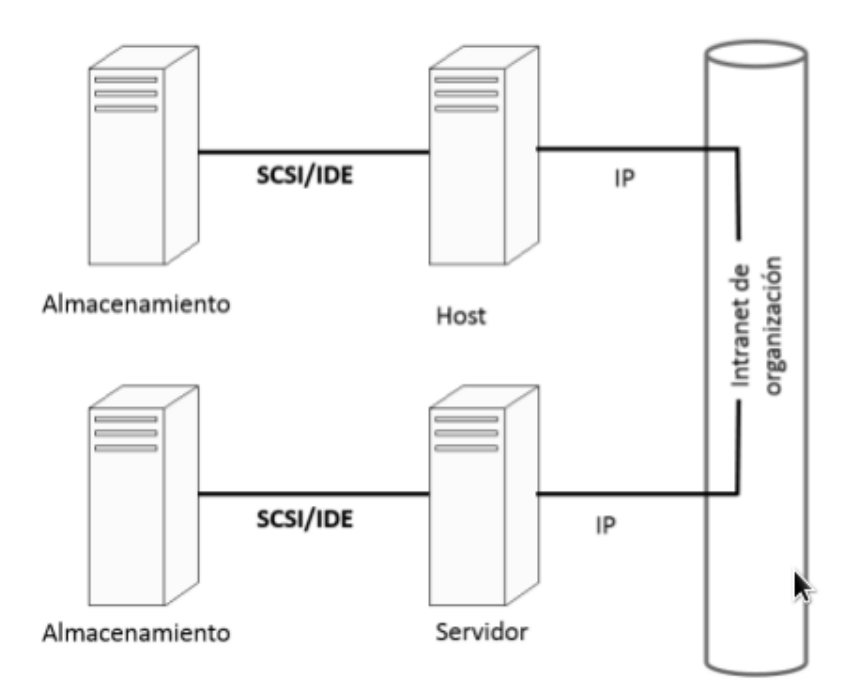

DAS es útil para intercambiar archivos o información en infraestructuras con uno o unos pocos servidores que no exijan largas distancias. Las pequeñas o medianas empresas podrían encontrar utilidad en esta estructura de almacenamiento que no exige muchos recursos económicos.

**1.2.2 NAS Almacenamiento Conectado en Red.** La estructura de almacenamiento conectado en red NAS, necesita una infraestructura que garantice una red Lan o Wan. A demás, NAS también requiere de un equipo o dispositivo de almacenamiento dedicado para este servicio. Tiene como finalidad, proporcionar a

l

<sup>4</sup> E-ciencias De La Información**,** Tecnologías de almacenamiento de información en el ambiente digital [En Línea].

<https://revistas.ucr.ac.cr/index.php/eciencias/article/view/19762/20095> [Citado 15 Noviembre 2016].

los usuarios de una red, el acceso y el intercambio de información específica y en algunas ocasiones seleccionada. Este es el tipo de almacenamiento en red sujeto a mi investigación por lo cual, en el desarrollo de este documento, se profundizara mayormente en el sistema NAS, en términos de software y hardware.

**1.2.3 SAN Red de Área de Almacenamiento.** Permite crear topologías flexibles, pero su mayor característica y ventaja son las altas velocidades que otorga, toda vez que trabaja con conexión de fibra óptica. Su bandera es Alta velocidad de transferencia de datos además de conmutación entre múltiples nodos. La gestión de almacenamiento de datos en SAN es independiente de la red Lan.

En la Figura 2 se puede ver la Red de Área de Almacenamiento (SAN)

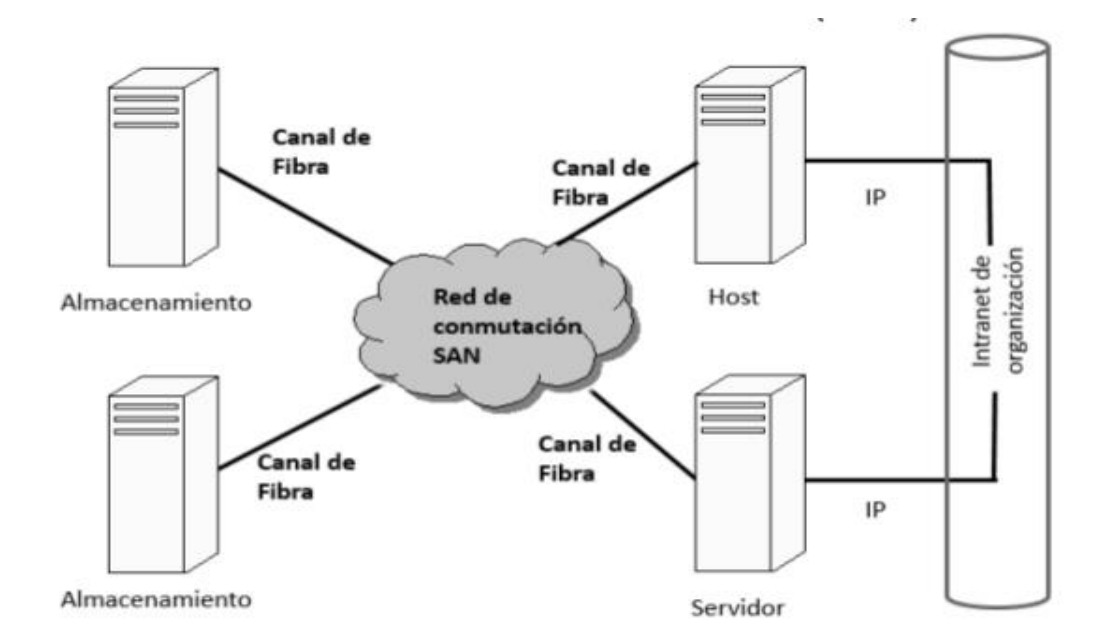

**Figura 2.** Red de Área de Almacenamiento (SAN)<sup>5</sup>

l

<https://revistas.ucr.ac.cr/index.php/eciencias/article/view/19762/20095> [Citado 15 Noviembre 2016].

<sup>5</sup> E-ciencias De La Información**,** Tecnologías de almacenamiento de información en el ambiente digital [En Línea].

Aunque anteriormente, mencione que utiliza fibra óptica para sus interconexiones, también es posible utilizar cable utp, aunque las tasas de altas velocidades realmente se alcanzan con fibra óptica; de gran fiabilidad al permitir conexiones simultáneas entre estaciones de trabajo, en servidores y otros dispositivos. Utilizado también para mover grandes cantidades de datos por largas distancias no solamente rápidamente, también de forma segura.

Esta Alternativa, es bastante costoso, sus precios son elevados lo cual se convierte en una dificultad para pequeñas y/o medianas empresas cuyos presupuestos aún son limitados.

**1.2.4 Almacenamiento en la NUBE.** También es conocido como Cloud Computing, utiliza equipos virtuales con infraestructura que es invisible o transparente para los usuarios finales, para quienes acceden a ella. Es normal pensar como usuario, que de verdad me estoy conectado a un equipo físico. Entre sus variadas ventajas se tiene, es la capacidad que brinda de escalar o reducir de acuerdo a las necesidades que se tengan.

El almacenamiento en la NUBE va de la mano con la virtualización, concepto que más adelante en el desarrollo de este documento será profundizado.

El almacenamiento en la nube, permite alojar grandes cantidades de datos e información que pueden ser consultados por herramientas o páginas web, pero por sobre todas las cosas y unas de las virtudes de la NUBE es que la compañía no tendría la necesidad de adquirir o invertir en recursos informáticos costosos, toda vez que estos pueden ser asumidos y brindados por los proveedores de servicios. En Colombia, por ejemplo, algunos operadores de telefonía móvil y de internet, ofrecen estos servicios a las compañías liberando un poco la carga de tener que gastar grandes cantidades de dinero en equipos e infraestructura.

Hoy por hoy, se dice que la computación en la nube se representa en tres modelos de servicios.

- Infraestructura como servicio. El sentido del almacenamiento es en mi opinión, que el proveedor me brinde la infraestructura y no tener que gastar dinero en equipos y demás.
- Plataforma como servicio
- Software como servicio

### **1.3Comparación de tipos de almacenamiento**

**1.3.1 Comparación DAS y NAS.** En la tabla 1, se puede apreciar comparación entre el almacenamiento tipo DAS y el tipo NAS; que el sistema de almacenamiento en red tipo NAS presentar mejores posibilidades y aventaja a al tipo DAS en términos de desempeño, acceso y precios.

### **Tabla 1.** Comparación DAS y NAS <sup>6</sup>

l

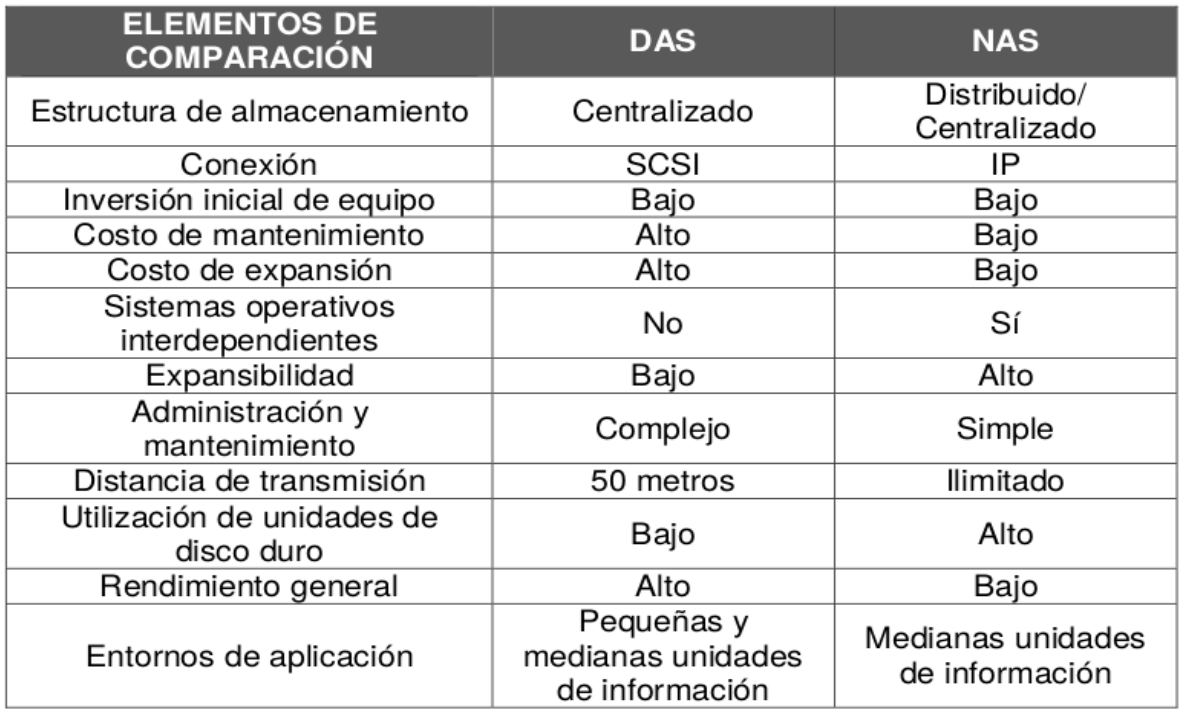

**1.3.2 Comparación SAN y NAS.** En la tabla 2, se puede evidenciar la comparación entre el almacenamiento SAN y el almacenamiento NAS. La principal diferencia entre estas dos estructuras, es que NAS otorga transferencia de archivos mientras que la SAN, posibilita la transferencia de grandes volúmenes de datos.

<sup>6</sup> E-ciencias De La Información**,** Tecnologías de almacenamiento de información en el ambiente digital [En Línea].

<https://revistas.ucr.ac.cr/index.php/eciencias/article/view/19762/20095> [Citado 15 Noviembre 2016].

### Tabla 2. Comparación SAN y NAS<sup>7</sup>

l

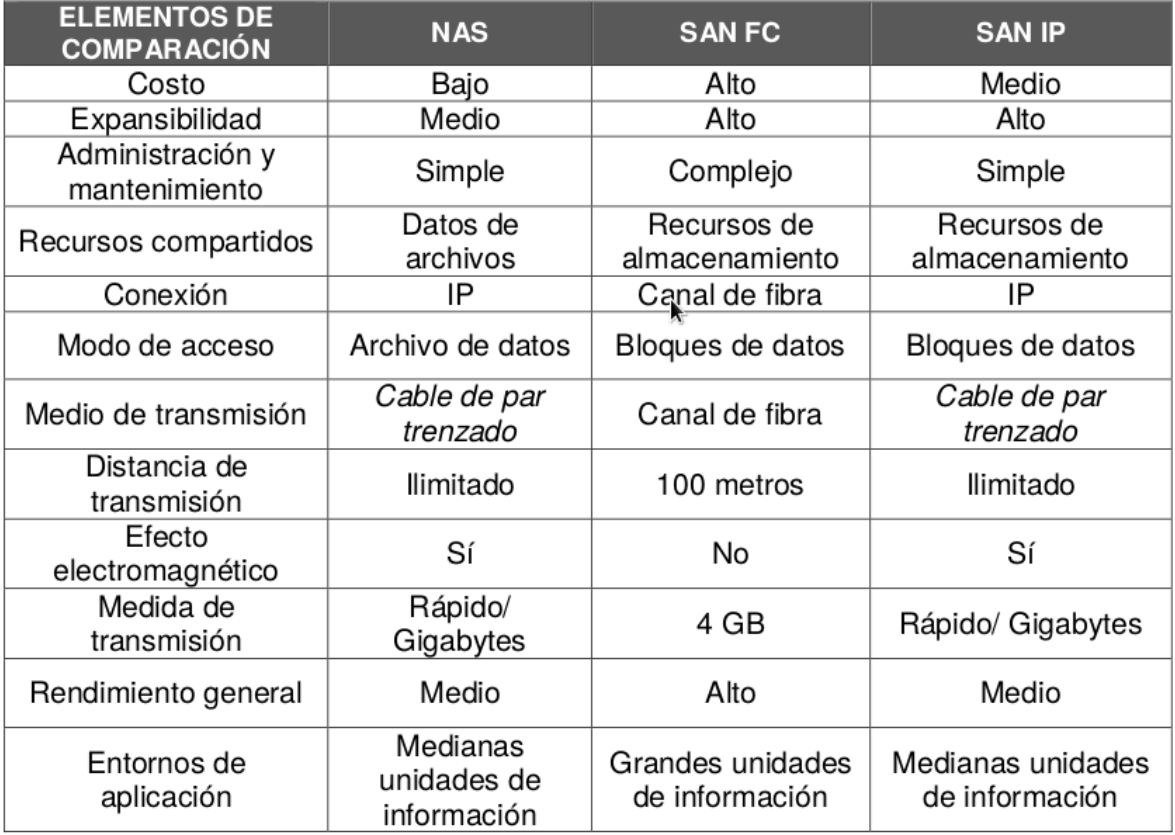

<span id="page-19-0"></span>Por su alto costo, el almacenamiento SAN no se recomienda para empresas que requieran compartir pequeñas cantidades de datos o que su presupuesto sea limitado. Es una Alternativa que requiere mayor atención por su complejo mantenimiento. Es necesario resaltar, que SAN ofrece SAN IP y SAN FC; SAN IP es menos costoso que el de fibra.

**1.3.3 Comparación SAN y NAS en términos de rendimiento.** Se puede decir que una SAN es una extensión del almacenamiento tipo DAS, toda vez que DAS, cuenta

<sup>7</sup> E-ciencias De La Información**,** Tecnologías de almacenamiento de información en el ambiente digital [En Línea].

<https://revistas.ucr.ac.cr/index.php/eciencias/article/view/19762/20095> [Citado 15 Noviembre 2016].

con un punto a punto como enlace ente servidor y el almacenamiento, entre tanto, el almacenamiento SAN posibilita a diferentes servidores acceder a 1 0 varios dispositivos de almacenamiento compartido. Este comparativo se basara en SAN y NAS.

Como se mencionó anteriormente, el almacenamiento SAN utiliza Fibre Channel y Gigabit Ethernet, lo que representa capacidades de transmisión superior a 1 Gb por segundo, superando ampliamente a NAS. Con Fiber Channel el ancho de banda es alrededor de 100 megabytes por segundo.

Con un rendimiento en gigabits, sumando que la capacidad de almacenamiento puede ser ampliada prácticamente de manera ilimitada, las empresas pueden optar por SAN e implementar aplicaciones de alta velocidad, con alta disponibilidad al estar su tráfico aislado del tráfico de los usuarios. Mientras tanto, NAS realiza sus peticiones de forma remota apoyada en los protocolos CIFS y NFS, utiliza tarjetas de red para la comunicación limitando a menos de 1 Gb su rendimiento de transmisión.

A simple vista, la tecnología SAN puede resultar más ventajosa con relación a NAS, pero es importante recordar, que las pequeñas y medianas empresas, como se ha destacado en este documento, podrían tener necesidades que NAS puede suplir sin ningún problema, representando también menos costos en su diseño, implementación y administración.

**1.3.4 Escenarios para implementar NAS y SAN.** Es claro que a la hora de escoger el tipo de almacenamiento para una compañía, prima el hecho de contar con recursos económicos, de infraestructura y además la necesidad. Esta investigación me ha llevado a comprender, que las necesidades de una pequeña o mediana empresa distan de los grandes desafíos y posibilidades que a una compañía de mayor tamaño se le puede presentar.

No son las mismas necesidades de una empresa que cuenta con 5 o hasta 40 usuarios finales, a una que tiene 10 o más departamentos, con múltiples servicios en ejecución y con aplicaciones de alta complejidad que requieren altos índices de rendimiento, disponibilidad y recuperación.

Para este caso, quiero mencionar, cierta información que obtuve de una empresa inmobiliaria en la ciudad de Bucaramanga – Santander, la cual cuenta con aproximadamente 5 áreas o departamentos, con una sede principal en la ciudad, una sede pequeña en Floridablanca – Santander y otra similar en Piedecuesta – Santander. Para sus administradores, esta empresa se encuentra catalogada como mediana empresa, con recursos acordes a su tamaño; son alrededor de 50 usuarios finales que se encuentran conectados a un servidor NAS de marca Synology con las siguientes características.

- DiskStation DS1515
- Modelo serie económica de 5 habitáculos
- Cpu de 4 nucleos
- 4 puertos gigabit LAN integrado para redundancia en caso de que se produzcan fallos y ayuda a minimizar los tiempos de inactividad cuando se sustituye un disco.
- Escalable de hasta 15 discos
- 2 Gb de ram
- Compatible con discos de estado sólido SSD de cache optimizada para lectura y escritura
- Eficiente por que minimiza el coste por gigabyte
- Con link aggregation, para proporcionar velocidades de lectura y escritura de 403.77 MB/S y 421,85 MB/S respectivamente.
- Configuración RAID 5 en entornos Windows
- Ofrece Compatibilidad de los protocolos de red, para intercambio de archivos entre Windows, Mac y Linux.
- Explorador de archivos con acceso a través de Interfaz Web
- Compatible con https, ftp cifrado, cortafuegos y bloqueo automático de ip para seguridad
- Con soluciones de seguridad surveillance station para las cámaras IP de las oficinas
- Permite ser seleccionado como destino para copias de seguridad centralizado
- Eficiente con el uso de la energía.

Este dispositivo tuvo un costo aproximado de \$ 2'000.000 sin incluir el precio de instalación y configuración. Actualmente, las 3 sedes de la inmobiliaria se encuentran conectadas al sistema de almacenamiento NAS, con ficheros por departamentos o áreas y cada uno de los usuarios cuentan con su fichero con cuota definida. Cada usuario tiene sus propios permisos de acceso. Un dato que es importante mencionar, es que la persona encargada de la administración del NAS, realiza manualmente y cada 15 días tareas de copias de seguridad.

Evidentemente no conocen a profundidad todas las posibilidades que este dispositivo ofrece, desconocen que es posible realizar programación de este proceso, sincronizaciones y replicaciones para minimizar impactos ante posibles desastres. Mencionan algún interés en implementar NAS como soporte y apoyo para respaldos y desconocen totalmente la posibilidad de realizarlo a bajo costo con herramientas opensource.

Así mismo, tuve la oportunidad de exponer el tema con un Ingeniero de Sistemas en la ciudad de Bucaramanga – Santander, quien es dueño de una pequeña empresa de desarrollo de software y otros servicios, con tan solo 9 empleados y una oficina con solo 3 departamentos o áreas. Al ser consultado, me manifiesta que su manera de compartir información entre el equipo de trabajo es con herramientas como Dropbox e incluso memorias USB. Aporta que sí quisiera optimizar de una mejor manera el almacenamiento en red, aunque sí está en sus posibilidades adquirir un dispositivo NAS como el mencionado anteriormente, cree que implementando un servicio de almacenamiento a bajo costo puede suplir su actual necesidad y aprovechar ese dinero para otros requerimientos.

Lo anterior, me permite deducir que cada empresa tiene necesidades y capacidades diferentes, seguramente, este dispositivo NAS no cubriría completamente los desafíos y las necesidades de compañías de gran tamaño que deben recurrir a soluciones mucho más complejas pero que también representa una gran inversión en equipos e infraestructura cuando no la hay, o en su defecto escalar, normalmente tienen solvencia económica para ello.

## **2. EL ALMACENAMIENTO EN RED TIPO NAS**

#### **2.1¿Qué es NAS?**

Esta es una *Alternativa* de almacenamiento en red, con la cual, además de intercambiar información como se mencionó anteriormente, posibilita crear fiabilidad y seguridad de los datos, creando límites de acceso según corresponda a las medidas y políticas que la empresa determine. NAS es muy apreciado toda vez que brinda la facilidad de expandir y otorgar tasas de transmisión de información según el volumen de discos que yo dese o que pueda utilizar en su implementación según presupuesto y economía.

Es importante mencionar, que al estar esta estructura de almacenamiento TIPO NAS en la misma red física, requiere también un ancho de banda en red y de una gran capacidad de procesamiento de CPU, sin lo cual pueden presentarse problemas de congestión y de rendimiento.

NAS tiene dos características.

l

- Conexión Física. Se conecta el servidor de archivos al equipo de almacenamiento. otro punto se debe conectar a la red. Se considera que esto permite evitar la carga de entrada y salida de datos en el servidor.
- Los brazos de la unidad de disco duro no tienen que realizar tantos movimientos permitiendo reducir el desgaste.<sup>8</sup>

<sup>8</sup> E-ciencias De La Información**,** Tecnologías de almacenamiento de información en el ambiente digital [En Línea].

<https://revistas.ucr.ac.cr/index.php/eciencias/article/view/19762/20095> [Citado 15 Noviembre 2016].

## **2.2 Ventajas de NAS**

- Fácil comunicación entre los hosts y el sistema de almacenamiento.
- Se generan menos errores al realizar intercambio y recuperación de datos mediante una sola fuente de almacenamiento
- Posibilidad de generar copias de seguridad
- Precisión en la búsqueda de información
- Ofrecen seguridad al almacenar copia de los datos en distintos discos duros que pueden actuar como uno solo.
- Puede generar alertas al administrador cuando hay errores en alguno de los discos, genera disponibilidad.
- Permite el cambio de disco si se dañó, que no será percibido por los usuarios.
- Fácil instalación, fácil de complementar y extender.
- Es económico.

l

- Fácil mantenimiento.
- Permite generar autenticación para mayor seguridad

Para esta investigación, se eligió NAS porque en definitiva, puede resultar una ALTERNATIVA ideal para pequeñas y medianas empresas, que necesitan implementar una solución simple y rentable, otorgar a sus usuarios acceso rápido a sistemas de archivos y compartir información de manera rápida.

Aunque NAS no se recomienda para aplicaciones que requieren acceder a bases de datos grandes y complejas, puede ser muy útil también como un almacenamiento auxiliar en red, conectado a un switch y con el protocolo tcp/ip.<sup>9</sup>

<sup>9</sup> E-ciencias De La Información**,** Tecnologías de almacenamiento de información en el ambiente digital [En Línea].

<https://revistas.ucr.ac.cr/index.php/eciencias/article/view/19762/20095> [Citado 15 Noviembre 2016].

La figura 3 muestra un sistema de almacenamiento en red tipo NAS.

### **Figura 3.** Almacenamiento en red (NAS)<sup>10</sup>

l

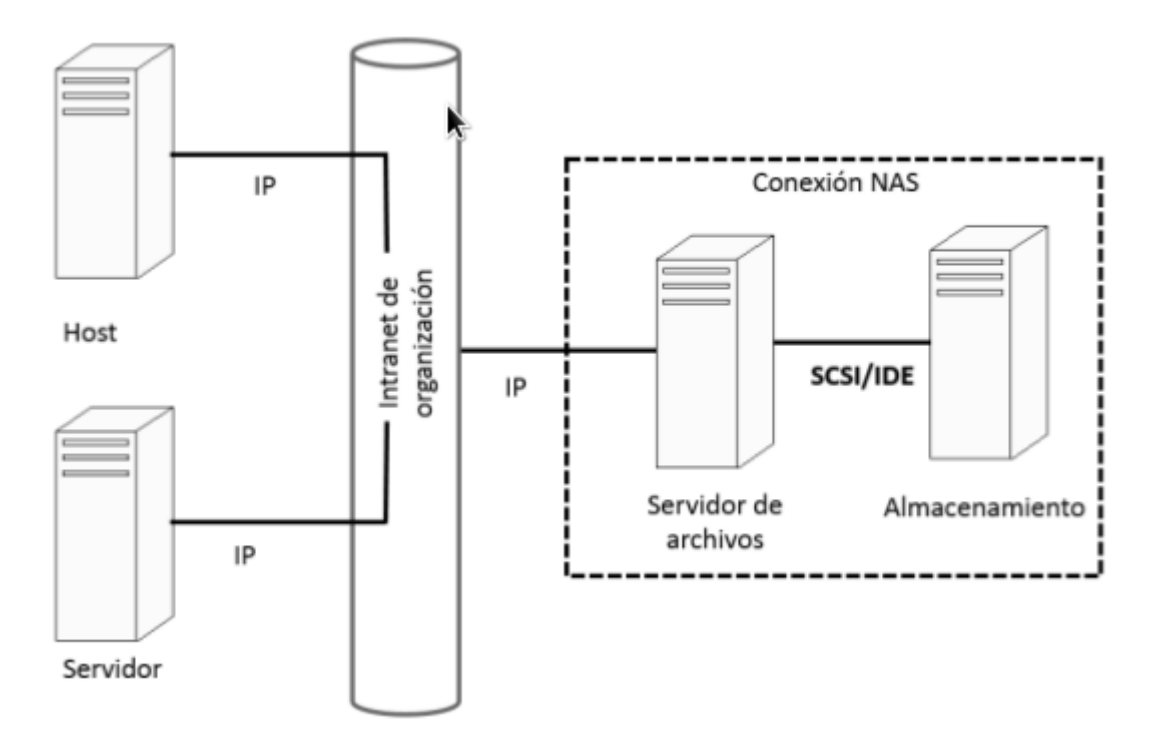

La revista GERENCIA, la cual publica en su página web artículos relacionados con TI, hizo mención a las bondades del almacenamiento en red tipo NAS con un título "*Mayor capacidad a su alcance*", resaltando que para las empresas que requieren almacenar información a bajo costo en comparación con otras alternativas.<sup>11</sup>

Por su flexibilidad, bajo costo, fácil operación se ha generado mayor popularidad de NAS, que resulta ser una respuesta a requerimientos de almacenamiento no tan complejos, resalta la tendencia que tiene esta solución dentro del mercado de

<sup>10</sup> E-ciencias De La Información**,** Tecnologías de almacenamiento de información en el ambiente digital [En Línea].

<https://revistas.ucr.ac.cr/index.php/eciencias/article/view/19762/20095> [Citado 15 Noviembre 2016].

<sup>11</sup> Gerencia, Servidores NAS mayor capacidad a su alcance [En Línea]*.*  <http://www.emb.cl/gerencia/articulo.mvc?xid=3021> [Citado 17 Noviembre 2016].

servidores en Latinoamérica con un 74,2 % de ingresos totales en el mercado. Otro dato importante a mencionar, es que estos servidores de almacenamiento en red NAS no pueden ejecutar aplicaciones, no es su función, su función es ofrecer almacenamiento de altos volúmenes de datos dentro de redes LAN, compartición de ficheros, almacenamiento de contenido de internet y finalmente copias de seguridad y respaldo.<sup>12</sup>

Con frecuencia, en las empresas pequeñas, medianas y hasta en las grandes, suele verse información compartida a través de memorias USB, discos duros externos, Cds, Dvds, incluso con algunas herramientas de generación y restauración de copias de seguridad no eficientes. Con NAS, la idea es hacer todo esto en un solo dispositivo con la posibilidad de hacer gestión y control de manera profesional.

#### **2.3El dispositivo NAS**

Inicialmente, se debe decir que NAS es un dispositivo con discos que se conecta a la red de una empresa, incluso también es utilizado para soluciones de hogares, con el propósito de acceder a recursos de información compartido en cualquier momento y a través de diferentes dispositivos.  $13$ 

Los dispositivos NAS disponen de unos componentes como cualquier otro dispositivo activo.

• Una CPU

l

- Memoria RAM
- Sistema Operativo que normalmente es basado en Linux

<sup>12</sup> Gerencia, Servidores NAS mayor capacidad a su alcance [En Línea]*.*  <http://www.emb.cl/gerencia/articulo.mvc?xid=3021> [Citado 17 Noviembre 2016]. <sup>13</sup> Gouforit, Los 10 mejores servidores nas en 2017 [En Línea]*.* <https://gouforit.com/10-mejores-servidores-nas-2016-2017> [Citado 9 Enero 2017].

Controlador de red

Sin dejar de mencionar que un dispositivo NAS, debe contar con capacidad de almacenamiento, con un tipo de discos duros, en algunas opciones, los equipos los venden en el mercado sin los discos duros. Si es un equipo sencillo tendrá espacio para un disco duro, esto aumenta a medida que mi requerimiento también crece, si necesito con el tiempo escalar y aumentar dichos discos, es necesario adquirir desde el principio uno que otorgue esa posibilidad. Normalmente inicial con un disco de 1 o 2 TB, pero hay dispositivos con la capacidad de albergar hasta 10 y 20 TB.<sup>14</sup>

**2.3.1 Ejemplos de dispositivos NAS.** Actualmente, es posible conseguir en el mercado servidores NAS tanto para usuarios domésticos como empresariales, algunos ejemplos.

 QNAP TS-470 Pro-Servidor de almacenamiento. En la figura 4 se puede apreciar este dispositivo. Útil para empresas pequeñas, con 4 bahías para unidades de disco. Precio aproximado en mercado, 896 dólares.

l <sup>14</sup> Gouforit, Los 10 mejores servidores nas en 2017 [En Línea]*.* <https://gouforit.com/10-mejores-servidores-nas-2016-2017> [Citado 9 Enero 2017].

#### **Figura 4. QNAP TS-470<sup>15</sup>**

l

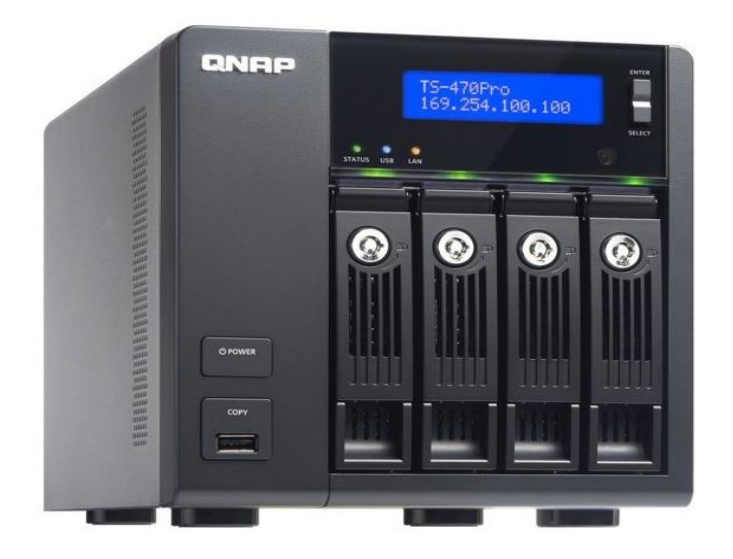

 THECUS N8810U-G. Permite redundancia, posee 10 GBE, encriptación basada en hardware de 256 bits. Ideal para empresas medianas y grandes con soporte para hasta 8 unidades SAS o SATA. Ver figura 5. Precio aproximado en el mercado, 1.489 dólares.

<sup>15</sup> Gouforit, Los 10 mejores servidores nas en 2017 [En Línea]*.* <https://gouforit.com/10-mejores-servidores-nas-2016-2017> [Citado 9 Enero 2017].

#### **Figura 5.** Thecus N8810U-G<sup>16</sup>

l

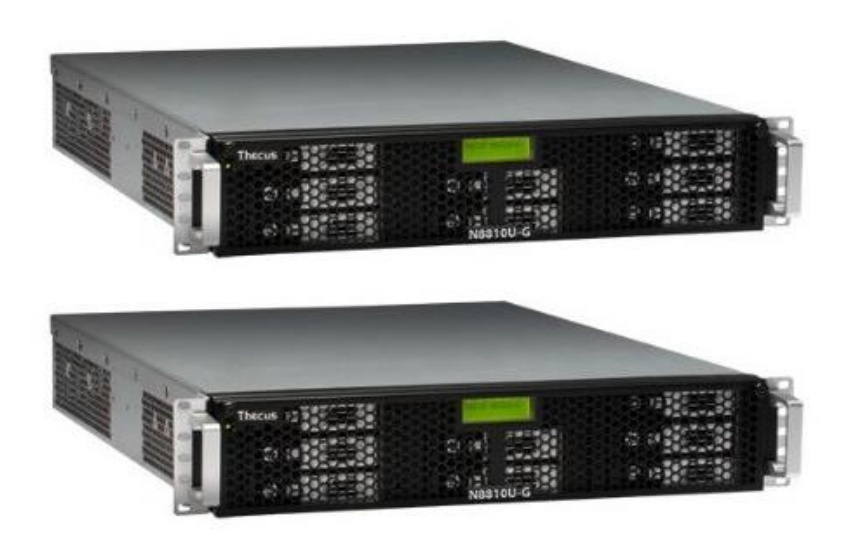

#### **2.4El Almacenamiento en red tipo NAS en Colombia**

En un artículo publicado por la revista semana, se hizo mención especial a las pymes y la implementación de las diferentes y nuevas tecnologías como pilar fundamental para su inclusión en la era digital y garantizar el desarrollo que esto supone. Aun así, se informa que este proceso es tormentoso para muchas de ellas.

Resalta que las personas y aun las empresas cada vez están más conectadas al tema digital. De acuerdo a estudios que realizo el Centro Nacional de Consultoría el 74 % de las pequeñas y medianas están conectadas a una red, a internet. Esto quizá se ha dado por esfuerzos del gobierno que a través del Ministerio de las TIC a cofinanciado proyectos para incentivar a las empresas privadas a invertir en proyectos de infraestructura tecnológica, se habla que más de 30.000 millones de pesos han invertido las empresas en Colombia en TIC.

<sup>16</sup> Gouforit, Los 10 mejores servidores nas en 2017 [En Línea]*.* <https://gouforit.com/10-mejores-servidores-nas-2016-2017> [Citado 9 Enero 2017].

Pero aun así, según la revista Semana, el acceso a hardware y software sigue siendo un problema fuerte para las pequeñas y medianas empresas; el acceso a computadores, tabletas y demás dispositivos depende directamente a la subida del precio del dólar, lo cual claramente encarece los costos de adquisición.

Un dato no menor, es que según Fedesarrollo y la Cámara Colombia de la Informática y Telecomunicaciones-CCIT, el 80% de las Pymes creen que el uso de la tecnología no les generara ningún valor adicional, por lo cual se considera que el tema pasa por una cuestión de mentalidad.<sup>17</sup>

Implementar tecnología en las empresas, ha sido, es y será un pilar fundamental si se quiere entrar a competir, sea cual sea el producto o servicio que se ofrezca. El sistema de almacenamiento, como ya se mencionó en numerales anteriores, es uno de los puntos importantes a tener en cuenta, empresas que cuenten con 5 o más personas o usuarios que requieren compartir carpetas, con controles de acceso, por áreas o departamentos, con posibilidad de realizar copias de seguridad y respaldos, pero convencerlos de invertir cientos o a veces miles de dólares en un dispositivo como NAS se hace un poco difícil, sea mentalidad del empresario o por razones válidas sustentadas en la economía del País, incluso el número elevado de requisitos que las mismas tienen que asumir para permanecer en el mercado.

De igual manera, actualmente en Colombia cada vez son más las empresas que están ofreciendo soluciones de almacenamiento en red, ofrecen desde la consultoría hasta el soporte en la implementación del servicio en las diferentes estructuras que existen, DAS, SAN, NAS, NUBE.

Algunas empresas especializadas en la distribución de equipos y dispositivos.

l

<sup>&</sup>lt;sup>17</sup> Semana, Pymes y tecnología: una relación todavía tormentosa [En Línea]. [http://www.semana.com/tecnologia/articulo/pymes-tecnologia-una-relacion](http://www.semana.com/tecnologia/articulo/pymes-tecnologia-una-relacion-todavia-tormentosa/436480-3)[todavia-tormentosa/436480-3](http://www.semana.com/tecnologia/articulo/pymes-tecnologia-una-relacion-todavia-tormentosa/436480-3) [Citado 14 Enero 2017].

- **Lenovo.** Ofrece Lenovo Storage, dispositivos NAS con software Windows Storage Server pero con diseños de la marca Lenovo AnyRAID. Ofrecen seguridad en los datos y disponibilidad. A través del link [http://www3.lenovo.com/co](http://www3.lenovo.com/co/es/systems-la/storage-la/lenovo-storages-la/c/lenovo-storage-nas-la) presenta diferentes productos para infraestructura de red.<sup>18</sup>
- **Techniservic Network Tools.** Es una empresa Colombiana que distribuye dispositivos de infraestructura de red de las marcas más importantes del mercado, también a través de su página web<http://techniservice.co/> ofrece la venta de equipos para almacenamiento en red.<sup>19</sup>
- **OnlineComputer.** Con experiencia en la venta de equipos, servidores y otros dispositivos y con clientes importantes en el país, distribuye a través de su página web [http://onlinecomputer.com.co](http://onlinecomputer.com.co/) equipos para almacenamiento de diferentes marcas, las más importantes en la actualidad del mercado.

Por todo lo ya expuesto, en esta investigación se pretende, presentar una *alternativa*, una solución de este servicio de almacenamiento a un costo menor, sin sacrificar funcionalidad, seguridad y disponibilidad.

#### **2.5Dispositivos NAS con Discos SSD (Estado sólido)**

l

Un aspecto importante a tener en cuenta al implementar una solución de almacenamiento tipo NAS, además del dispositivo en sí y sus posibilidades, es el

<sup>18</sup>Lenovo, Lenovo Storage N4610 [En Línea]. [http://www3.lenovo.com/co/es/systems-la/storage-la/lenovo-storages-la/Lenovo-](http://www3.lenovo.com/co/es/systems-la/storage-la/lenovo-storages-la/Lenovo-Storage-N4610/p/77NSNSR4610)[Storage-N4610/p/77NSNSR4610\[](http://www3.lenovo.com/co/es/systems-la/storage-la/lenovo-storages-la/Lenovo-Storage-N4610/p/77NSNSR4610)Citado 22 Enero 2017]. <sup>19</sup> Techniservice, Nas discos de red. [En Línea]. [http://techniservice.co/venta-de](http://techniservice.co/venta-de-discos-duros-externos-en-colombia/nas-disco-de-red-venta-para-colombia/#.WcJXurJJa1s)[discos-duros-externos-en-colombia/nas-disco-de-red-venta-para](http://techniservice.co/venta-de-discos-duros-externos-en-colombia/nas-disco-de-red-venta-para-colombia/#.WcJXurJJa1s)[colombia/#.WcJXurJJa1s](http://techniservice.co/venta-de-discos-duros-externos-en-colombia/nas-disco-de-red-venta-para-colombia/#.WcJXurJJa1s) [Citado 22 Enero 2017].

tipo de disco duro. Utilizar un disco duro adecuado para NAS también puede ser un factor determinante a la hora de garantizar que la necesidad sea suplida.

Un disco duro para almacenamiento debería cumplir con requisitos mínimos como:

- Funcionalidad 24 horas al día, 7 días a la semana
- Compatibilidad para trabajar con otros discos en raid
- Ser silencioso
- No generar vibraciones
- Mínimo de calor posible
- Poco consumo de energía

Ahora, utilizar discos SSD o estado sólido en NAS puede ayudar mejorar la velocidad y rendimiento; por ejemplo, el disco SSD de western digital blue WD S100T1BOA ofrece velocidades de lectura de hasta 545 MB/s y velocidades de escritura de 525 MB/s, entre otras posibilidades están:

- Rápido reinicio del sistema, mayor oportunidad en las respuestas de las aplicaciones.
- Los discos de estado sólido están diseñados para evitar pérdidas de datos si reciben algún golpe o cae al suelo accidentalmente.
- 1,75 millones de horas MTTF tiempo medio hasta el fallo
- Resistencia de hasta 400 TBW terabytes escritos
- Pueden ser utilizados para multitareas, ejecutar varias aplicaciones al tiempo sin consumir muchos recursos.
- Rapidez para páginas web alojados en NAS, múltiples peticiones por múltiples usuarios.
- Acceso simultaneo de diferentes usuarios desde varios dispositivos.
- Utilizarlo como cache ssd para entornos virtuales.

Estas fueron, solo algunas de las ventajas y posibilidades que otorgan los discos SSD, pero es necesario también mencionar, que un disco de estado sólido de 1 TB puede costar 10 veces más que un disco duro HDD o mecánico. No es un dato menor si por ejemplo una pequeña o mediana empresa necesita disponer de 40 TB para NAS, tendría comprar unos 40 discos de 1 TB, lo que incrementaría de manera exponencial la implementación y para muchas de estas organizaciones podría resultar un motivo para desistir. Este sería un punto a favor de los discos duros HDD cuyo costo es menor.

# **3. LA VIRTUALIZACIÓN**

#### **3.1Conceptos de Virtualización.**

l

**3.1.1 ¿Qué es la virtualización?** Es una tecnología que permite emular recursos físicos de informática, como por ejemplo servidores y computadores, esto en un entorno virtual. También es importante mencionar La plataforma de software de infraestructura virtual, la cual también es conocida como software de virtualización, que representa una capa de virtualización que se instala en un dispositivo o servidor físico. Actualmente, algunos de este software de virtualización predominantes en el mercado son VMWARE, el cual tiene variaciones de acuerdo a necesidades, igualmente esta MICROSOFT HYPER-V y Citrix XenServer.

Este Software de virtualización debe ser instalado y ejecutado en un dispositivo físico al que se le denomina anfitrión, que permitirá correr varias instancias o máquinas virtuales, con el propósito de inicializar diferentes aplicaciones.<sup>20</sup>

Otro termino que también es importante mencionar, es el de Hipervisor, el cual es un componente de dicho software virtualizador que funciona como intermediario del núcleo del dispositivo o hardware anfitrión y el sistema operativo de las máquinas virtuales, gestionando las comunicaciones y fundamentalmente asignar recursos, lo cual posibilita que en la misma maquina anfitriona se logre iniciar varias máquinas virtuales. En la figura 6 se puede ver una vista simplificada de un entorno informativo virtual.

<sup>20</sup> REIS, Daniels. Entornos Virtuales. Seguridad para la nube y la virtualización. 1 ed. New Yersey: John Wiley, 2013. 11-18 p. ISBN 978-1-118-85095-4.
**Figura 6.** Entorno de Virtualización.<sup>21</sup>

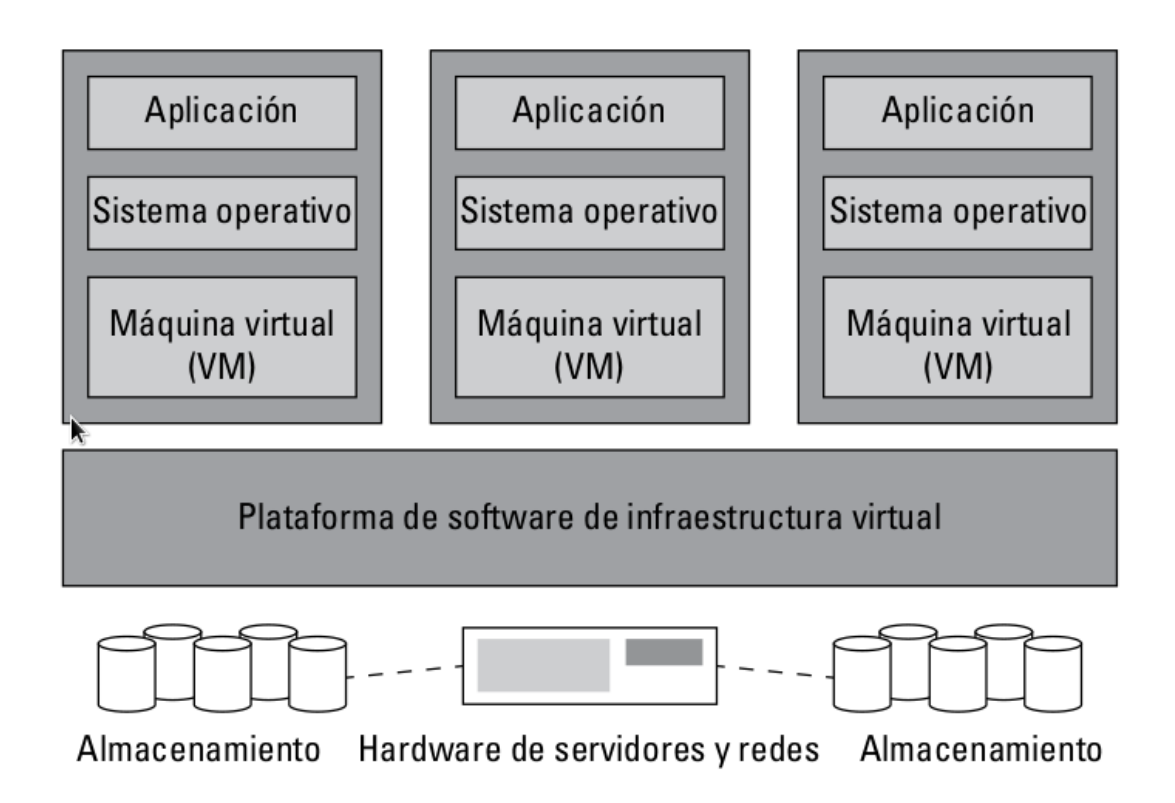

Podría decirse que, una máquina virtual, también conocido con las siglas VM, es:

- Un conjunto de entornos de sistemas operativos centrales (ESO)
- El sistema operativo (SO)
- Una aplicación

l

El sistema anfitrión o host ( este emula una maquina física)

**3.1.2 Ventajas de la virtualización.** Se cree que en la actualidad, en un centro de datos de empresas grandes aproximadamente la mitad de los servidores basados

<sup>21</sup> REIS, Daniels. Entornos Virtuales. Seguridad para la nube y la virtualización. 1 ed. New Yersey: John Wiley, 2013. 11-18 p. ISBN 978-1-118-85095-4.

en la arquitectura X86 se encuentran virtualizados y que a medida que pasen los años, más de las tres cuartas partes de dichos servidores ya no lo estarán en físico si no emulados.<sup>22</sup>

Algunas de bondades que ofrece la virtualización.

- Consolidar el hardware de los servidores, lo cual permite que números sistemas y aplicaciones de varios de estos servidores físicos puedan funcionar en un único servidor físico o grupo de servidores físicos.
- Otorga eficiencia operativa, agilidad y flexibilidad, no solo para implementar nuevos sistemas y aplicaciones, si no también mantenerlos óptimamente.
- Optimizar recursos cundo son limitados, recursos como CPU, memoria, la entrada y salida en los servidores físicos, aumento de la vida útil del hardware.
- Reducir gastos de funcionamiento, por que simplifica la gestión de sistemas, ayuda a ahorrar energía.

Es evidente que la virtualización otorga a las empresas, sean pequeñas, medianas o grandes, la posibilidad de reducir costos, recursos y esfuerzos en la gestión, pero es fundamental que se tengan en cuenta los retos de seguridad que se deben afrontar con los entornos virtuales. A demás, también se deben tener en cuenta aspectos normativos que se deben cumplir con el ánimo de que no se convierta esta alternativa en un verdadero dolor de cabeza.

Algunos aspectos a tener en cuenta.

l

Implementar las máquinas virtuales con un perfil de seguridad.

<sup>&</sup>lt;sup>22</sup> REIS, Daniels. Entornos Virtuales. Seguridad para la nube y la virtualización. 1 ed. New Yersey: John Wiley, 2013. 11-18 p. ISBN 978-1-118-85095-4.

- Instalar los sistemas operativos adecuados.
- Disponer de recursos de maquina apropiados y listos para nuevas máquinas virtuales.
- Evaluar la capacidad de la maquina anfitriona, antes de instalar una nueva máquina virtual.
- Evaluar posibles afectaciones de la nueva máquina virtual a las ya existentes en términos de seguridad y rendimiento.
- Retirar máquinas virtuales que no son útiles u operativas.
- Verificar el tratamiento dado a la información almacenada en las máquinas virtuales activas e inactivas.

Normalmente, implementar soluciones virtuales requiere de menos tiempo que soluciones físicas, lo cual permite ganar tiempo, el cual puede ser aprovechado para tener en cuenta los puntos anteriormente mencionados. No se deben pasar por alto etapas de planificación y análisis, así como tampoco se deben pasar por alto las respectivas configuraciones básicas o avanzadas de seguridad.

**3.1.3 El cumplimiento normativo.** Como ya se mencionó en el numeral anterior, hay una serie de etapas que no se pueden pasar por alto, por ejemplo la seguridad. Si bien es verdad que virtualizar nos permite ganar tiempo, se deben tener en cuenta alguna de las normas y controles que pueden existir para estos servicios. Esto con el fin de proteger los datos privados, información personal sensible, datos financieros, informes médicos, etc; tanto así, que en más de 50 países del mundo se han definido más de 400 normas y más de 10.000 controles que deben ser cumplidas por las empresas.<sup>23</sup>

l

<sup>23</sup> REIS, Daniels. Entornos Virtuales. Seguridad para la nube y la virtualización. 1 ed. New Yersey: John Wiley, 2013. 11-18 p. ISBN 978-1-118-85095-4.

Las empresas que quieran implementar virtualización deben adelantar programas corporativos, auditorias, divulgación publica, al punto de impartir sanciones a quienes no las ejecutan. Por ejemplo en los Estados unidos, a las agencias y contratistas del gobierno se les exige la aplicación de procesos de seguridad de la información con unas normas llamadas FIPS y las NIST.<sup>24</sup>

Lo anterior nos permite saber, que una infraestructura virtual esta también expuesto a los mismos problemas de seguridad que las soluciones con entornos físicos, pero que también generan otros adicionales y exclusivos, como por ejemplo se pueden generar zonas de exposición y vectores de ataques, entre otros.

La virtualización posibilita utilizar toda la capacidad de los servidores durante el mayor tiempo posible, aprovechar los recursos de Hardware sin gastar más dinero, compartir todos los recursos.

En el desarrollo de este documento, se hará mención a la importancia que tiene la eficiencia y eficacia de las políticas de copias de seguridad, atención y recuperación de desastres que puedan presentarse con la virtualización del servicio de almacenamiento.

**3.1.4 La virtualización en las empresas Colombianas.** La revista TechTarget en su página web, publico un artículo sobre la virtualización en la actualidad para las empresas del país, que si ha habido un incremento en el uso de las diferentes formas de virtualizar, con el ánimo de reducir costos de operación, pero algo que me lama la atención es que hace mención a las empresas medianas y grandes, que pretenden fomentar la movilidad y hasta el trabajo desde el hogar. Que de acuerdo

l

<sup>24</sup> REIS, Daniels. Entornos Virtuales. Seguridad para la nube y la virtualización. 1 ed. New Yersey: John Wiley, 2013. 11-18 p. ISBN 978-1-118-85095-4.

a cifras entregadas por VMware, cerca de 7000 empresas colombianas con más de 1.500 empleados adelantan alguna estrategia de virtualización.<sup>25</sup>

El mercado local, se centra en networking, las empresas de gran tamaño buscan la optimización de redes corporativas, por lo cual la virtualización de servidores es uno de los gastos que las empresas realizan. Se resalta el papel de grandes fabricantes como DELL y HP que intentan ingresar ofreciendo pequeños centros de datos, productos como PowerEdge VRTX y BladeSystem, dirigidas a pequeñas y medianas empresas, con características de almacenamiento, conectividad a redes, todo en un solo dispositivo.

Pasar de tener 20 servidores a 4 o 5 que contengan más de 20 máquinas virtuales es una gran apuesta, aunque aún existan impedimentos como la prevención y la economía de Colombia.

#### **3.2¿Qué son los Servidores?**

l

Son equipos informáticos que brindan un servicio a través de la red, dar respuestas a peticiones que otros servidores y usuarios realizan, permitiendo llevar a cabo la ejecución de diferentes aplicaciones. Un servidor, normalmente tiene mayor capacidad de recursos que un computador convencional, puede contar con varios procesadores que a su vez tiene varios núcleos, con grandes cantidades de memoria RAM, pero una de las características principales de los servidores, es que el espacio de almacenamiento no se limita a un disco duro, porque puede contar con varios de ellos con grandes capacidades como TB.

<sup>25</sup> TechTarget, La Virtualización es el camino para las empresas Colombianas [En Línea][.http://searchdatacenter.techtarget.com/es/cronica/La-virtualizacion-es-el](http://searchdatacenter.techtarget.com/es/cronica/La-virtualizacion-es-el-camino-para-las-empresas-colombianas)[camino-para-las-empresas-colombianas](http://searchdatacenter.techtarget.com/es/cronica/La-virtualizacion-es-el-camino-para-las-empresas-colombianas) [Citado 25 Enero 2017].

Por lo anterior un servidor puede ofrecer uno o varios servicios en la red. Se puede ver en la figura 7 una comparación entre un computador de escritorio y un servidor.

**Figura 7.** Comparación Servidor – Computador de escritorio.<sup>26</sup>

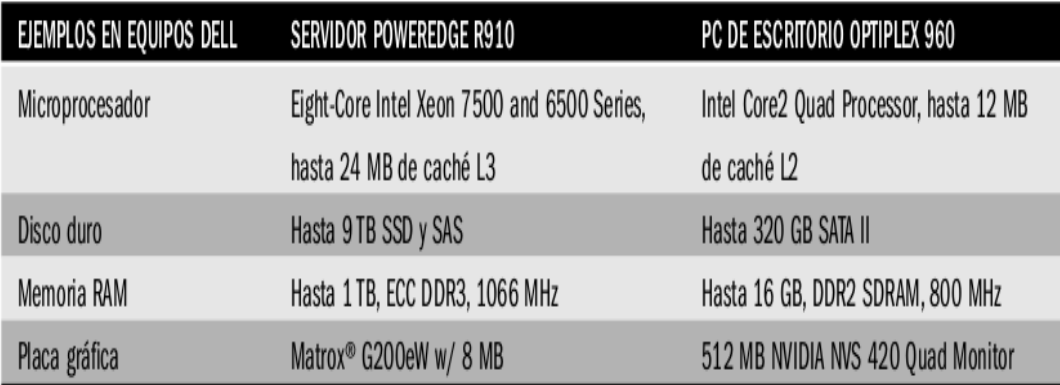

#### **3.3Tipos de Servidores**

Hay gran variedad de servidores, que normalmente se clasifican según las capacidades, los fabricantes y los servicios prestados. Según los servicios que otorga, se puede decir que hay varios tipos.

- Servidores de Impresión.
- Servidor Web.

l

- Servidor de Base de Datos.
- Servidor de Correo Electrónico.

<sup>26</sup> MANCHIONNI, Enzo Augusto. Virtualización de Servidores. Administrador de Servidores. 1 ed. Buenos Aires: Fox Andina, 2011. 107-133 p. ISBN 978-987-1773- 19-0.

- Servidor de Directorio.
- Servidor de Comunicaciones
- Servidor de Archivos.
- Servidores de Seguridad.
- Servidor Proxy.
- Servidores de Servidores Virtuales.
- Servidores Particulares.

Los servidores son necesarios para el desarrollo de tareas y procesos de las empresas, hay unos servicios que quizás son más críticos que otros, que requieren más atención y cuidado, pero el Servidor de archivos o File Server se encuentra junto con el de correo electrónico como los infaltables para las compañías. Que un empleado, pueda acceder a través de la red a carpetas específicas, en las cuales se almacenen cantidades de información, es una gran bondad, agiliza y facilita el transporte de archivos e información.

El servidor de archivos o file server, es posible administrar los permisos a las carpetas que quiero compartir, los grupos los perfiles, las cuotas entre muchas cosas más. Evidentemente dependiendo del tamaño de la empresa, hay uno o varios servicios que son más críticos e indispensables que otros, pero sin duda el file server es uno de ellos.

La obligación principal con el tema de los servidores, es una, pase lo que pase se debe dar continuidad al negocio, que la empresa debe seguir contando con los servicios y servidores funcionando permanentemente. Están siempre presentes situaciones que pueden generar estrés y presión que hacen de la administración de los servidores un tema de gran responsabilidad.

#### **3.4Virtualización de Servidores.**

Es bien sabido, que para poner en marcha un servicio, es necesario contar con el presupuesto de la compañía o del cliente, hay que hacer trabajos de instalación de racks, cableado y configuración, pasando por la selección del sistema operativo más adecuado, se ejecutan pruebas y finalmente se pone en marcha en producción el servidor. Todo esto, requiere además de dinero, tiempo, entre 3 y 4 semanas promedio, pero gracias a la virtualización, teniendo un plan de trabajo bien realizado y conociendo los alcances, todo este proceso se puede resumir menos días, incluso horas.

Una de las razones por las que la virtualización de los servicios se ha hecho necesario, es porque a través de ella, se pueden aprovechar realmente los recursos de máquina, como se mencionó en puntos anteriores, no se desperdicia por ejemplo, CPU, por solo nombrar uno. Un servidor que solo se deba ejecutar en algunas fechas específicas, como cierre de venta, contable o financiero, representa que los recursos durante la mayor parte del tiempo sean subutilizados. Con la virtualización, la mayor parte del tiempo, se aprovechan las capacidades de los servidores. A demás, en un solo dispositivo, puedo tener varios servicios.<sup>27</sup>

#### **3.5Empresas del Mercado y Soluciones que ofrecen.**

l

IBM en la década de los 60 comenzó a hablar de este concepto y a trabajar en él. Ahora, con las plataformas x86, del alto número de switches y servidores la

<sup>27</sup> MANCHIONNI, Enzo Augusto. Virtualización de Servidores. Administrador de Servidores. 1 ed. Buenos Aires: Fox Andina, 2011. 107-133 p. ISBN 978-987-1773- 19-0.

virtualización se ha generalizado a nivel mundial. Por eso la empresa VMware desarrollo la virtualización para estas necesidades y es considerado el líder del mercado en este tipo de soluciones, aventajando al mismo Microsoft. Pero también asoman en el mercado Oracle VM, Oracle Solaris Containers, RedHat entre otros.

**3.5.1 Vmware.** Es una compañía que ofrece diferentes soluciones de virtualización. No solo ofrece herramientas para grandes empresas, también para medianos y pequeños empresarios. Nos da la posibilidad de implementar virtualización de equipos, administrarlos, monitorearlos y ajustarlos según las nuevas necesidades

**3.5.2 Virtualbox.** Es un software de virtualización, fue desarrollado para permitir instalar sistemas operativos adicionales o sistemas invitados, para ello se requiere un sistema operativo anfitrión.

**3.5.3 Proxmox.** Es un Hypervisor de tipo 1 que también se conoce como nativo, unhosted, como característica principal, proxmox se ejecuta directamente sobre el hardware del equipo físico. Proxmox permite virtualizar servidores implementando 2 tecnologías de virtualización.

- KVM Kernel Based Virtual Machine, que permite ejecutar múltiples máquinas virtuales, cada máquina tendrá su propio hardware virtual.
- OpenVZ. Virtualización basada en contenedores para LINUX. Ejecutar diferentes instancias de sistemas operativos aislados sobre un único servidor físico.

Durante el desarrollo de esta Monografía se utilizara software con licencia liberada, gratis, lo cual aportara aún más al propósito principal de esta investigación, obtener soluciones confiables, de alta disponibilidad y lo mejor, más económicas.

**3.5.4 Hyper –V.** Es una tecnología de virtualización de Microsoft, la cual se incluyó inicialmente en Windows 2008 server. De igual manera, el rol hyper-v permite crear y administrar entornos virtuales, basándose en los componentes hipervisor de Windows, el servicio de administración de máquinas virtuales de hyper-v, el proveedor de WMI de virtualización, entre otros.

Esta tecnología cuenta con la posibilidad de administrarlo mediante GUI para interactuar con ella. En Windows server 2012, se incluye el modulo que permite el acceso mediante línea de comandos con las mismas características de gestión que ofrece la GUI.

Un aspecto a tener en cuenta, es que las herramientas de administración en Windows server 2012 se diseñaron para gestionar únicamente la versión 2012 de Windows server hiper –v, es decir no es posible administrar versiones anteriores de hyper-v.

# **4. OPEN SOURCE**

## **4.1 Conceptos de Open Source**

En español significa "Código Abierto", lo que implica que el acceso a sus recursos es público, cualquier persona puede modificarlo y además compartir en la red lo que agrego o quito para su aprovechamiento. En el desarrollo de software y en la creación de programas para computadores, se tiene como consigna o principio el intercambio, participación colaborativa, transparencia y democracia pero sobre todo y lo más importante, el Desarrollar hacia la comunidad, para la comunidad y sus necesidades.

# **4.2 Diferencia entre código abierto y los demás software**

Los programas que tienen código cerrado, pueden ser modificados únicamente por la persona o por la entidad que lo creo, solo aquel que lo desarrollo y que cuente con privilegios y derechos sobre él. En estos casos, cuando un cliente necesita realizar ajustes de acuerdo a las necesidades debe comunicarse con el diseñador o desarrollador.

Con el software de código abierto, sus autores procuran hacerlo público y disponible para que sea aprovechado por una comunidad que está interesado en él, y por lo general este código es modificado a medida que circula como recurso. Su utilidad es libre y el software cerrado o con propietario generalmente tiene costos de licencias, soporte y mantenimiento.

### **5. HERRAMIENTAS OPEN SOURCE PARA SISTEMA DE ALMACENAMIENTO TIPO NAS**

#### **5.1 Freenas**

Software basado en FreeBSD que permite implementar servicios de almacenamiento en red tipo NAS. Con una interfaces web para administración y configuración, con sistema de archivos ZFS. De gran utilidad para la atender las necesidades de los servidores de archivos, para compartir información de todo tipo en la red. Puede ser instalado en sistemas de virtualización y en dispositivos hardware.

Berkeley software Distribution o BSD, es un sistema operativo derivado de UNIX, el cual nació gracias a los aportes que se realizaron en la Universidad de California en Berkeley. Es gratuito, tiene como ventaja, que se puede aprovechar un ordenador personal para convertirlo en un soporte de almacenamiento accesible desde cualquier red.<sup>28</sup>

#### **5.2 Nas4Free**

l

Esta es una distribución de código abierto para almacenamiento NAS, también está basado en FreeBSD. Se instala en cualquier plataforma de hardware para compartir almacenamiento de datos a través de la red. Es una herramienta sencilla y rápida que soporte todo tipo de datos de los protocolos de red y de cualquier red.<sup>29</sup>

Nas4Free, permite compartir archivos en sistemas operativos de Windows, Apple y UNIX, incluyendo:

<sup>&</sup>lt;sup>28</sup> FreeNas, ¿Qué es FreeNas? [En Línea].<http://www.freenas.org/>[Citado 25 Junio 2017].

<sup>&</sup>lt;sup>29</sup> Nas4Free, ¿Qué es Nas4Free? [En Línea].<https://www.nas4free.org/> [Citado 13 Julio 2017].

- Cifrado de disco
- Informes SMART / email
- Soporta los protocolos CIFS/SMB
- Controlador de dominio de Active Directory
- FTP, TFTP, AFP
- ISCSI

De igual manera, esta distribución permite su instalación en Compact Flash, en Usb, Ssd, discos duros.

# **5.3 Openfiler**

l

Otra de las distribuciones disponibles para implementar NAS, también es de código abierto con varias características y capacidades orientadas al servicio de almacenamiento. Permite ser instalado en cualquier hardware de servidor. El desarrollador recomienda, se instale el sistema operativo sobre servidores de Dell, HP, IBM o Compaq.

Al igual que sus competidores, openfiler también otorga una administración mediante interfaz gráfica de usuario con el navegador web.

Openfiler, permite el almacenamiento a nivel de bloque y a nivel de archivo. A nivel de bloque, se exporta el almacenamiento mediante ISCSI y canal de fibra. Para el nivel de archivo, openfiler realiza la comunicación mediante los siguientes protocolos. 30

<sup>30</sup> Openfiler, Openfiler [En Línea].<https://www.openfiler.com/products> [Citado 10 Agosto 2017].

- NFS
- CIFS
- HTTP/DAV
- FTP
- Rsync

## **6. SIMULACION DE NAS ATRAVES DE VIRTUALIZACION**

Para esta investigación y con el propósito de realizar una simulación del sistema de almacenamiento tipo NAS, se tuvieron en cuenta tres herramientas de código abierto, con licencia abierta, gratis.

- FreeNas
- Nas4Free
- Proxmox

Aunque en numerales anteriores, se mencionaron estas 3 herramientas, durante el desarrollo de este ítem, se profundizara un poco respecto a las posibilidades, ventajas y utilidades que nos pueden ofrecer y que de una u otra manera se diferencia de otras que actualmente existen en el mercado, principalmente por que adquirirlo no cuesta dinero.

#### **6.1 Especificaciones técnicas de hardware**

La simulación se realizó con un pc de escritorio marca DELUX, que actualmente en el mercado está costando aproximadamente \$ 1'000.000. Es importante resaltar, que estas soluciones, pueden resultar útiles para pequeñas y medianas empresas, que no cuentan con grandes fondos o amplios recursos económicos, que tengan a su disposición algún equipo de cómputo con especificaciones básicas como las siguientes.

- Computador de escritorio
- Procesador Core i3 3,5 Ghz
- Memoria Ram de 4 Gb
- Disco duro de 1 Tb
- Unidad de dvd
- 4 Puertos usb
- Tarjeta de Red

## **6.2 Sistema Operativo para virtualización Proxmox**

El fabricante de esta herramienta es Proxmox Server Solutions, proveedor de software para potentes y eficientes soluciones de servidor, lo mejor es que es con condigo abierto.

Actualmente, este proveedor cuenta con dos productos principales.

- Proxmox Virtual Environment
- Proxmox Mail Gatway

l

En esta investigación, se busca aprovechar Proxmox Virtual Environment, para realizar la simulación de virtualización del servicio de almacenamiento tipo NAS. Esto es posible, toda vez que poxmox ayuda en la implementación de infraestructuras de TI de forma segura. Lo mejor de proxmox, es que nunca se sacrificara potencia y eficiencia con el afán de reducir costos, por que brinda estas y muchas otros beneficios para el sector empresarial, para las empresas pequeñas y medianas que necesitan una solución de este tipo.

La compañía Proxmox, otorga también servicios de apoyo comercial y entrenamiento a organizaciones de cualquier sector.<sup>31</sup>

<sup>&</sup>lt;sup>31</sup> Proxmox, About Proxmox [En Línea]. <https://www.proxmox.com/en/about> [Citado] 11 Agosto 2017].

Es una distribución Linux, especializada para virtualización, open source con repositorio de código accesible.<sup>32</sup>

- Sistema derivado de Debían 7.
- Nucleo Kernel RHEL 6.x y RHEL 7
- Kvm

l

- OpenVZ
- KSM Kernel Shared memory

#### **6.3 Evidencia de instalación Proxmox**

En las siguientes figuras, se puede evidenciar la instalación como primera medida, de la herramienta de virtualización Proxmox, directamente sobre el disco duro del pc Delux, cuyas características ya se mencionaron en numerales anteriores. Un dato importante para mencionar, es que proxmox puede ser instalado también en sistemas operativos Linux de distribución debían.

<sup>32</sup> AHMED, Wasim. Installing Proxmox. Proxmox CookBook. 1 ed. Birmingham: Packt Publishing, 2015. 22-26 p. ISBN 978-1-78398-090-1.

**Figura 8.** Interfaz Gráfica Administración Proxmox [recurso propio]

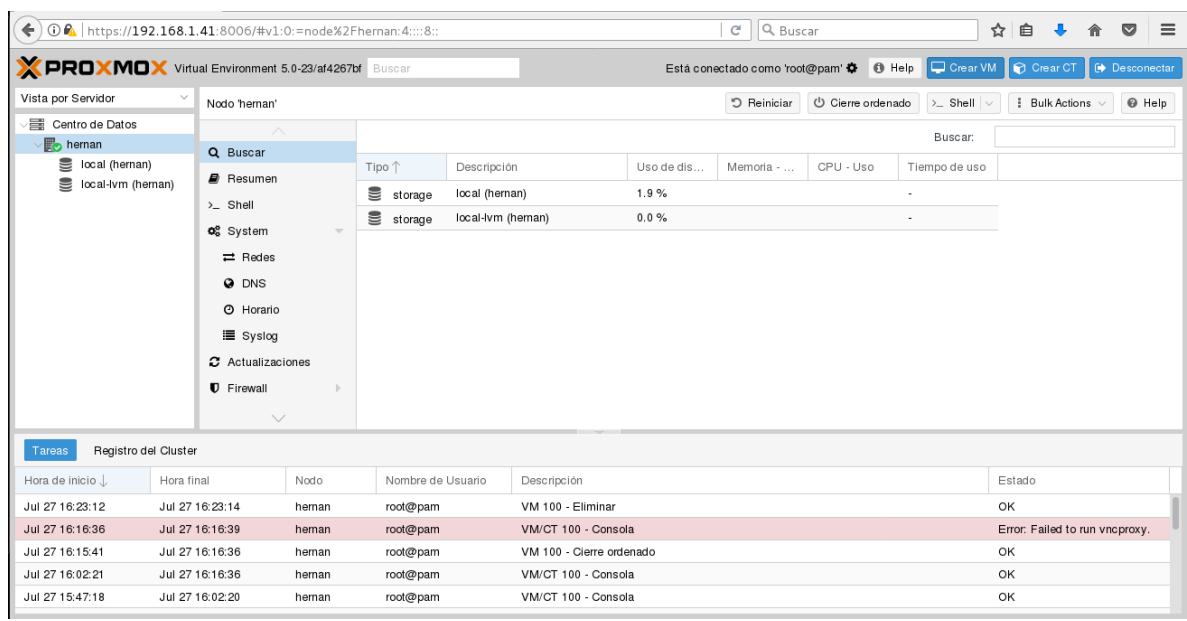

Una vez instalado el software de virtualización, se debe ingresar la dirección ip asignada en el navegador seguido del puerto 8006, para este caso [https://192.168.1.41:8006.](https://192.168.1.41:8006/) La imagen anterior, ilustra cómo es la interfaz gráfica, muy cómoda y fácil de manipular. En el desarrollo de los siguientes numerales de este documento, se evidenciara como se crean las máquinas virtuales.

**6.3.1 ¿Por qué Proxmox?** Durante el proceso de investigación de las diferentes herramientas para virtualizar, pude conocer que proxmox ofrece unas bondades y beneficios que difícilmente se encuentra en otros productos que actualmente se encuentran en el mercado. Algunas de estas ventajas son.

- Cuenta con interfaz web para su administración.
- Cuenta con una línea de comandos
- Con toda la potencia de Linux
- Acceso para gestionar todos los nodos
- Permite almacenamiento local y compartido
- Backups
- Usuarios
- Garantiza alta disponibilidad de las máquinas virtuales
- Permite la migración de máquinas virtuales, apagados, en caliente.
- Con sistema de permisos basado en roles.
- Permite crear conexiones bridges
- Permite la agregación de interfaces
- Permite crear Vlans
- NAT

l

Permite almacenamiento para elementos directorio, NFS, ZFS, otros.

Estas son solo algunas de las ventajas que ofrece la herramienta con licencia libre, que para el caso de nuestra investigación, facilita la virtualización del servicio de almacenamiento en red tipo NAS.<sup>33</sup>

Ya se mencionó la importancia que tienen las políticas y los protocolos para prevenir y atender posibles desastres en las implementaciones de virtualización de NAS, con el objetivo de garantizar la continuidad del negocio, sea de una pequeña, mediana o gran empresa. Existen soluciones robustas en el mercado que satisfacen estas necesidades, como las soluciones de QNAP, que realiza copias de seguridad de los datos, planes de recuperación conservando copia de dichos datos del NAS en ubicaciones remotas con servicios en la nube y restaurar desde allí la información en caso de pérdidas.

<sup>33</sup> AHMED, Wasim. Installing Proxmox. Proxmox CookBook. 1 ed. Birmingham: Packt Publishing, 2015. 22-26 p. ISBN 978-1-78398-090-1.

Por ejemplo, "CloudBackup Station", que contiene diferentes aplicaciones para realizar copias de datos almacenados en una NAS de su fabricante QNAP y enviarlos a diferentes servicios de almacenamiento en ubicados en la nube, protegiéndolos con conexiones SSL y encriptaciones.

Otro ejemplo de solución para backup en almacenamiento SAN Y NAS es "Barracuda", útil también para proteger contra atacantes con malware.

Así mismo, el operador Claro, cuenta con un servicio llamado Claro – Cloud para respaldo de servidores virtuales, por supuesto que requisito es hospedar los servidores en su nube, pero es importante mencionar que permite el autoservicio, es decir, configurar políticas propias de respaldo, retenciones y actividades de recuperación. El pago del servicio es medido en unidades de Gb y a la periodicidad en que se realizan.

En proxmox aunque es mucho más limitado, es posible realizar instantáneas o las conocidas SNAPSHOTS de la máquina virtual del servicio de almacenamiento NAS, para lo cual es necesario definir un lugar remoto, como alguna cabina de disco, almacenamiento externo y hasta ubicaciones en la nube, allí se dirigirán las copias que se realizan; todo esto es posible realizarlo sin detener la máquina virtual. De igual manera, proxmox permite programar estas tareas, definiendo los días de la semana y hasta la hora de inicio para finalmente notificarnos mediante mensaje por correo electrónico sobre su ejecución.

#### **6.4 Evidencia de Simulación del servicio de almacenamiento tipo NAS**

**6.4.1 Evidencia Nas4Free.** Una vez se cuenta con el sistema operativo de virtualización proxmox instalado en el pc de escritorio, se debe crear la máquina virtual y realizar la instalación del software Nas4Free, asegurando que al final de dicho proceso, se haya asignado una dirección IP con la cual accederemos mediante un navegador web a la interfaz de administración.

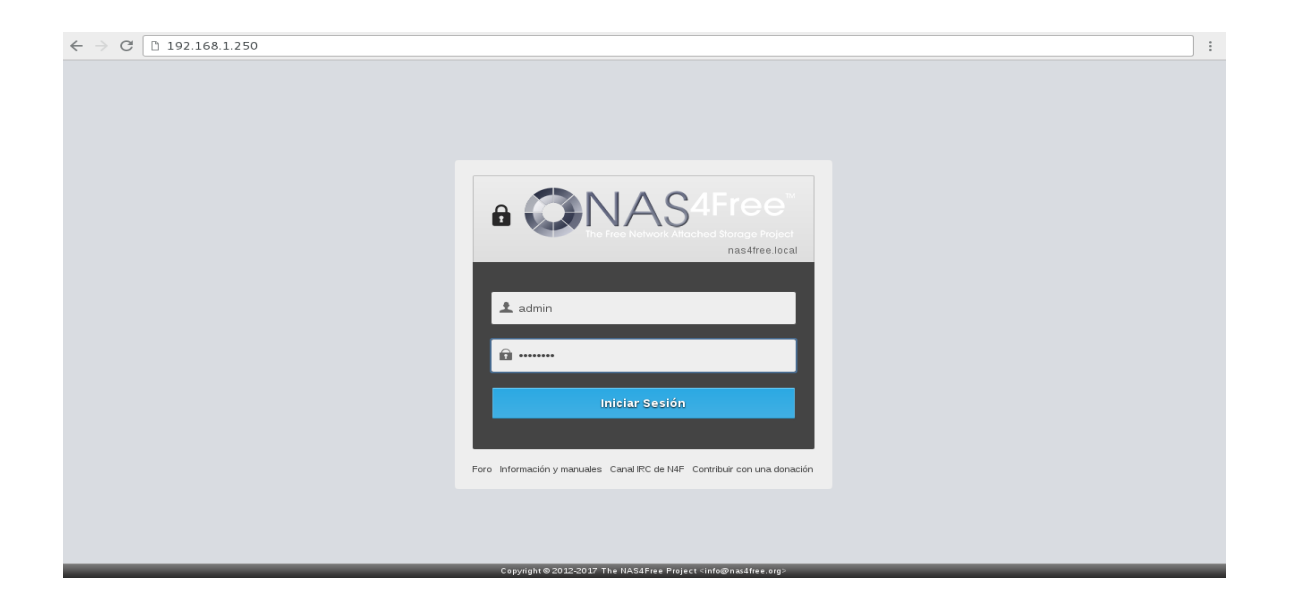

**Figura 9.** Interfaz de Web Para Administración – Login [recurso propio]

Este documento contara con un manual de instalación y administración básico de proxmox que servirá como guía para futuras implementaciones, como crear una máquina virtual, como cargar una imagen ISO de un sistema operativo, etc.

**Figura 10.** Interfaz de Web Para Administración [recurso propio]

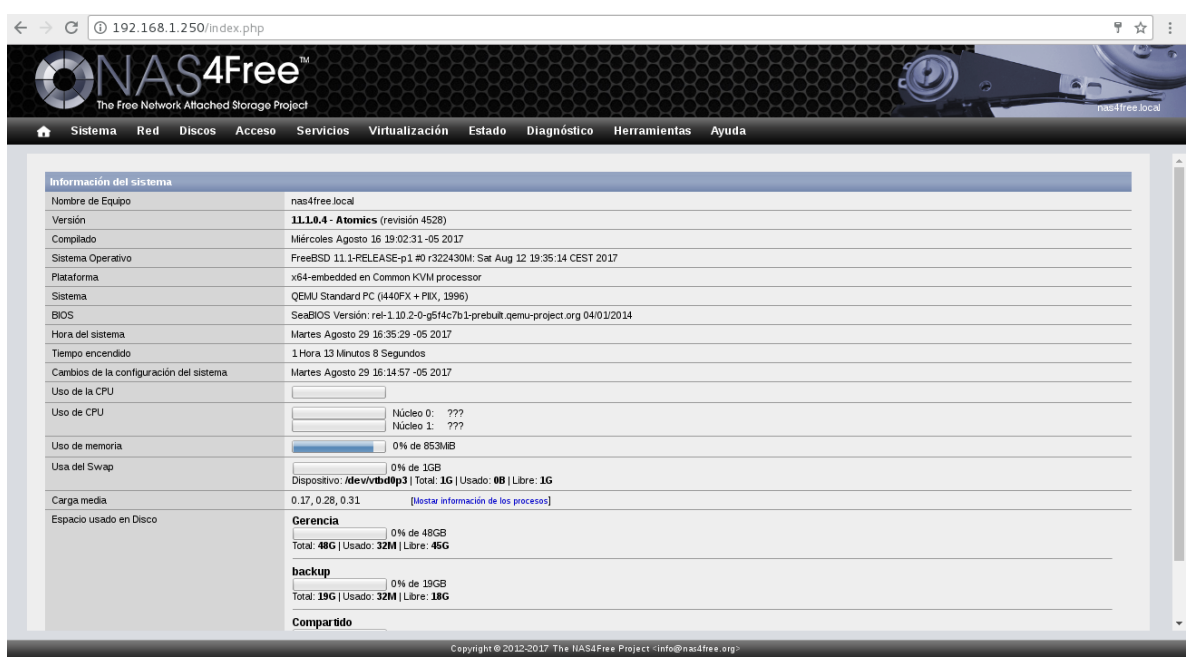

Una vez realizado el login, no direccionara al panel de administración para comenzar a gestionar nuestro servidor NAS.

**Figura 11.** Área para la gestión de los discos disponibles [recurso propio]

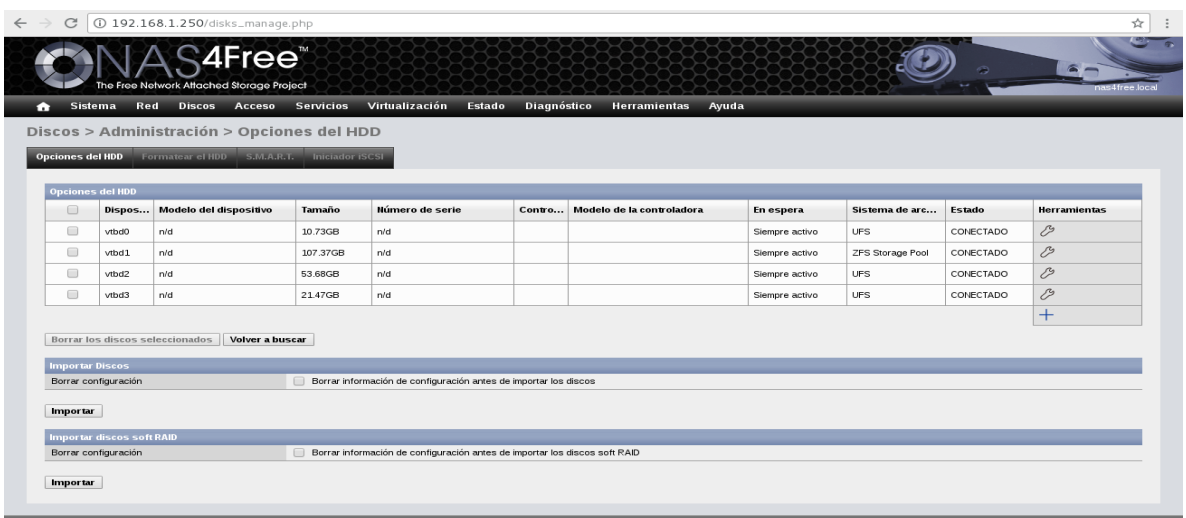

En la figura 11, es posible visualizar el área de gestión de los discos duros. Estos discos duros se reflejan solo si durante el proceso de creación y configuración de la máquina virtual se asignaron los recursos de almacenamiento. Este procedimiento, podrá ser consultado en el siguiente módulo de este documento, el cual detallara el proceso paso a paso.

**Figura 12.** Área para la gestión del montaje de los discos [recurso propio]

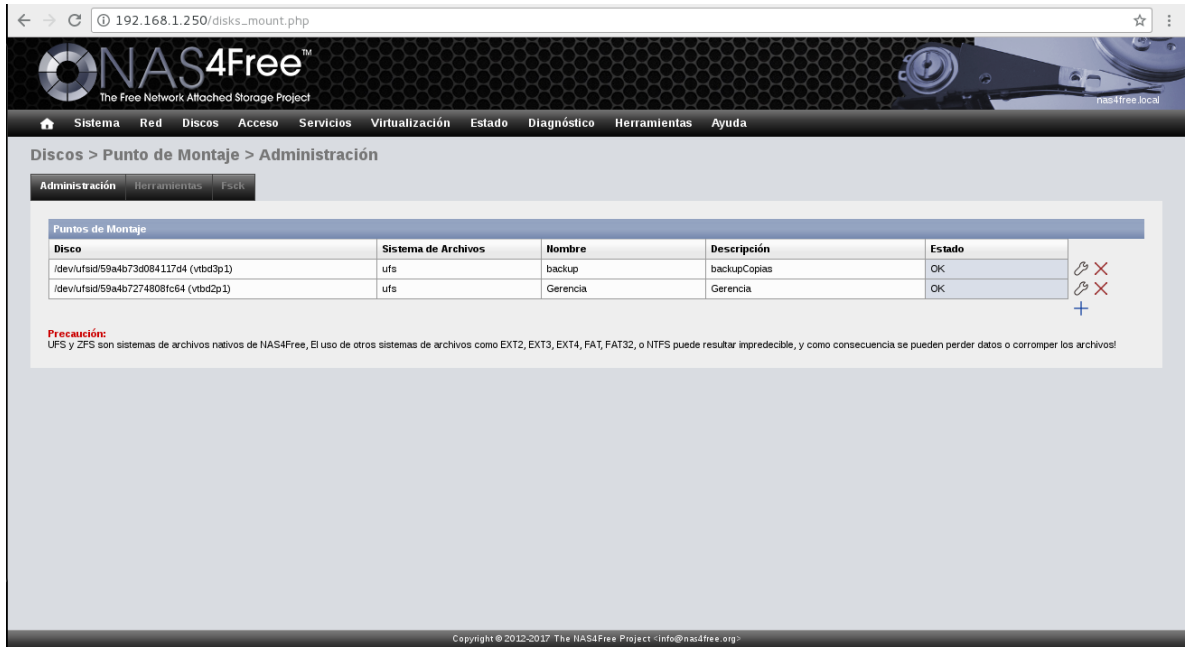

La figura 12, muestra como en la opción "punto de montaje" con los nombres que deseemos, el sistema de archivo e información de descripción.

**Figura 13.** Hacer conexión con el servidor del servicio [recurso propio]

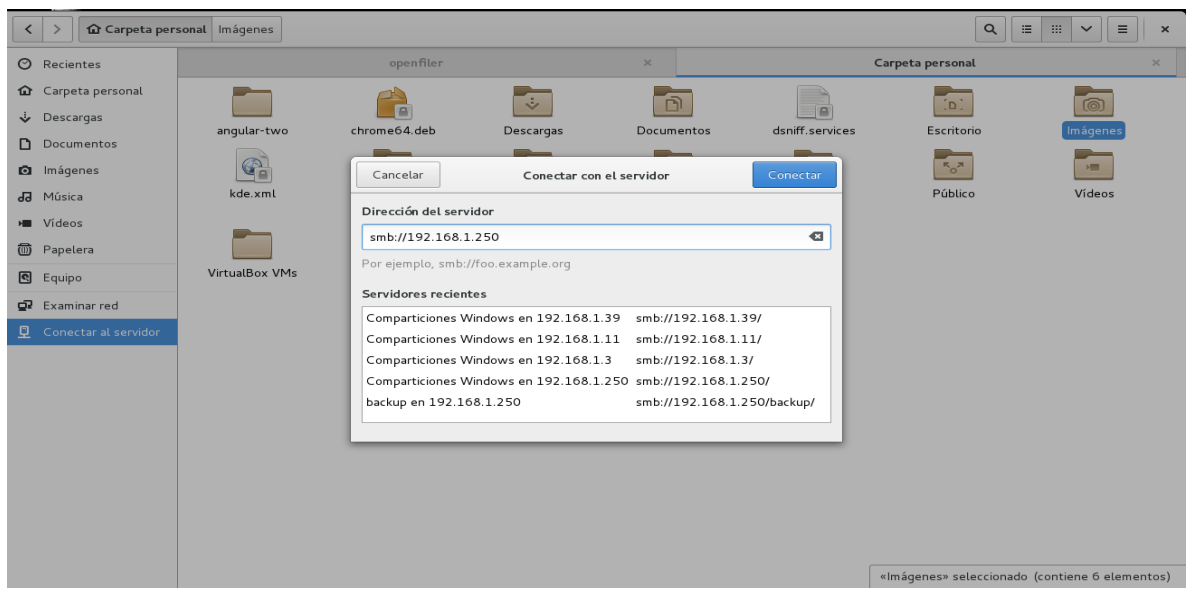

La figura 13 muestra, como realizar la búsqueda del servidor de almacenamiento según la ip asignada, anteponiendo el protocolo smb.

| Comparticiones W 192.168.1.250<br>$\,>\,$<br>$\,$ $\,$ |        |           |          | $\mathsf Q$<br>$\equiv$<br>$\boxplus$<br>$\equiv$<br>$\checkmark$<br>$\times$ |
|--------------------------------------------------------|--------|-----------|----------|-------------------------------------------------------------------------------|
| $\oslash$ Recientes                                    |        | openfiler | $\times$ | Comparticiones Windows en 192.168.1.250<br>$\times$                           |
| Garpeta personal<br>Descargas                          | ===    | $=$ $-$   |          |                                                                               |
| Documentos                                             | backup | Gerencia  |          |                                                                               |
| mágenes<br>dd Música                                   |        |           |          |                                                                               |
| <b>E</b> Vídeos                                        |        |           |          |                                                                               |
| <sup>1</sup> Papelera<br>e Equipo                      |        |           |          |                                                                               |
| Examinar red                                           |        |           |          |                                                                               |
| $\underline{\mathbb{Q}}$ Conectar al servidor          |        |           |          |                                                                               |
|                                                        |        |           |          |                                                                               |

**Figura 14.** Carpetas compartidas [recurso propio]

La figura 14, nos permite ver las carpetas o ficheros que se crearon para compartir, en este caso una carpeta llamada Backup y otra llamada Gerencia.

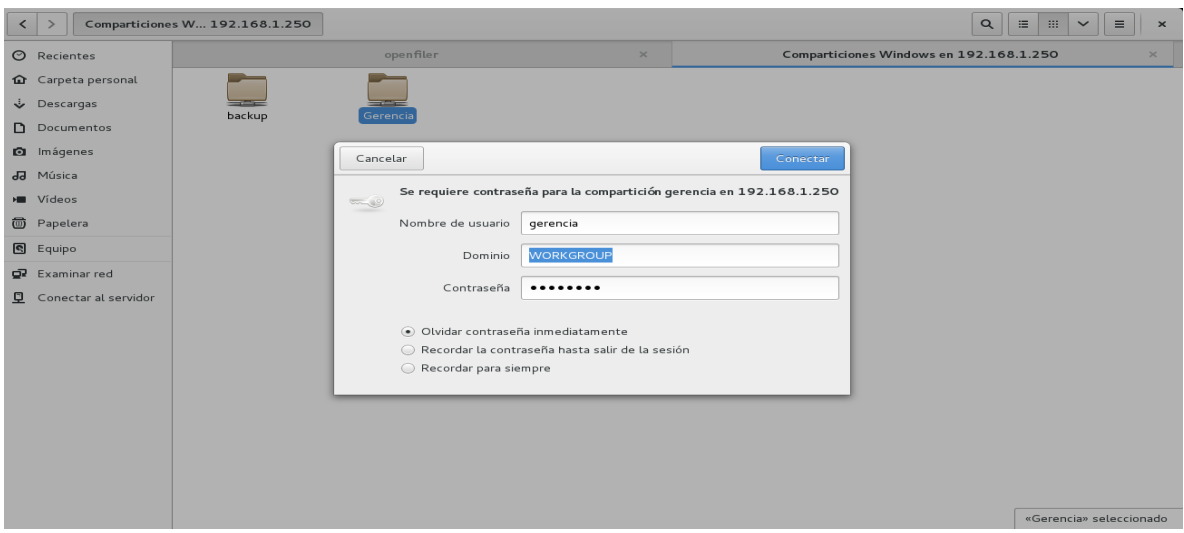

**Figura 15.** Control de Acceso a los recursos [recurso propio]

La figura 15, muestra que mediante Nas4Free es posible establecer control de acceso a los volúmenes que hemos compartido, si no se autentica el usuario con los permisos asignados no es posible acceder.

**Figura 16.** Acceso al recurso compartido con permisos escritura[Recurso propio]

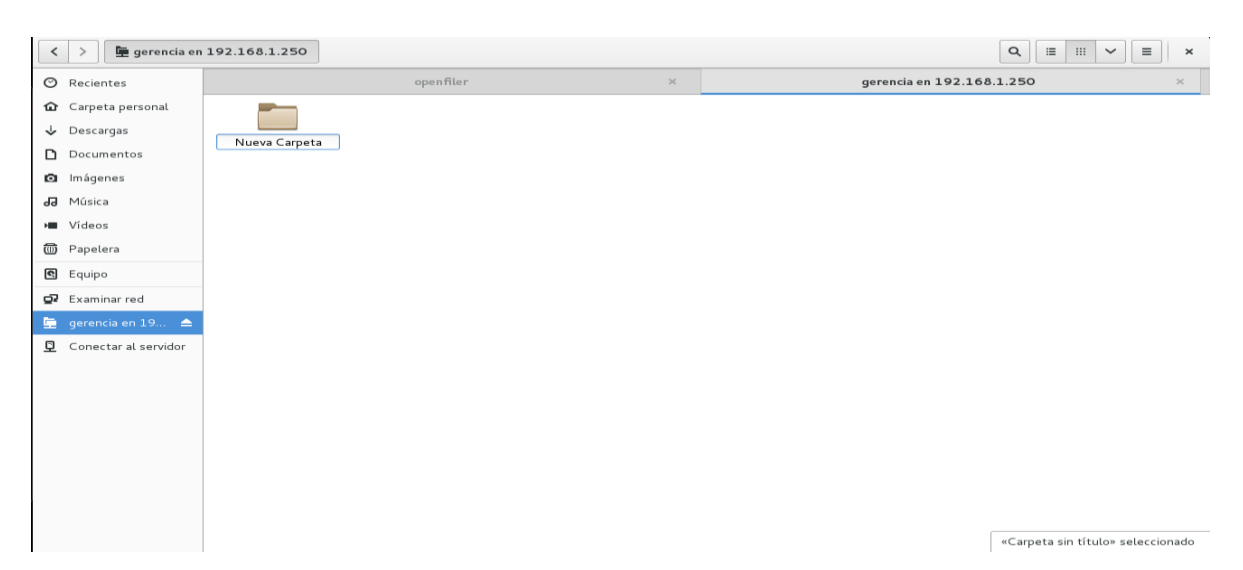

**6.4.2 Evidencia Freenas.** Una vez instalado el software de virtualización proxmox en el pc de escritorio, se debe proceder a crear la máquina virtual y realizar las configuraciones correspondientes. En las siguientes figuras se ilustran las evidencias de los recursos compartidos. Es importante recordar que en el siguiente modulo del presente documento, se detallara paso a paso como se crean las máquinas virtuales en proxmox y los demás procedimientos de administración como la asignación de recursos, así como la administración del software NAS.

En figura 17 se logra evidenciar, en el sector izquierdo los grupos de trabajo creados, que posteriormente son asociación a perfiles de usuarios.

Fueron creados 4 Grupos de usuarios.

- Área de Contabilidad
- Área de Desarrollo
- Área de Soporte
- Gerencia

**Figura 17.** Área de Administración FreeNas, al lado izquierdo se evidencia los grupos de trabajo creados [Recurso propio]

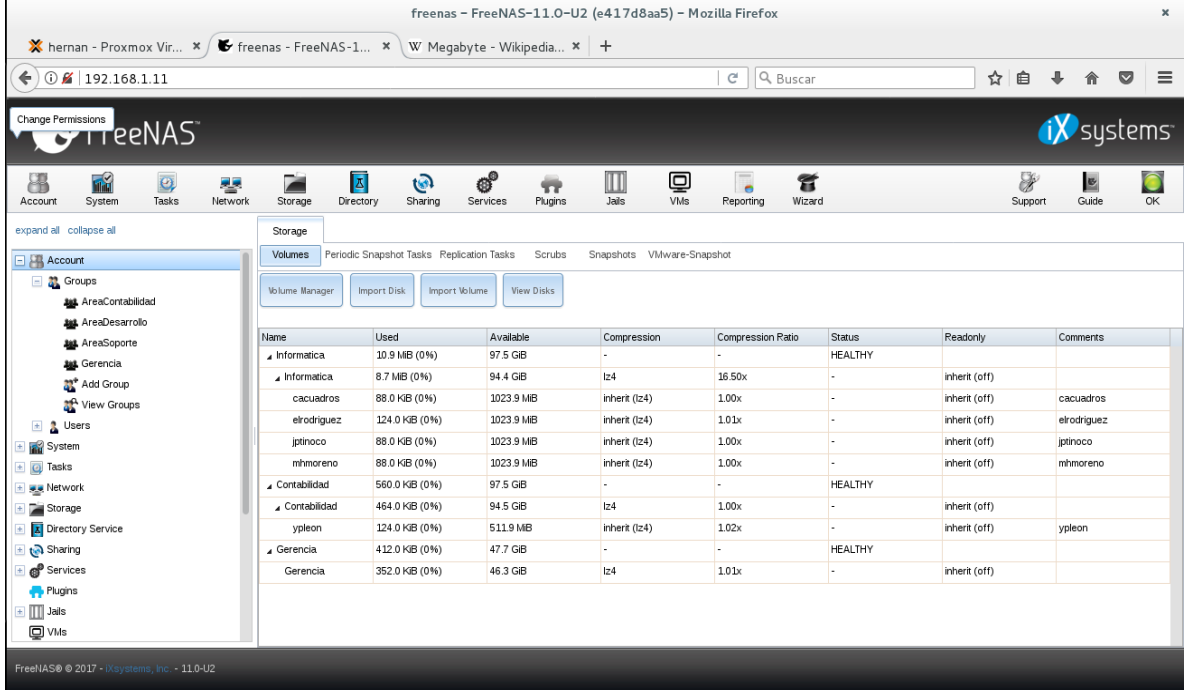

En la figura 18, podemos evidenciar que fueron creados diferentes perfiles de usuarios, que igualmente fueron enlazados con los grupos de trabajo. Esto nos permite asignar recursos compartidos en la red con permisos, restricciones y controles de acceso.

Se crearon 6 perfiles de usuarios, tomando las letras iniciales de sus nombres, seguido del primer apellido, pretendiendo estandarizar de alguna manera esta información.

- Cacuadros
- Elrodriguez
- Mhmoreno
- Jptinoco
- Gerencia

De igual manera, en la imagen se detalla la cuota de espacio disponible asignado a cada uno de los usuarios.

**Figura 18.** Área de Administración FreeNas, al lado izquierdo se evidencia los perfiles de usuarios [Recurso propio]

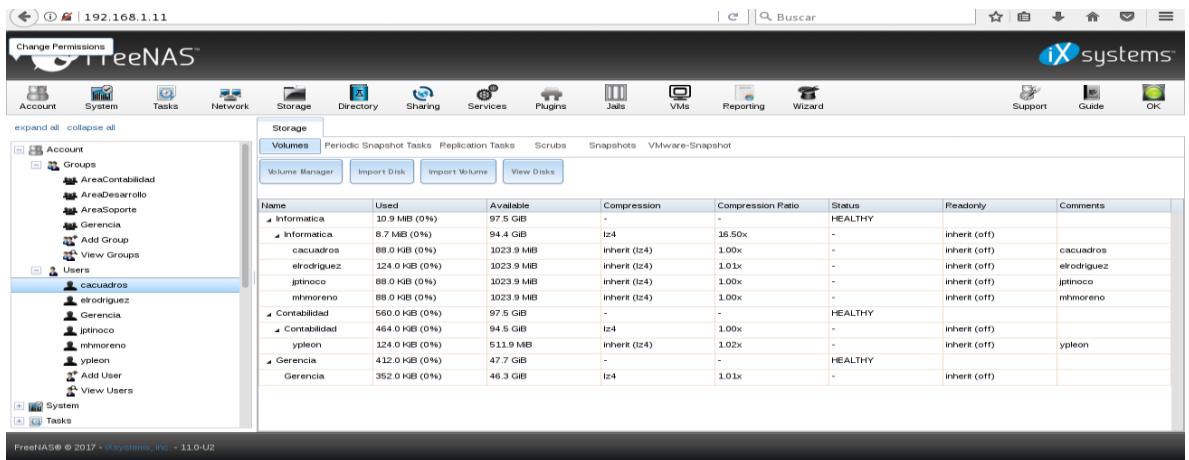

En la figura 19, podemos observar que es necesario crear los volumes que vamos a compartir. Para este ejercicio se crearon 3 volumes.

- Informática
- Contabilidad
- Gerencia

De igual manera, en la zona central de la imagen, podemos ver detallado cada volumen y los usuarios que fueron asignados a los mismos, con los cuales tendremos la posibilidad de controlar el acceso con los permisos correspondientes. **Figura 19.** Área de Administración FreeNas, al lado izquierdo se evidencia los volumes creados [Recurso propio]

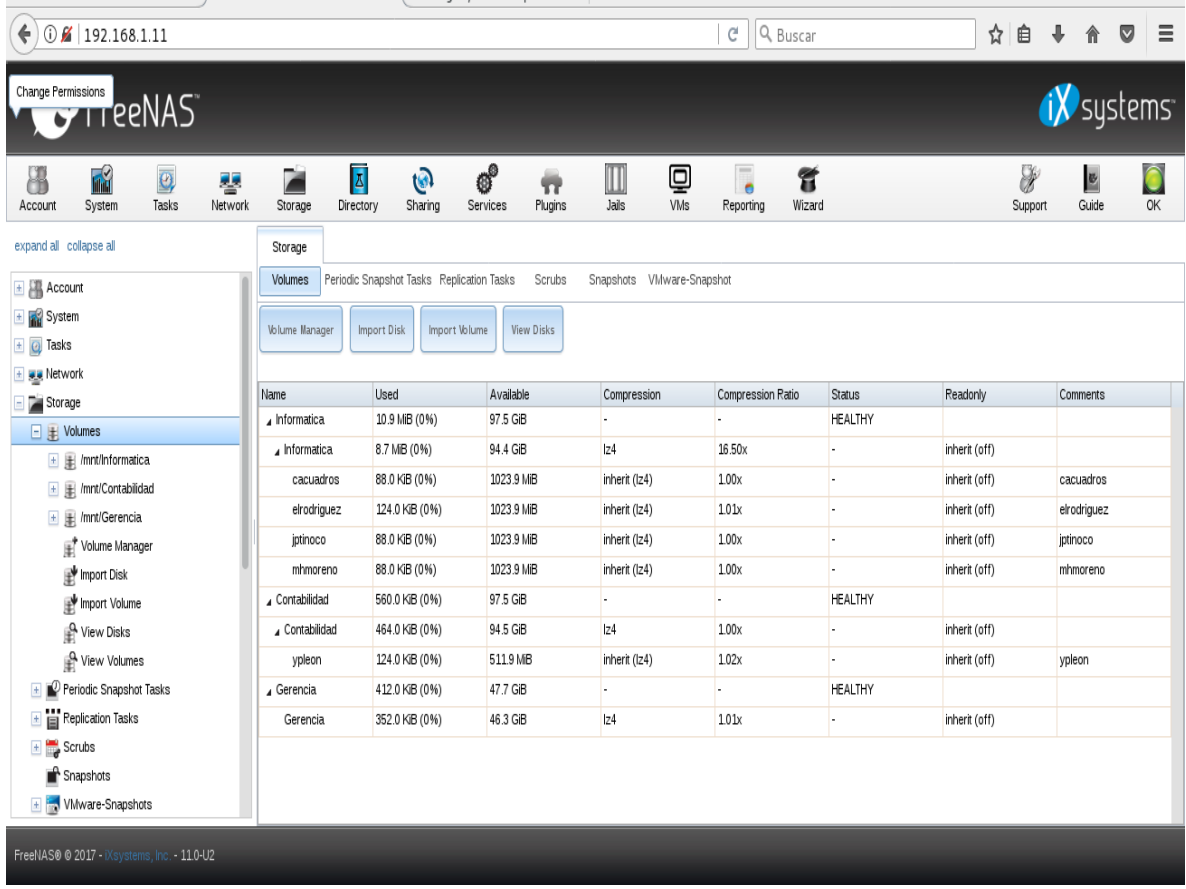

La figura 20 muestra en la zona izquierda una vez más los usuarios que hacen parte de cada volumen, propietarios y solo ellos tienen permisos para ingresar y modificar.

**Figura 20.** Área de Administración FreeNas, al lado izquierdo se evidencia los volumes creados y sus propietarios [Recurso propio]

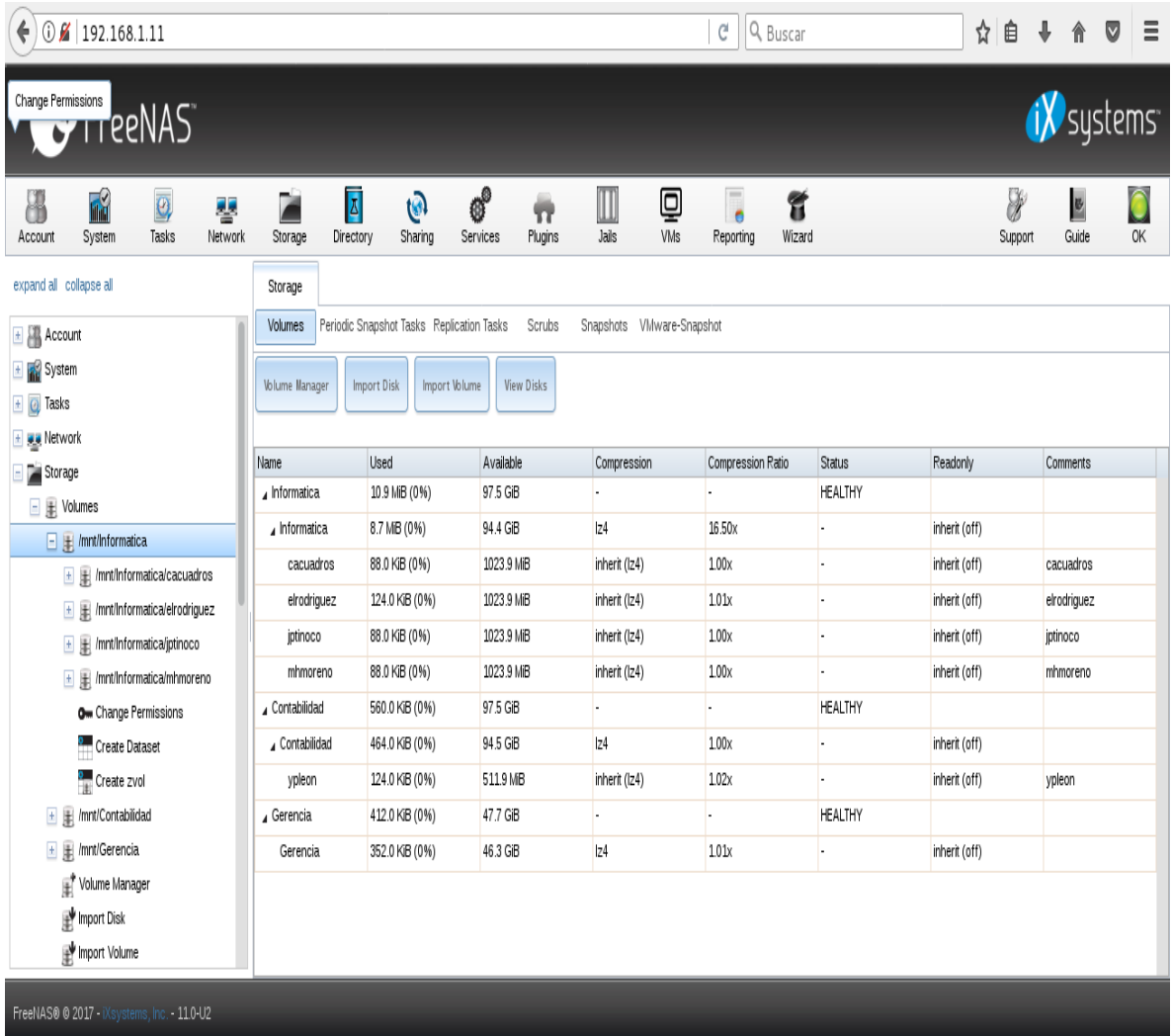

En la figura 21 en la zona izquierda, vemos la pestaña Sharing (Compartido), en la cual es posible establecer el servicio y protocolo con el cual habilitaremos nuestro recurso compartido. Allí se observa los tres volumes que mencionamos anteriormente.

**Figura 21.** Área de Administración FreeNas, al lado izquierdo se evidencia los volumes creados compartidos con smb [Recurso propio]

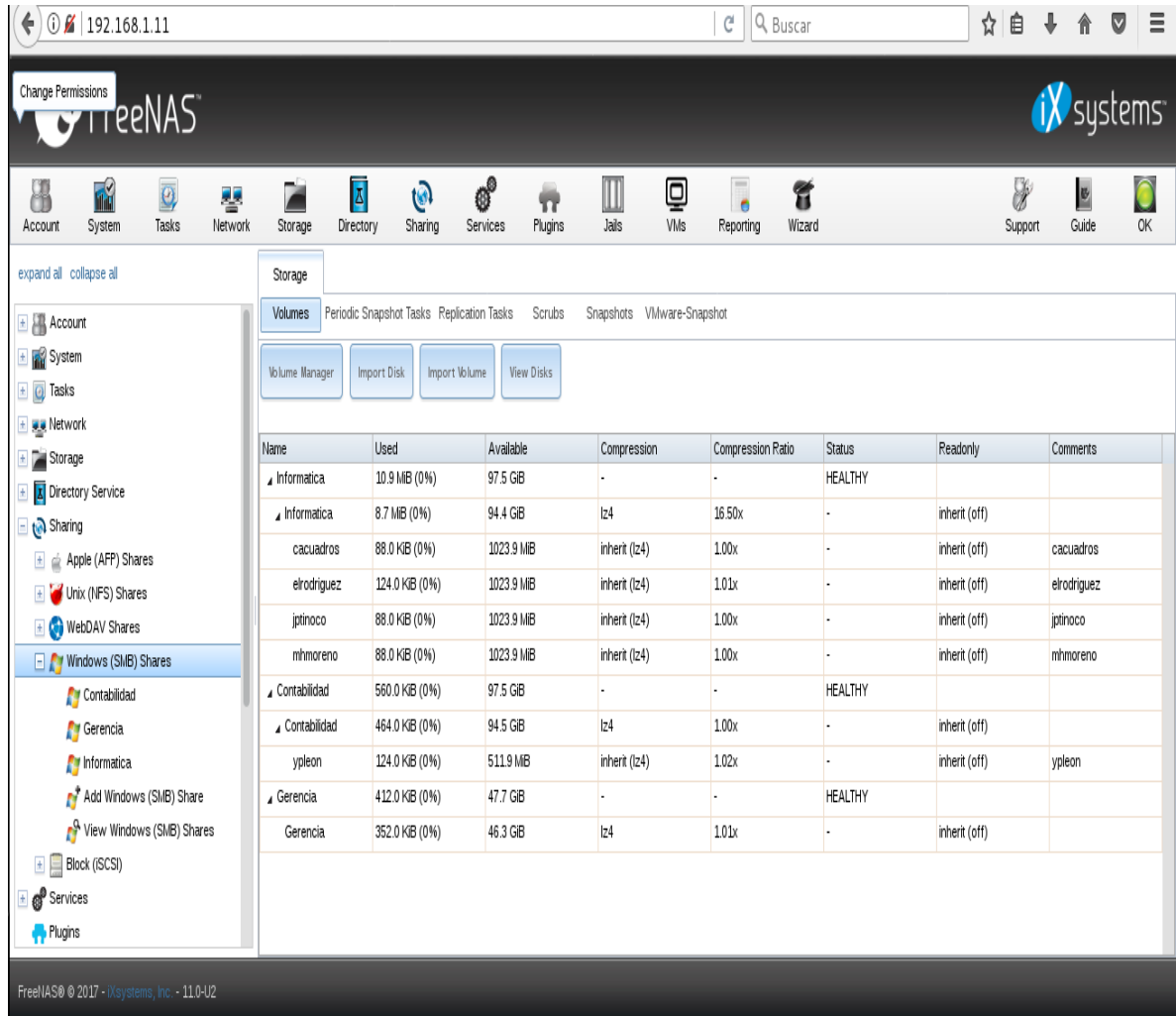

Durante la ejecución de la simulación con FreeNas, pude encontrar que es fundamental en esta pestaña definir el protocolo con el que compartiremos los recursos. FreeNas, lo hace posible a través de Samba/SBM/CIFS. Este es un protocolo de acceso a archivos de Windows, pero en la actualidad es conocido como CIFS y a pesar que es un protocolo de Microsoft, funciona perfectamente con Linux y Mac OS x.

En la figura 22 se evidencia como intentamos conectar con el servidor, esto a través de la dirección IP que se asignó al mismo, anteponiendo el protocolo smb://192.168.1.11/.

**Figura 22.** Conectar con el servidor a través de la ip asignada al servidor [Recurso propio]

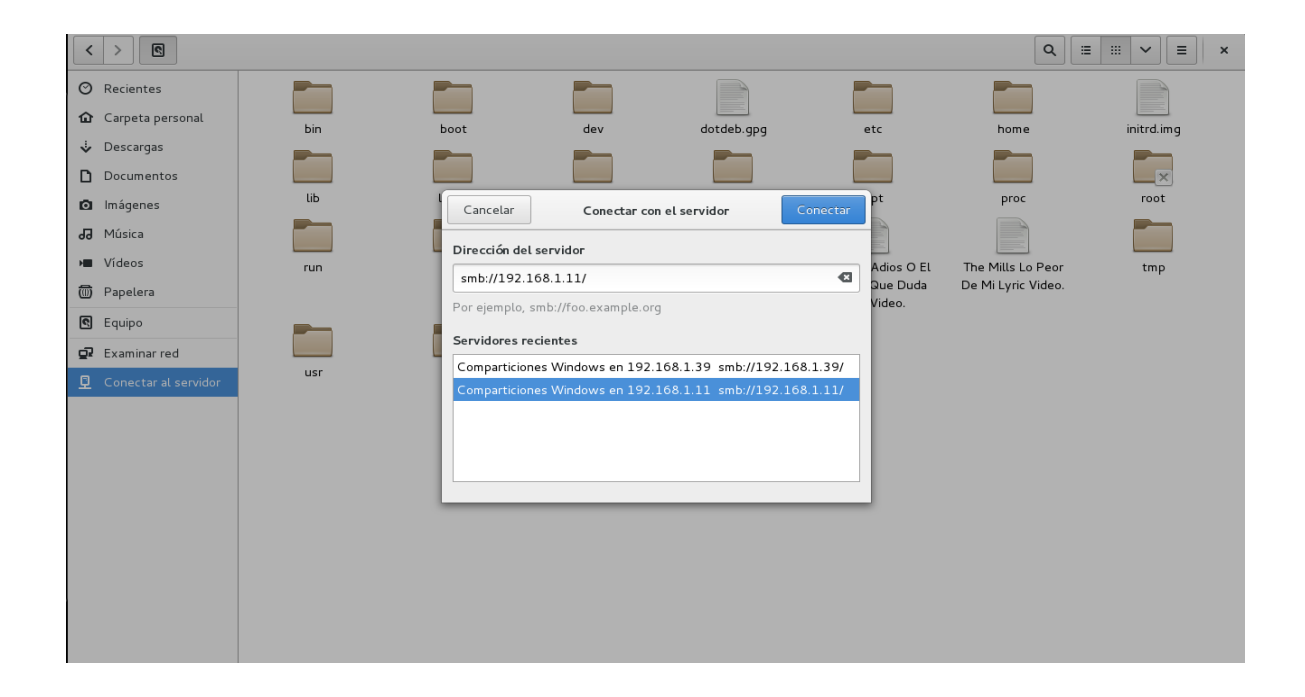

En la figura 23 observamos que una vez fue exitosa la conexión con el servidor, podremos visualizar los recursos que compartimos.

**Figura 23.** Conexión exitosa y se pueden observar los recursos compartidos [Recurso propio]

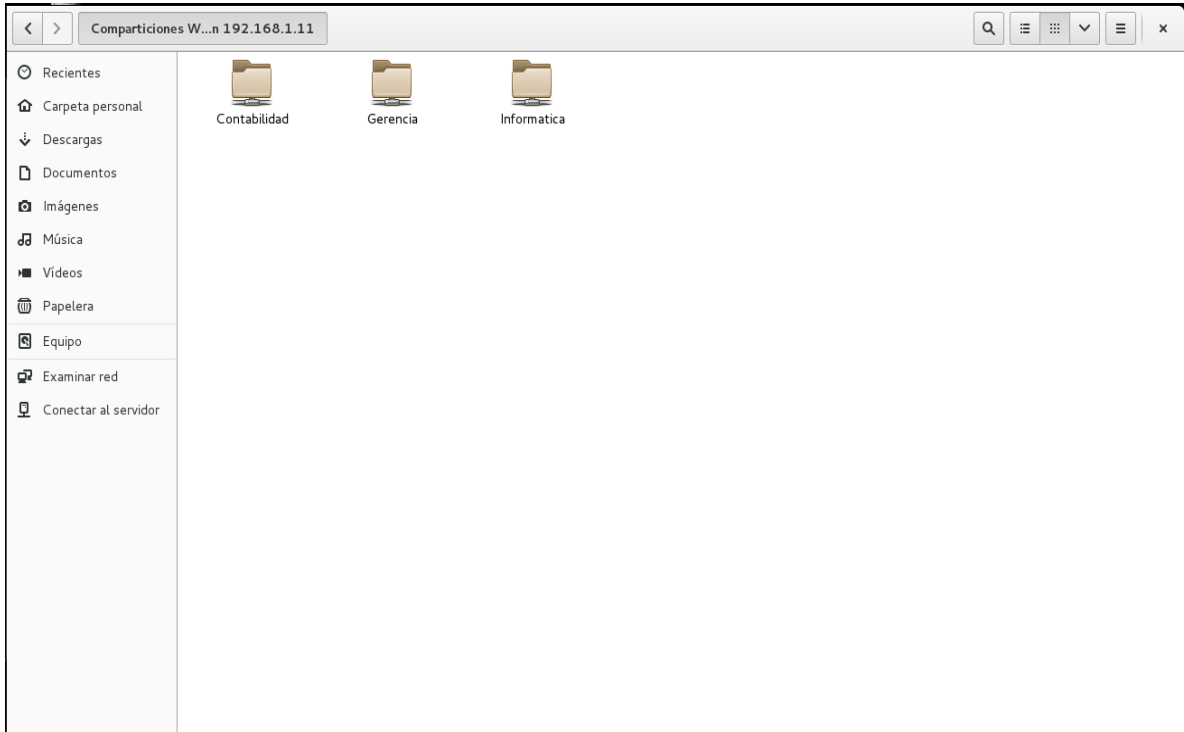

En la figura 24 vemos que intentamos ingresar a uno de los volúmenes llamado Gerencia, el cual se encuentra asignado al usuario con el mismo nombre, pero para acceder es necesario la autenticación como control. Si la autenticación no es exitosa no podrá ingresar a ver los archivos y tampoco modificar su contenido.

**Figura 24.** Solicitar autenticación para poder ingresar al recurso compartido [Recurso propio]

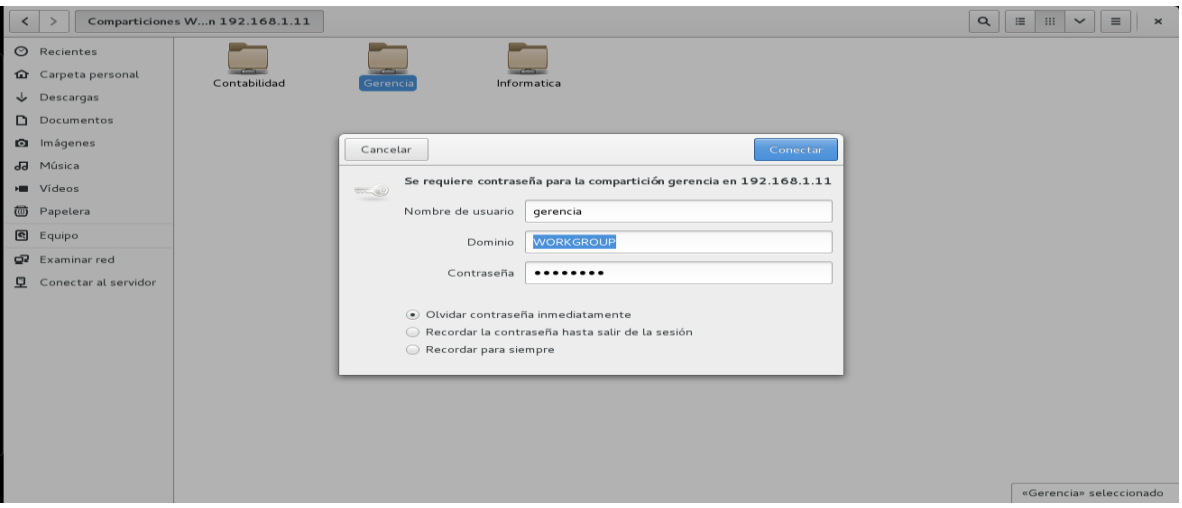

Esto es muy importante, porque en algunas ocasiones la compañía necesitara que algunos o todos los recursos compartidos estén protegidos con controles de acceso según los perfiles, asignar permisos como política de seguridad. En este caso, el área de gerencia cuenta con información que solo debe conocer y modificar el Gerente de la empresa.

Esta es una de las posibilidades que nos otorga Freenas, que cada área o departamento, cuente con sus recursos compartidos, pero cada área tendrá sus propios permisos, así la información solo puede ser accedida por personal autorizado; el Ingeniero de Soporte Técnico no tiene por qué leer ni manipular información sensible que maneja el área de contabilidad, así mismo, los usuarios del área de contabilidad no pueden acceder a carpetas compartidas del personal de informática, donde normalmente se alojan herramientas y programas que cuentan con licencias pagas.

En la figura 25, vemos que es posible realizar modificaciones al recurso compartido como crear una nueva carpeta, eliminar, copiar, esto gracias a que la autenticación fue exitosa.

**Figura 25.** Autenticación exitosa, es posible crear un nuevo fichero. [Recurso propio]

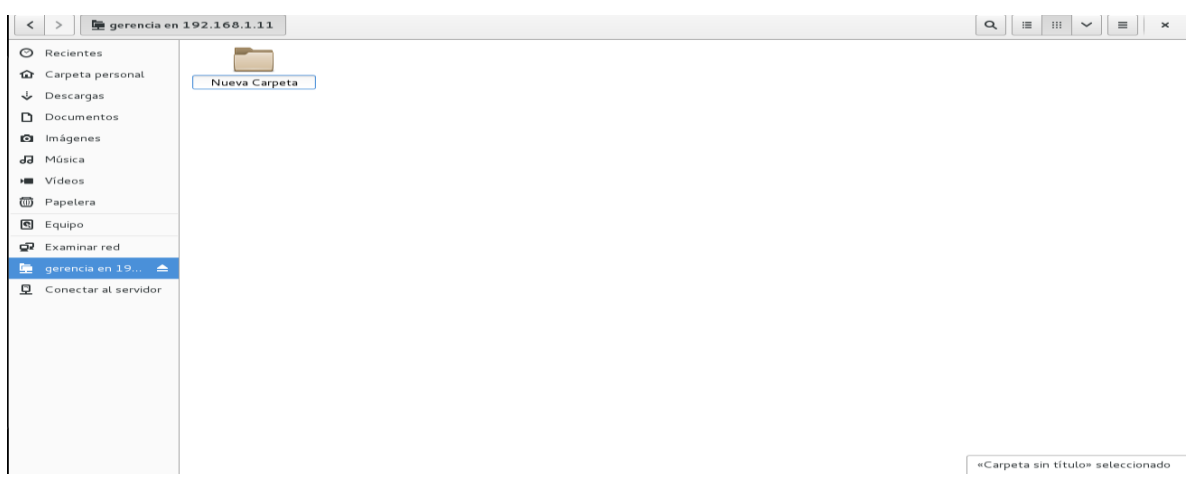

**6.4.3 Beneficios Adicionales de FreeNas.** Son muchas las posibilidades que otorga FreeNas, además de permitirnos compartir recursos en nuestra red local. Algunas de estas bondades a continuación.<sup>34</sup>

- Creación de Grupos de trabajo y usuarios con perfiles. Asignar a los ficheros control básico de acceso para que la información sea leída y modificada solo por el personal autorizado.
- Notificaciones por medio de correo electrónico a la cuenta del usuario root o administrador, por ejemplo, informar sobre el estado de los discos, eventos de alertas.
- GUI administrativa para configurar tareas como Cron Jobs el cual programa secuencias de comandos para ejecutar automáticamente alguna tarea en horarios específicos.
- Posibilita realizar pruebas SMART, pruebas de disco.

l

Permite realizar resúmenes de red, rutas estáticas, Vlans.

<sup>&</sup>lt;sup>34</sup> FreeNas, FreeNas User Guide [En Línea]. [http://doc.freenas.org/9.10/\[](http://doc.freenas.org/9.10/)Citado 15 Septiembre 2017].

- Admite DNS dinámico
- Permite FTP
- Habilita SSH para la transferencia de archivos de forma segura a través de una red cifrada, para lo cual los usuarios deberán utilizar software cliente ssh para transferir archivos.
- Habilita informes

l

Soporte la utilización de plugins

**6.4.4 Plugins.** Una de las características que me llamo la atención es la posibilidad de utilizar plugins en FreeNAS. Este software, da la posibilidad de ampliar los servicios integrados de Nas. No es otra cosa que instalar software y aplicaciones adicionales. Esto se realiza todo a través de la intefaz de usuario, lo que facilita aún más el trabajo.<sup>35</sup>

Hay variedad de software adicional, o plugins para agregar servicios adicionales a nuestro servidor, por ejemplo el NextCloud.

**6.4.5 NextCloud.** Este complemento o plugin, fue creado por Frank Karlitschek junto con otros desarrolladores de código abierto. Permite a las empresas tener un mayor control del acceso a los recursos que se comparten en la red, ayuda también en la sincronización y por supuesto el intercambio de archivos entre dispositivos.

Una de las razones por las que me detuve a mirar este complemento, es que ayuda y fomenta la colaboración dentro y fuera de las instalaciones de la empresa. Me permite NextCloud habilitar los recursos que he compartido en mi red local, para que también puedan acceder a ellos sus propietarios desde una red wan.

<sup>&</sup>lt;sup>35</sup> FreeNas, FreeNas User Guide [En Línea]. [http://doc.freenas.org/9.10/\[](http://doc.freenas.org/9.10/)Citado 15 Septiembre 2017].
Otras funcionalidades de Nextcloud para FreeNas son.

- Posibilidad de crear a partir de mi NAS local una NUBE para aquellos usuarios que por alguna razón deben salir de las oficinas.
- Gratis y sencillo
- Estabilidad en el núcleo de la nube.
- Seguridad en procesos de inicio de sesión y control de ataques. Autenticación. Los fabricantes de este complemento, ofrecen a quienes encuentren fallos de seguridad en la nube, 5000 dólares.
- Constante desarrollo de nuevas funciones.
- Video Conferencia.
- Llamadas de audio.
- Compartir pantalla.
- Creación de Grupos de trabajo.
- Creación de usuarios y perfiles.

Por lo anterior, en las siguientes figuras se evidenciara cómo es posible además de crear un sistema de almacenamiento tipo NAS con FreeNas a bajo Costo, con el plugin NextCloud las empresas pueden otorgar acceso al servidor por fuera de la red lan.

Claro, aunque esto requiera realizar una serie de configuraciones al router, abriendo los puertos necesarios. Así mismo, se hace necesario realizar algunos ajustes al firewall con el fin de autorizar las comunicaciones hacia el servidor, lo cual es útil puesto que evitaremos que usuarios no autorizados accedan a los recursos compartidos.

Normalmente, las pequeñas empresas, no cuentan con suficientes recursos para adquirir dispositivos dedicados a firewall, como lo indicábamos en el desarrollo de este documento, a veces solo se cuenta con algunos equipos de cómputo que podrían desecharse, por lo cual quizá al tener un equipo con Windows, baste con realizar las configuraciones de reglas de acceso a nivel de software, es decir en el cortafuegos del sistema operativo.

En la figura 26 podemos ver la pestaña Plugins, allí encontramos los diferentes plugins o complementos para anexar a nuestro NAS. Realizamos el ejercicio de añadir el NextCloud.

**Figura 26**. Area de administración. Pestaña Plugins donde encontramos el complemento NextCloud. [Recurso propio]

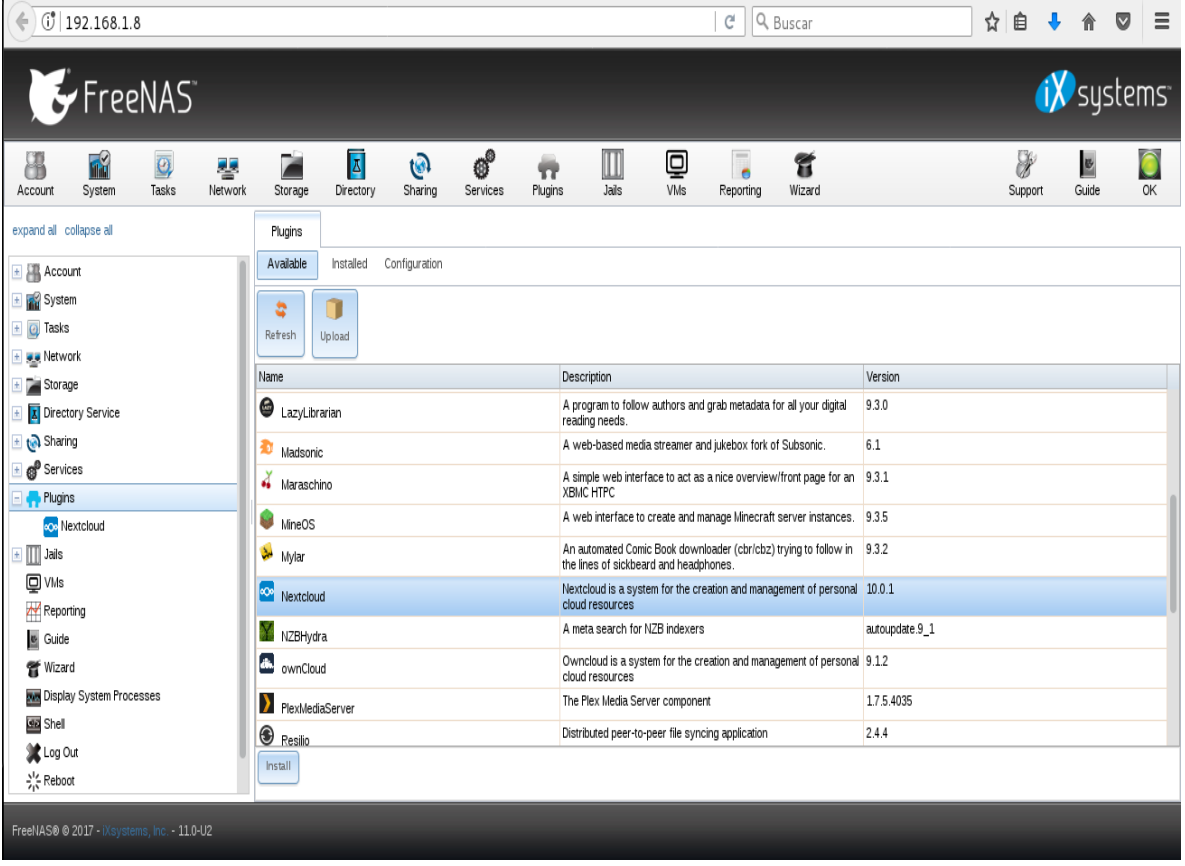

Después de realizar la instalación de del complemento, el cual se realiza en solo uno segundos, es necesario inicializar el servicio. Ver Figura 27

**Figura 27.** Área de administración. Pestaña Plugins inicializar el servicio del complemento NextCloud. [Recurso propio]

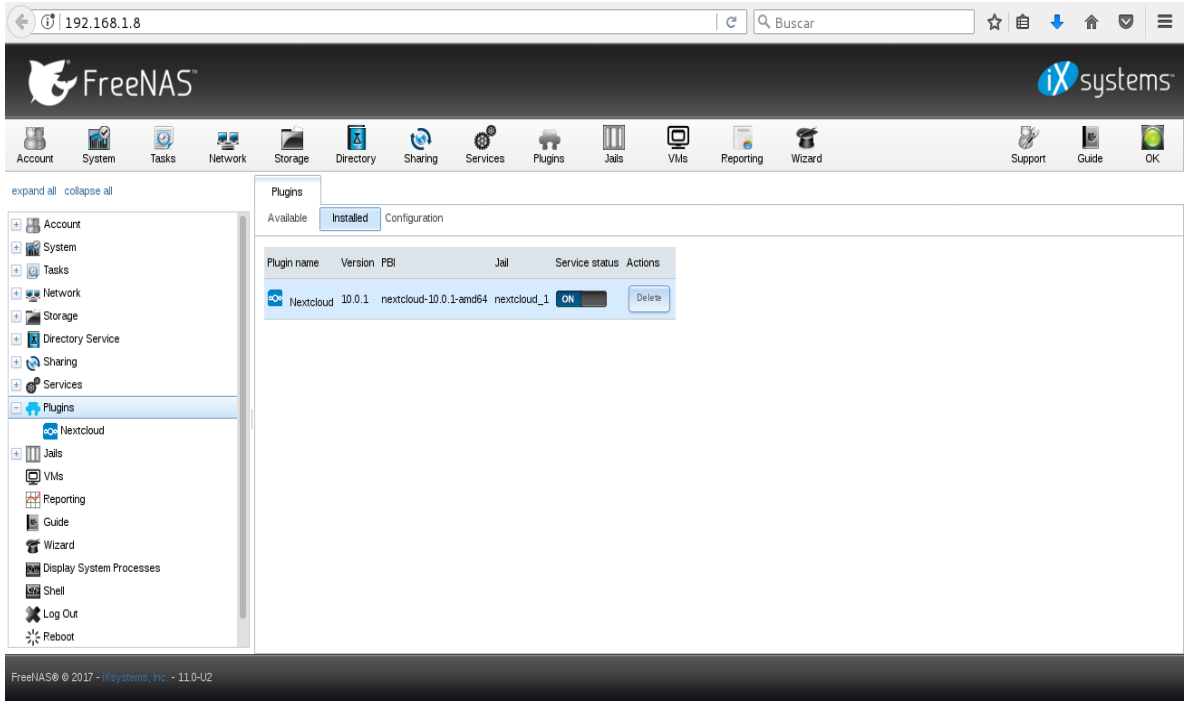

En La figura 28 observamos la interfaz de usuario de nexcloud mediante un navegador.

**Figura 28.** Interfaz de usuario NextCloud para administración. [Recurso propio]

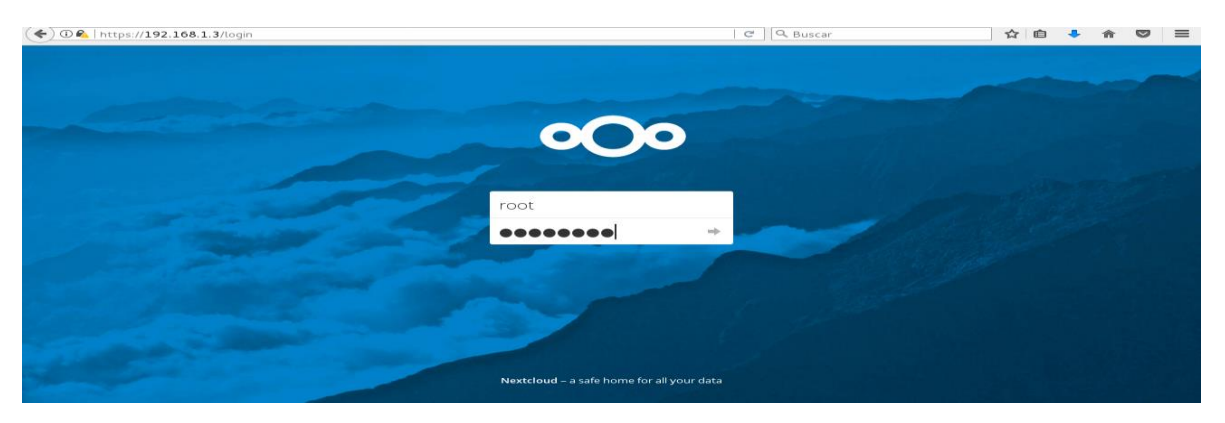

En la figura 29 podemos observar que NexCloud nos otorga la posibilidad enlazar nuestros recursos compartidos en la NAS local.

**Figura 29.** Área de administración para enlazar recursos de Nas [Recurso propio]

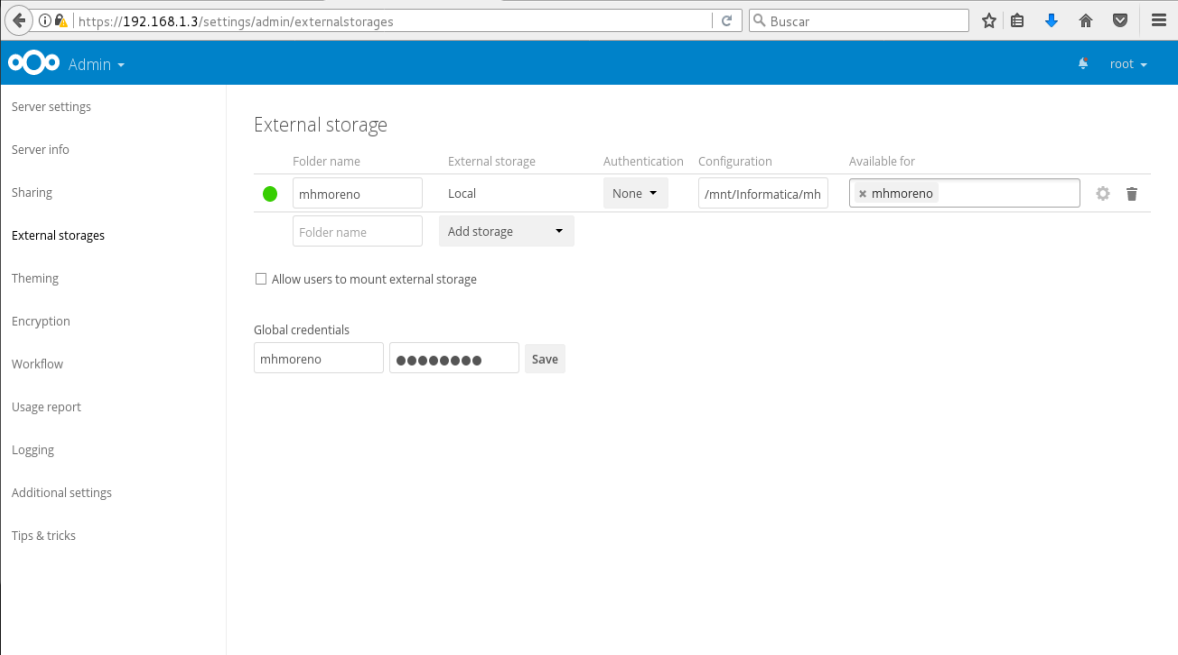

En la figura 30 se observa que tendremos la posibilidad de crear los grupos de trabajo y usuarios- perfiles. Para este ejercicio, se crearon los mismos grupos de trabajo y perfiles que mencionamos en numerales anteriores.

**Figura 30.** Área de administración para enlazar recursos de Nas [Recurso propio]

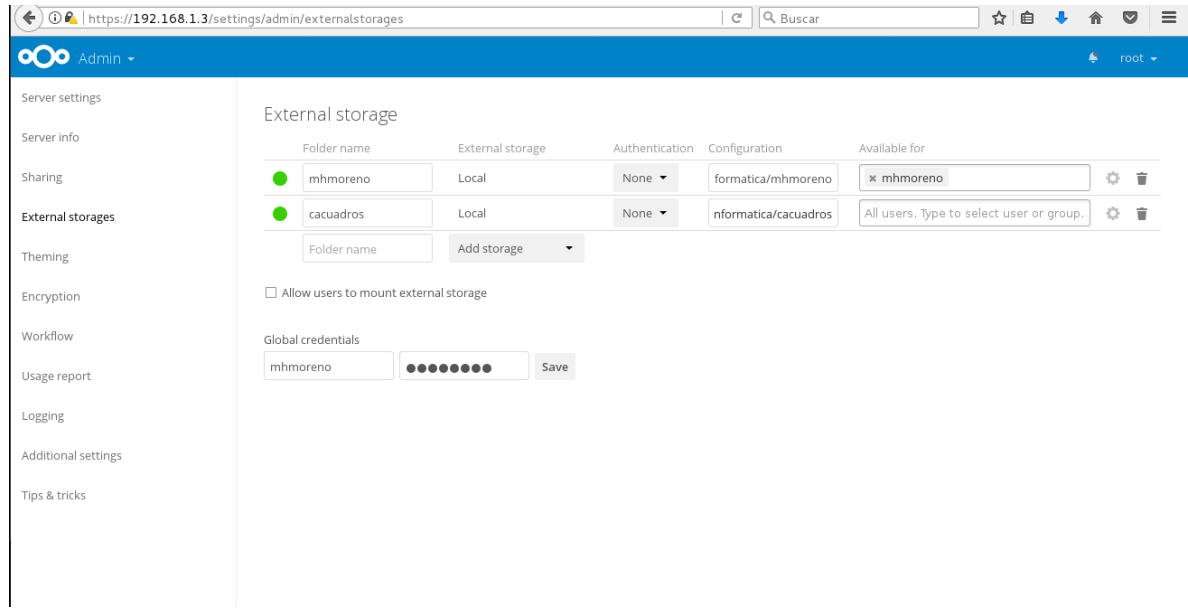

En la figura 31 podemos ver que el usuario cacuadros debe realizar la autenticación para acceder a sus recursos compartidos en el servidor NAS.

**Figura 31.** El usuario cacuadros debe autenticarse para acceder a su recurso compartido en el servidor NAS [Recurso propio]

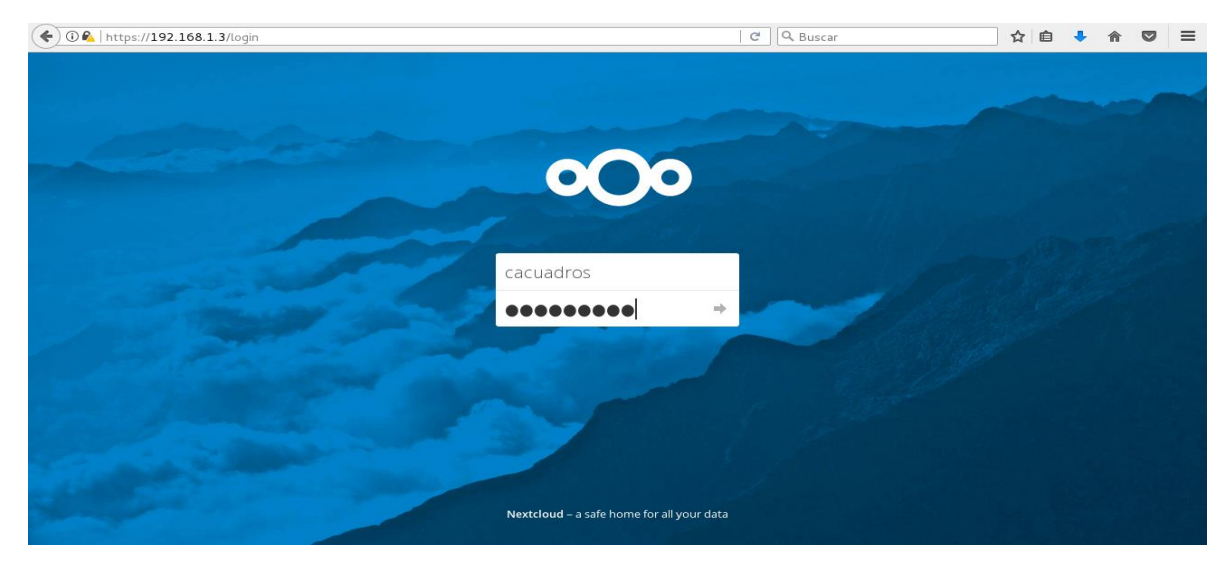

En la figura 32 podemos ver el recurso compartido en nuestro servidor NAS llamado cacuadros, el cual fue asignado al usuario que lleva el mismo nombre. Para poder acceder el usuario debió realizar el login correspondiente.

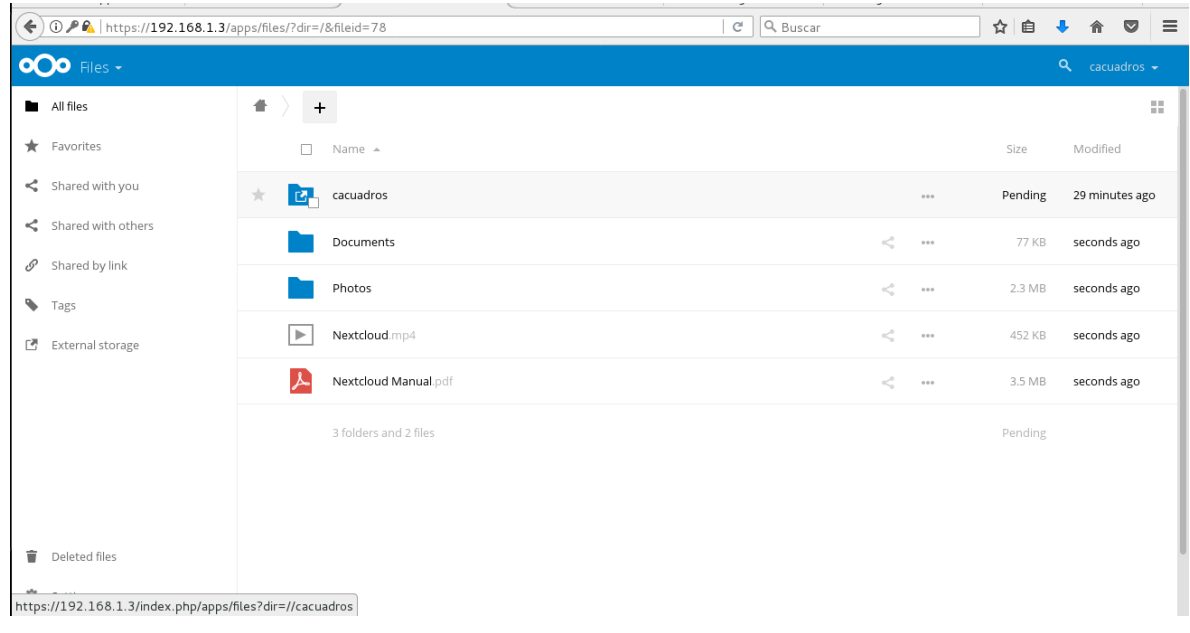

**Figura 32.** Recurso compartido cacuadros [Recurso propio]

# **6.5 Comparación de Herramientas Nas4Free y FreeNas**

La principal razón por la que elegí Nas4Free y FreeNas para desarrollar esta investigación, es que son sistemas operativos para almacenamiento de código abierto, licencia liberada, basados en FreeBSD. Una forma de definir FreeBSD, es que es un sistema operativo, orientada a computadores con arquitectura x86, Intel, amd, con la capacidad de ser multiusuario, funcionar como multitarea, multiprocesos. Sus instaladores y su código fuente, se pueden distribuir de manera libre para la comunidad. Las dos herramientas trabajan con los protocolos de compartición CIFS, SMB, AFP, NFS.

En la tabla 3 se realiza una comparación entre la herramienta Nas4Free y FreeNas, con el propósito de conocer un poco más las diferencias que existen y las posibilidades que puede otorgar a las pequeñas y medianas empresas a la hora de implementar soluciones NAS a bajo costo. 36

**Tabla 3.** Comparación FreeNas y Nas4Free.<sup>37</sup>

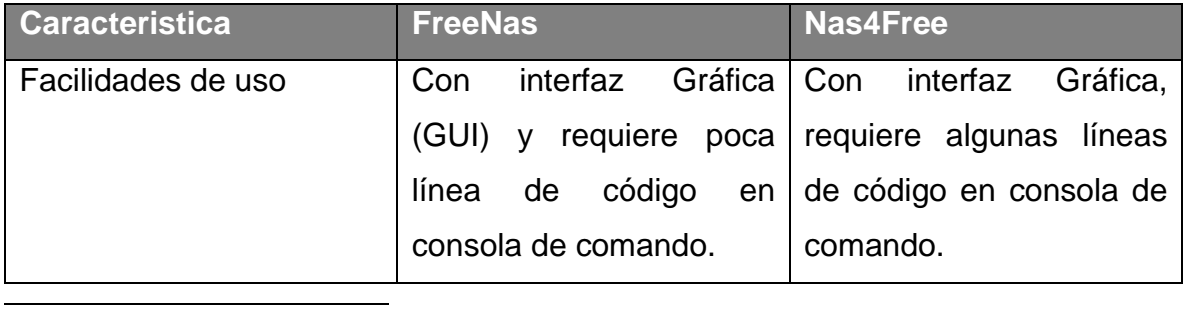

<sup>36</sup> Freenas, Freenas vs Nas4Free [En Línea]. [http://www.freenas.org/freenas-vs](http://www.freenas.org/freenas-vs-nas4free/)[nas4free/](http://www.freenas.org/freenas-vs-nas4free/) [Citado 15 Septiembre 2017].

<sup>37</sup> E-ciencias De La Información**,** Tecnologías de almacenamiento de información en el ambiente digital [En Línea]. <https://revistas.ucr.ac.cr/index.php/eciencias/article/view/19762/20095> [Citado 15 Noviembre 2016].

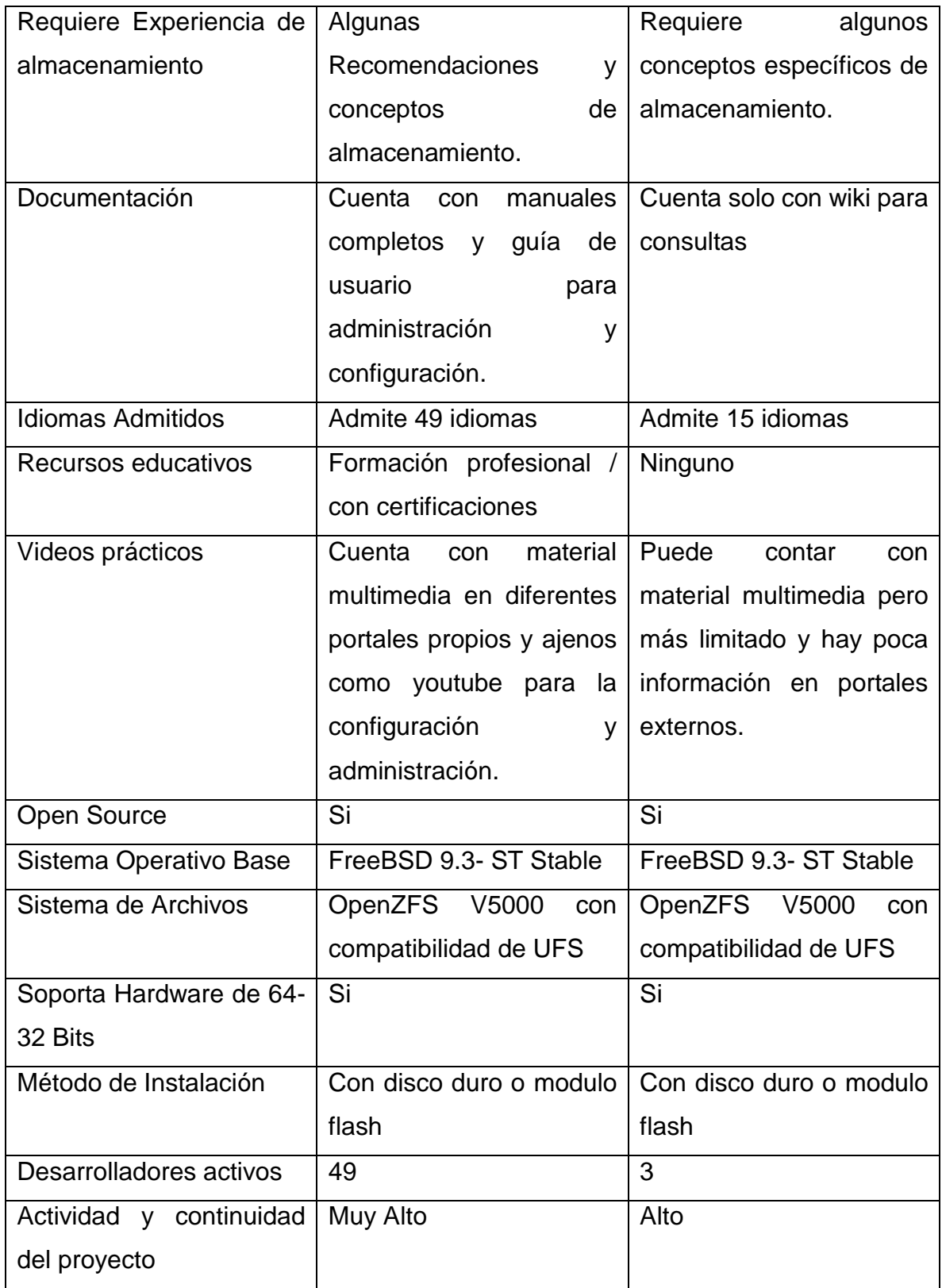

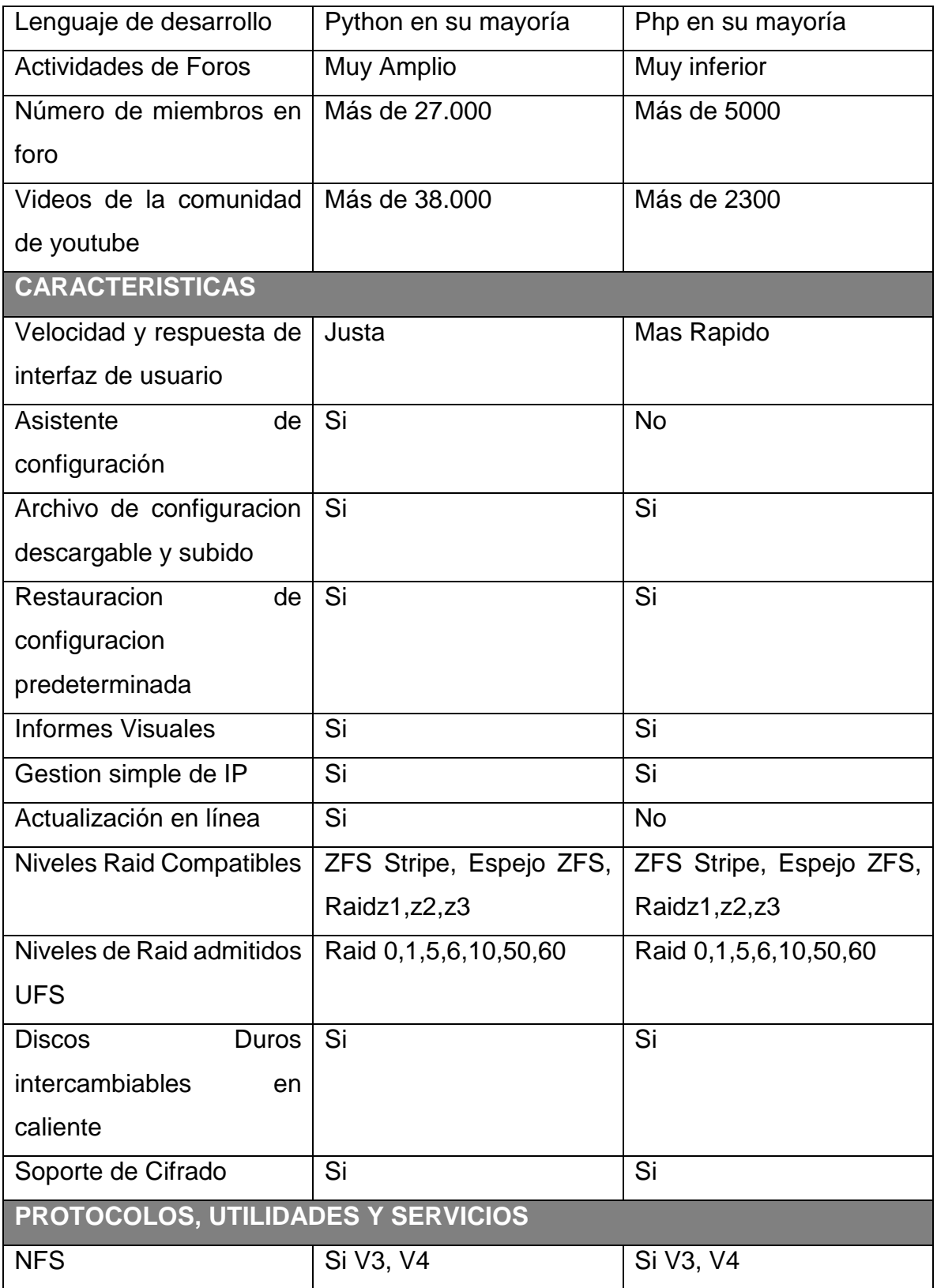

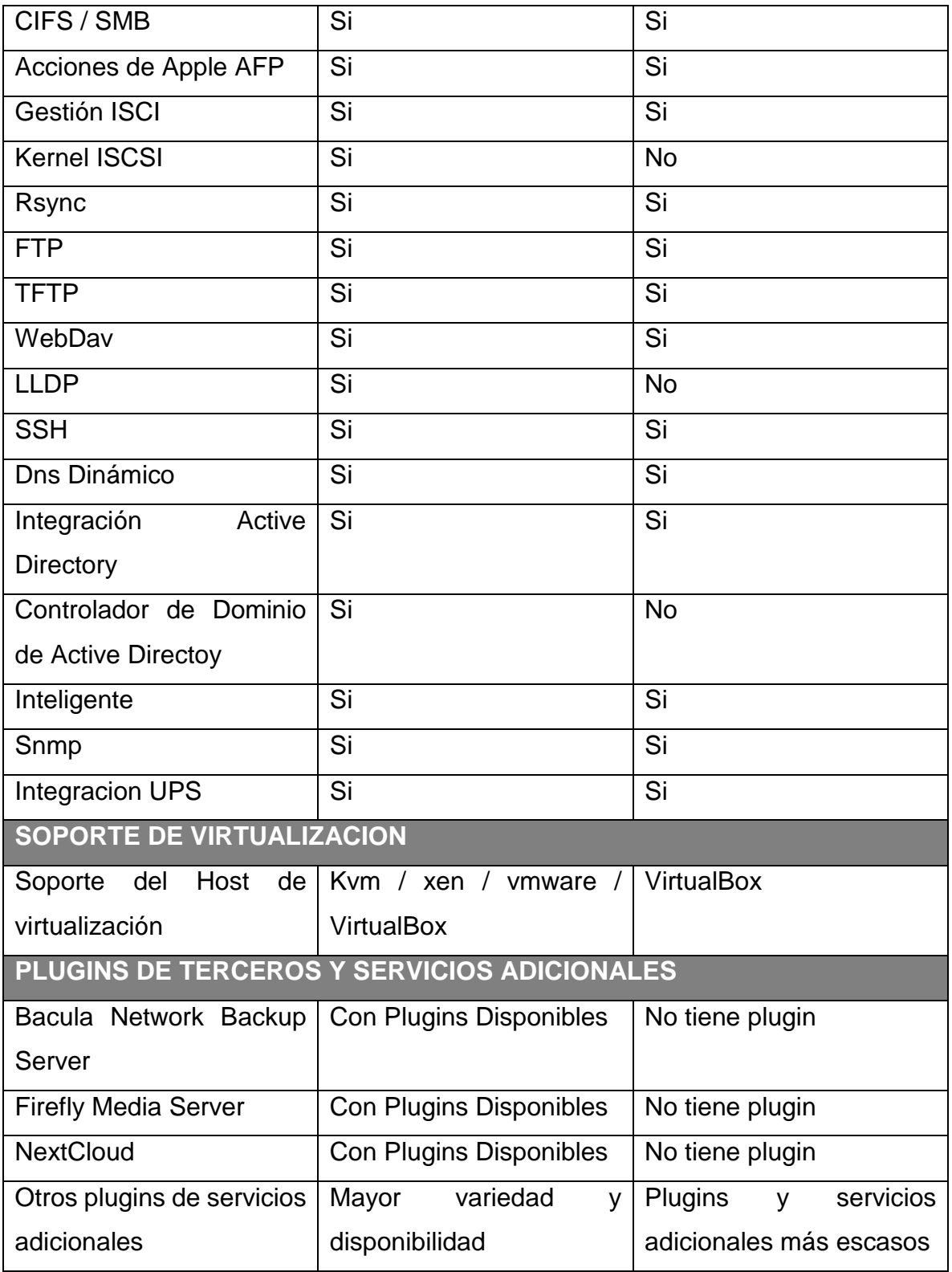

En la tabla anterior, se logran evidenciar las diferencias y similitudes de las dos herramientas seleccionadas para realizar la simulación del servicio NAS, lo cual nos permite conocer que son útiles para implementarlo en el sector empresarial específicamente en pequeñas y medianas empresas que no cuentan con recursos tan amplios. De igual manera, se puede detallar que existe mayor soporte, experiencia y documentación a través de la web sobre FreeNas, Foros con constante participación, conexión entre desarrolladores y usuarios mediante redes sociales, grupos y paginas en Facebook para compartir experiencias, también en Google+; Youtube cuenta con canales y suscriptores que permanentemente colocan a disposición material de apoyo.

**6.5.1 Elección de FreeNas.** Si bien Nas4Free podría ser útil para cumplir el objetivo principal de esta investigación, continuare con el desarrollo de este documento con la herramienta de código abierto FreeNas, toda vez que por su experiencia, soporte y documentación facilita aún más el trabajo a la hora de diseñar, implementar y gestionar este servicio, además que permite la escalabilidad para el futuro, al habilitar la instalación de plugins y complementos.

#### **6.6 Matriz DOFA FreeNas**

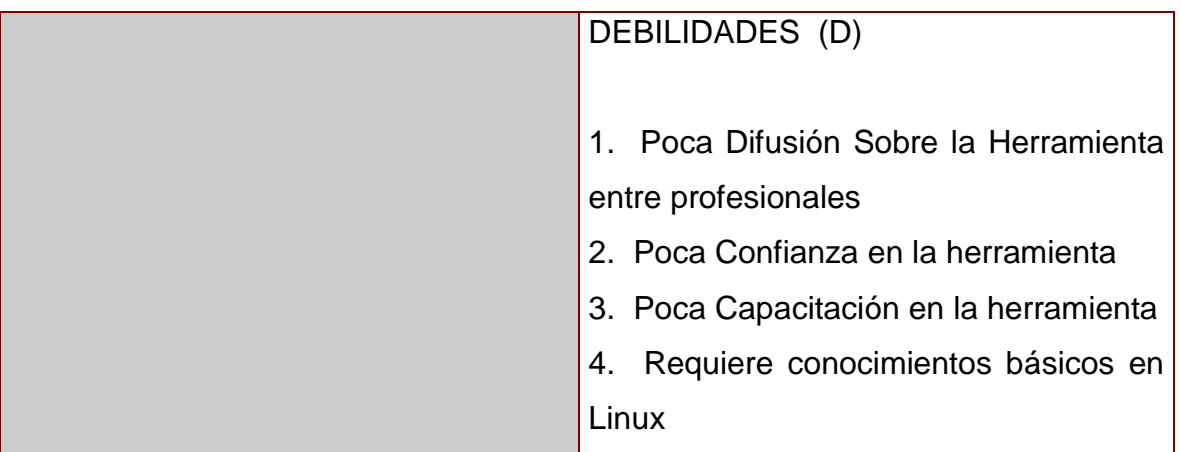

**Tabla 4.** DOFA FreeNas

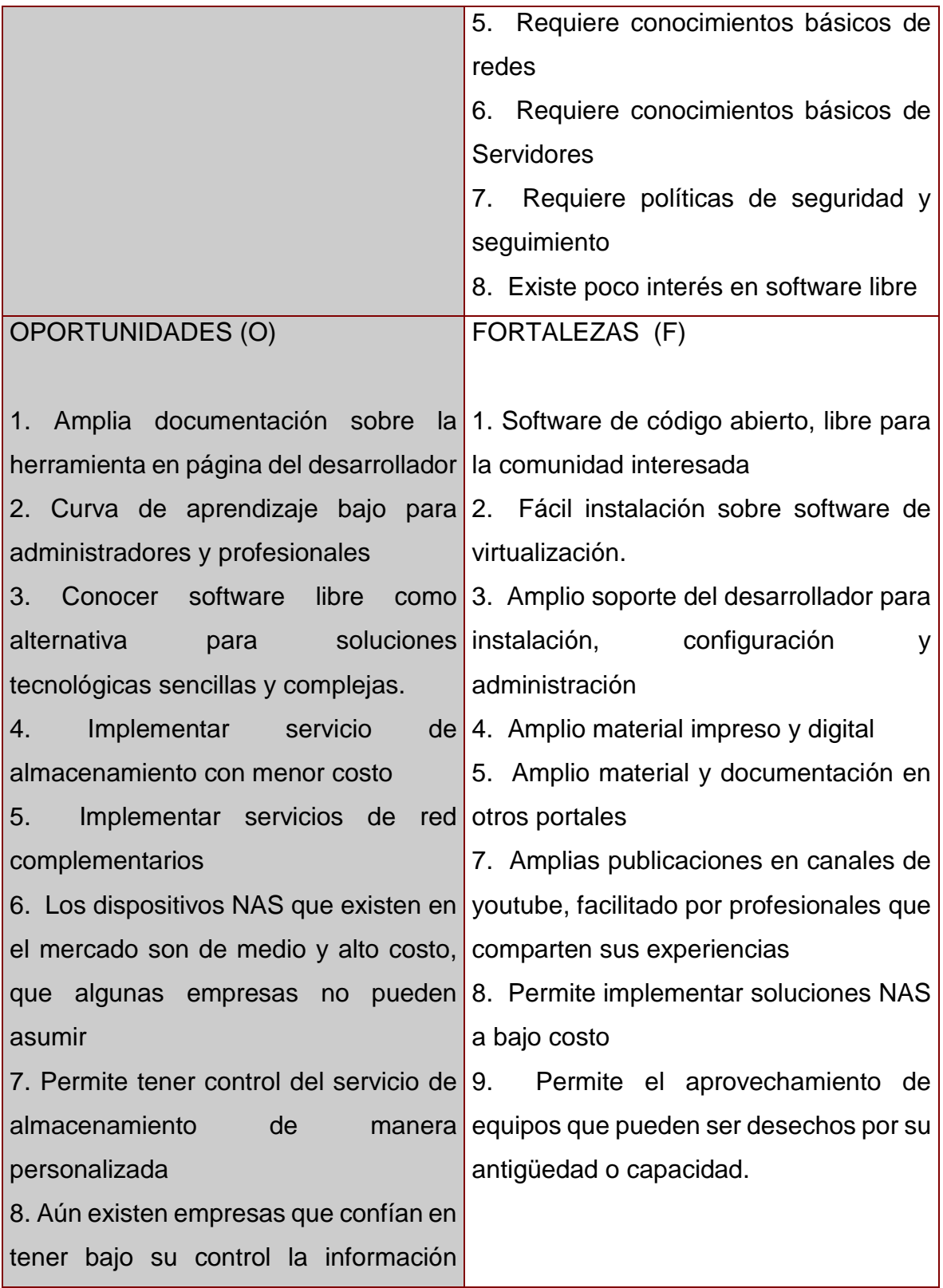

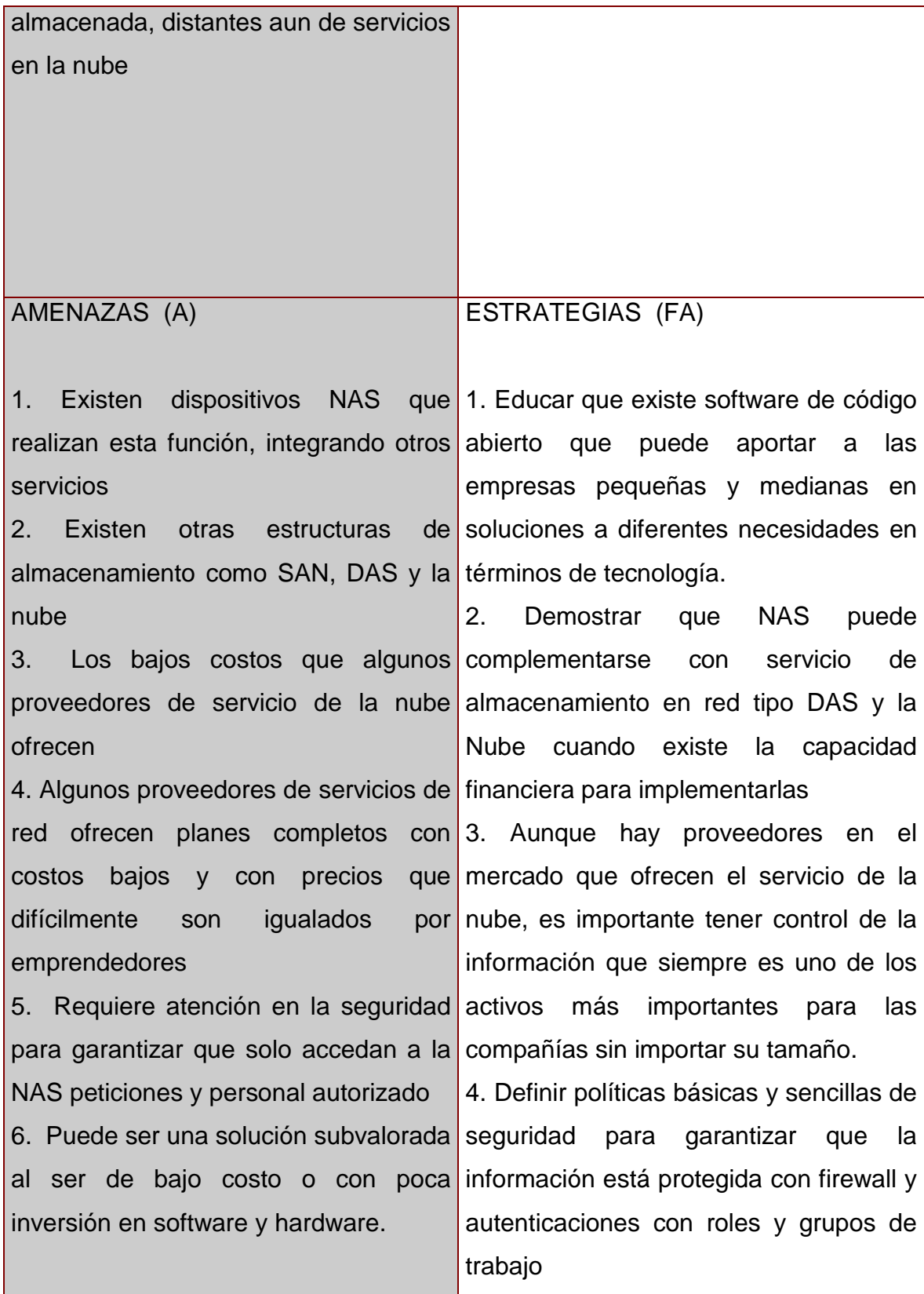

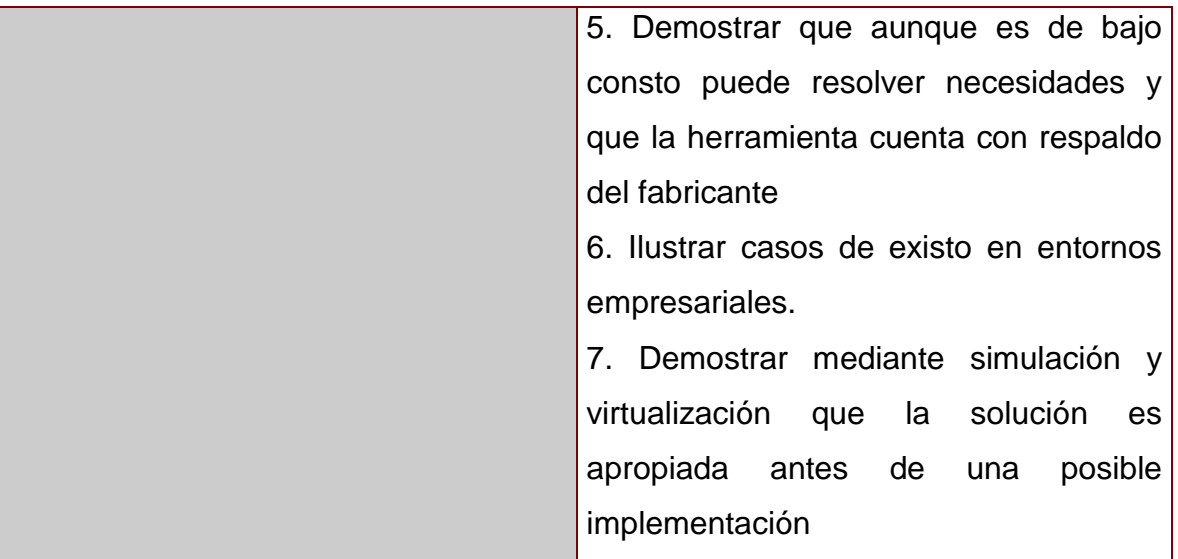

#### **7. CONCLUSIONES**

El objetivo principal de esta monografía era investigar sobre herramientas open source que permitan implementar servicios de almacenamiento en red tipo NAS a bajo costo para el sector productivo de Santander, lo cual permitió mediante consultas a diferentes materiales, tanto digitales como impresos, establecer las siguientes conclusiones.

- En Colombia según el Centro Nacional de Consultoría, el 74% de las pequeñas y medianas empresas están conectadas de alguna manera a una red y a internet. El gobierno nacional a través del Ministerio de las TIC, ha impulsado y patrocinado proyectos a las organizaciones que quieran aprovechar las bondades de la infraestructura tecnológica; 30.000 millones pesos se invirtió en TIC
- Sin embargo, las pequeñas y medianas empresas aunque reconocen la necesidad y las oportunidades que otorga implementar infraestructura tecnológica en sus negocios, les resulta difícil adquirir equipos, dispositivos y mano de obra con costos muy altos, que finalmente no pueden asumir.
- Existe desconocimiento y desinformación en gran parte del sector empresarial, mayor aun en las pequeñas y medianas empresas, acerca de las posibilidades que otorga la virtualización del servicio de almacenamiento en red tipo NAS, así como desconocimiento de software libre, gratis, que puede prestarse para desarrollar e implementar estas soluciones que con otros sistemas operativos con licencia y pagos, podrían resultar costosos y a veces difíciles de alcanzar.
- Se seleccionaron 2 herramientas de código abierto para crear un escenario virtualizado del servicio de almacenamiento en red tipo NAS, FreeNas, Nas4Free, con el propósito de analizar cuál de las dos es la más adecuada para las empresas con bajos recursos financieros o que necesitan implementar una solución complementaria de almacenamiento en red.
- Se instalaron 2 herramientas open source sobre el software de virtualización Proxmox, toda vez que además de ser gratuito, permite complementar el almacenamiento con otros servicios de red. Proxmox se instaló sobre un pc de escritorio con características y recursos básicos, a fin de demostrar que es posible su implementación a bajo costo.
- FreeNas, otorga mayores posibilidades a la hora de realizar una implementación NAS, toda vez que cuenta con mayor soporte y experiencia por parte del desarrollador. FreeNas cuenta con más información en internet y en medios impresos, aventajando a Nas4Free, con comunidades, foros y videotutoriales, de personal profesional experto y de emprendedores que han tenido experiencias de éxito con el software.
- FreeNas, requiere pocos recursos de maquina en el pc de escritorio o servidor que tenga a disposición para la implementación del servicio NAS.
- FreeNas permite instalar programas complementarios, plugins, los cuales son presentados por el mismo desarrollador de la herramienta o producidos la comunidad open source.
- FreeNas cuenta con una interfaz gráfica para el usuario, más intuitiva y más sencilla para los administradores.
- El tiempo de adaptación y aprendizaje con FreeNas es menor a Nas4Free.
- Se recopilo toda la evidencia fotográfica del escenario de virtualización, lo cual permite generar un documento manual, para aquellas personas que quieran conocer el proceso de instalación y configuración básica de FreeNas. Dicho manual hace parte del presente documento como anexo técnico #1.

# **7.1 Limitaciones y dificultades en NAS con open source**

Las siguientes son algunas limitaciones y dificultades que se afrontaron durante el desarrollo de la investigación.

#### **Limitaciones**

- Se utilizó un computador de escritorio con recursos básicos para la implementación de la virtualización del servicio NAS, dichos recursos no se comparan a los que incorporan los fabricantes a los servidores, capacidad e procesador y memoria ram, esto puede afectar el rendimiento del servicio.
- Los fabricantes incluyen herramientas robustas complementarias que apoyan integralmente la funcionalidad del servicio, como herramientas de recuperación y copias de seguridad. FreeNas, Nas4Free y Proxmox se pueden complementar con plugins y complementos pero no cuentan con el mismo respaldo y confianza que si puede tener uno de los fabricantes de soluciones NAS en la actualidad, al ser software aportado por comunidades en general.
- Algunas empresas pueden subvalorar el servicio de almacenamiento NAS con opensource al ser aun un tema desconocido aun para profesionales que administran estas tecnologías.
- La inversión inicial para adquirir un servidor NAS puede durar más de 5 años, toda vez que marcas como QNAP y Synology tienen productos de alta calidad con recursos de última generación, mientras que al proponer un equipo de escritorio como hardware para las instalaciones, nos podemos ver limitados en términos de tiempo, puede suceder que los recursos que tengo en el pc dentro de uno o dos años ya se encuentre obsoleto y desactualizado, afectando de alguna manera el rendimiento.
- Requiere una curva de aprendizaje de las herramientas de virtualización de la máquina virtual como proxmox y del servicio NAS como FreeNas, Nas4Free y Openfiler.

#### **Dificultades**

- En el momento de implementar el escenario, no contaba con el equipo de escritorio con recursos básicos, necesite la colaboración de una persona para que por el tiempo que duró la investigación y por algún costo lo alquilara.
- Inicialmente se intentó realizar la simulación en VirtualBox y Vmware, pero no se continuó al notar que eran herramientas mucho más limitadas.
- No conocía la herramienta Proxmox, por lo cual debí investigar y obtener información sobre su funcionamiento y administración, fue necesario invertir tiempo en el aprendizaje de la misma.
- No conocía las herramientas de servicio NAS como FreeNas, Openfiler y Nas4Free, por lo cual fue necesario investigar en diferentes recursos, como resolver problemas basados en experiencias de otras personas.
- Inicialmente, intente instalar el proxmox en mi equipo portátil con sistema operativo distribución de Linux Debian 8 Jessie, a fin de realizar desde allí la simulación del escenario, pero a pesar de que según el desarrollador, existe compatibilidad entre dicha distribución y proxmox, no fue posible acceder al panel de administración mediante interfaz gráfica.

#### **8. BIBLIOGRAFIA**

AHMED, Wasim. Installing Proxmox. Proxmox CookBook. 1 ed. Birmingham: Packt Publishing, 2015. 22-26 p. ISBN 978-1-78398-090-1.

ComputerHoy, ¿Qué es y cómo funciona el almacenamiento en red? [En Línea]. [http://computerhoy.com/noticias/internet/que-es-como-funciona-almacenamiento](http://computerhoy.com/noticias/internet/que-es-como-funciona-almacenamiento-red-33081)[red-33081](http://computerhoy.com/noticias/internet/que-es-como-funciona-almacenamiento-red-33081) [citado 22 Septiembre de 2016].

E-ciencias De La Información**,** Tecnologías de almacenamiento de información en el ambiente digital [En Línea]. <https://revistas.ucr.ac.cr/index.php/eciencias/article/view/19762/20095> [Citado 15 Noviembre de 2016].

FreeNas, FreeNas User Guide [En Línea]. [http://doc.freenas.org/9.10/\[](http://doc.freenas.org/9.10/)Citado 15 Septiembre de 2017].

Freenas, Freenas vs Nas4Free [En Línea]. [http://www.freenas.org/freenas-vs](http://www.freenas.org/freenas-vs-nas4free/)[nas4free/](http://www.freenas.org/freenas-vs-nas4free/) [Citado 15 Septiembre de 2017].

FreeNas, ¿Qué es FreeNas? [En Línea].<http://www.freenas.org/>[Citado 25 Junio de 2017].

Gerencia, Servidores NAS mayor capacidad a su alcance [En Línea]*.*  <http://www.emb.cl/gerencia/articulo.mvc?xid=3021> [Citado 17 Noviembre de 2016].

Gouforit, Los 10 mejores servidores nas en 2017 [En Línea]*.* [https://gouforit.com/10](https://gouforit.com/10-mejores-servidores-nas-2016-2017) [mejores-servidores-nas-2016-2017](https://gouforit.com/10-mejores-servidores-nas-2016-2017) [Citado 9 Enero de 2017].

Lenovo, Lenovo Storage N4610 [En Línea]. [http://www3.lenovo.com/co/es/systems](http://www3.lenovo.com/co/es/systems-la/storage-la/lenovo-storages-la/Lenovo-Storage-N4610/p/77NSNSR4610)[la/storage-la/lenovo-storages-la/Lenovo-Storage-N4610/p/77NSNSR4610](http://www3.lenovo.com/co/es/systems-la/storage-la/lenovo-storages-la/Lenovo-Storage-N4610/p/77NSNSR4610) [Citado 22 Enero de 2017].

MANCHIONNI, Enzo Augusto. Virtualización de Servidores. Administrador de Servidores. 1 ed. Buenos Aires: Fox Andina, 2011. 107-133 p. ISBN 978-987-1773- 19-0.

Nas4Free, ¿Qué es Nas4Free? [En Línea].<https://www.nas4free.org/> [Citado 13 Julio de 2017].

Openfiler, Openfiler [En Línea]. <https://www.openfiler.com/products> [Citado 10 Agosto de 2017].

Proxmox, About Proxmox [En Línea]. <https://www.proxmox.com/en/about> [Citado 11 Agosto de 2017].

REIS, Daniels. Entornos Virtuales. Seguridad para la nube y la virtualización. 1 ed. New Yersey: John Wiley, 2013. 11-18 p. ISBN 978-1-118-85095-4.

Semana, Pymes y tecnología: una relación todavía tormentosa [En Línea]. [http://www.semana.com/tecnologia/articulo/pymes-tecnologia-una-relacion](http://www.semana.com/tecnologia/articulo/pymes-tecnologia-una-relacion-todavia-tormentosa/436480-3)[todavia-tormentosa/436480-3](http://www.semana.com/tecnologia/articulo/pymes-tecnologia-una-relacion-todavia-tormentosa/436480-3) [Citado 14 Enero de 2017].

Techniservice, Nas discos de red. [En Línea]. [http://techniservice.co/venta-de](http://techniservice.co/venta-de-discos-duros-externos-en-colombia/nas-disco-de-red-venta-para-colombia/#.WcJXurJJa1s)[discos-duros-externos-en-colombia/nas-disco-de-red-venta-para](http://techniservice.co/venta-de-discos-duros-externos-en-colombia/nas-disco-de-red-venta-para-colombia/#.WcJXurJJa1s)[colombia/#.WcJXurJJa1s](http://techniservice.co/venta-de-discos-duros-externos-en-colombia/nas-disco-de-red-venta-para-colombia/#.WcJXurJJa1s) [Citado 22 Enero de 2017].

TechTarget, La Virtualización es el camino para las empresas Colombianas [En Línea][.http://searchdatacenter.techtarget.com/es/cronica/La-virtualizacion-es-el](http://searchdatacenter.techtarget.com/es/cronica/La-virtualizacion-es-el-camino-para-las-empresas-colombianas)[camino-para-las-empresas-colombianas](http://searchdatacenter.techtarget.com/es/cronica/La-virtualizacion-es-el-camino-para-las-empresas-colombianas) [Citado 25 Enero de 2017].

# **Anexo técnico # 1**

**MANUAL DE INSTALACION Y CONFIGURACION BASICA FREENAS, PARA IMPLEMENTACION DE ALMACENAMIENTO EN RED TIPO NAS A BAJO COSTO.**

# **Preparación de Instalación.**

Este documento tiene como finalidad, detallar paso a paso como instalar y realizar la configuración básica de un servicio de almacenamiento en red tipo NAS, para compartir carpetas e información en una red de datos.

#### **Requisitos de hardware**

Implementar NAS a bajo costo es posible, basta con tener un pc de escritorio con recursos básicos tales como.

- Procesador Core i3 3,5 Ghz
- Memoria Ram de 4 Gb
- Disco duro de 1 Tb
- Unidad de dvd
- Disponibilidad de Puertos usb
- Tarjeta de Red

# **Preparación de software de virtualización y FreeNas**

FreeNas es un software de código abierto fácil de adquirir, basta con descargar de la página web del desarrollador http://www.freenas.org/download/ el archivo ISO.

Una vez descargado el archivo de instalación de FreeNas, usted deberá crear una máquina virtual en un software de virtualización como, virtualbox, vmware o proxmox. Este documento se desarrolla pensando en una máquina virtual creada en Proxmox.

Una vez instalado el software de virtualización encontraremos el área de administración. Para ingresar a esta área, es necesario ingresar mediante el navegador con la dirección IP que se asignó al proxmox durante la instalación. Ver Figura 1.

**Figura 1.** Área de Administración de máquinas virtuales [Recurso Propio]

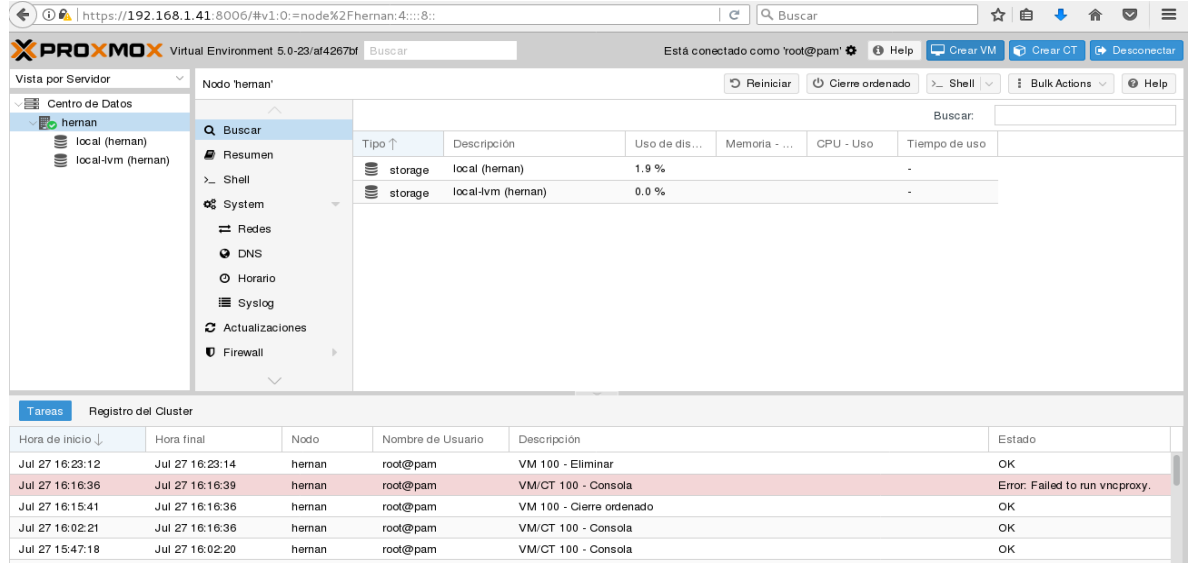

Lo primero es cargar al servidor el archivo ISO del FreeNas como se muestra en la figura 2 y 3.

# **Figura 2.** Cargar ISO opción Contenido [Recurso Propio]

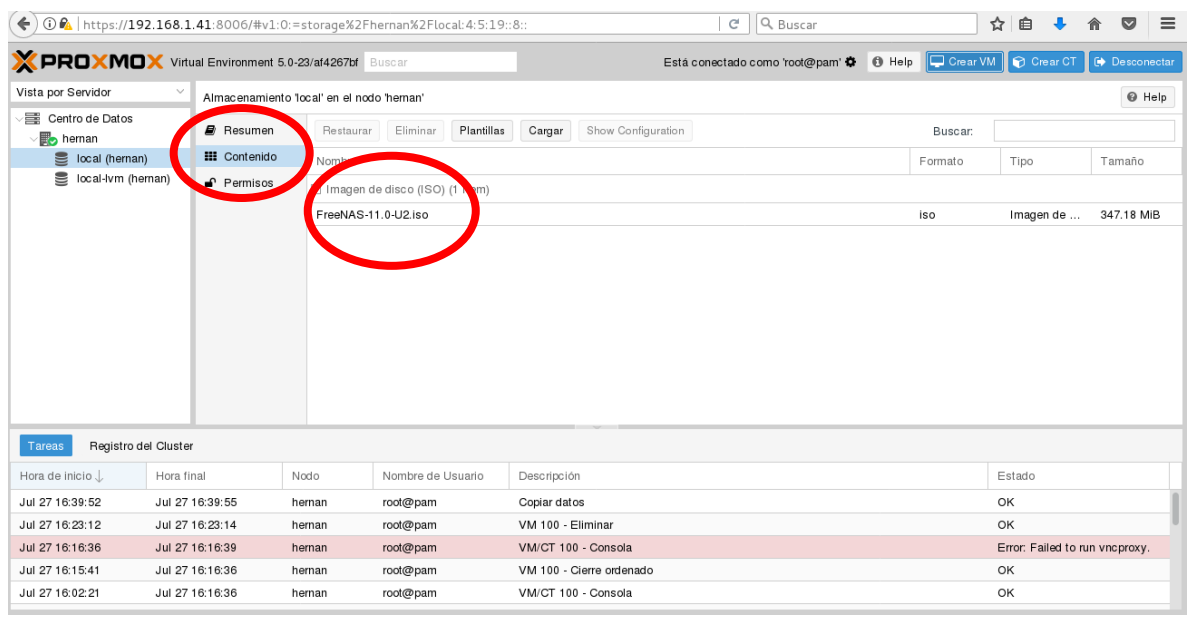

# **Figura 3.** Cargar ISO opción Seleccionar Fichero [Recurso Propio]

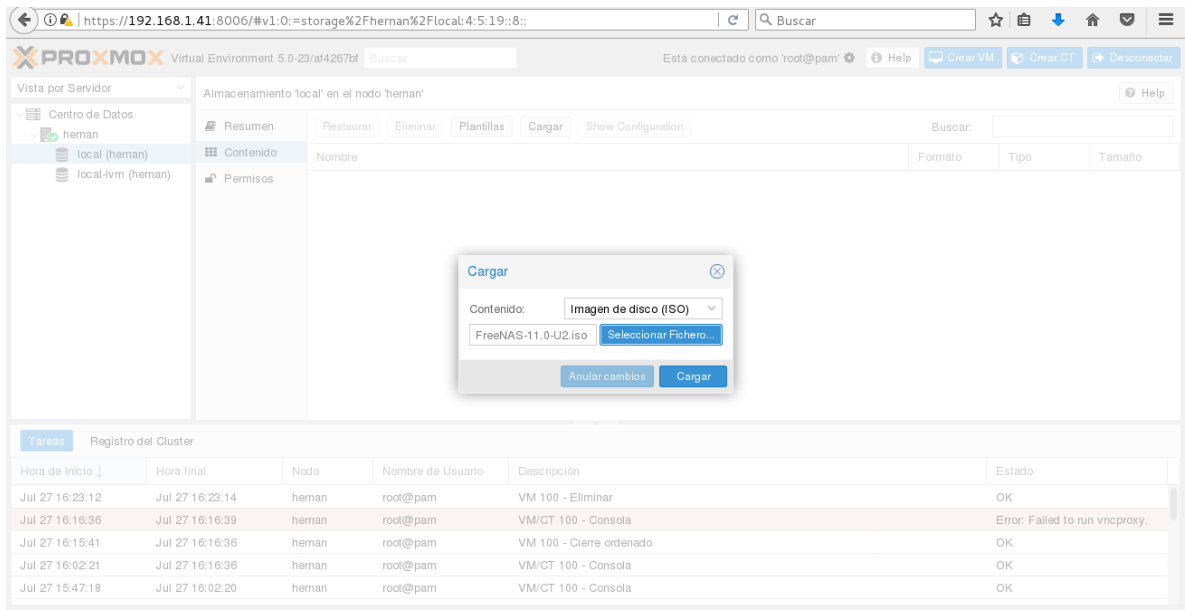

Una vez cargado el archivo ISO, procedemos a crear la máquina virtual que se encuentra en la parte superior derecha del área de administración. Ver Figura 4.

**Figura 4.** Crear Máquina Virtual [Recurso Propio]

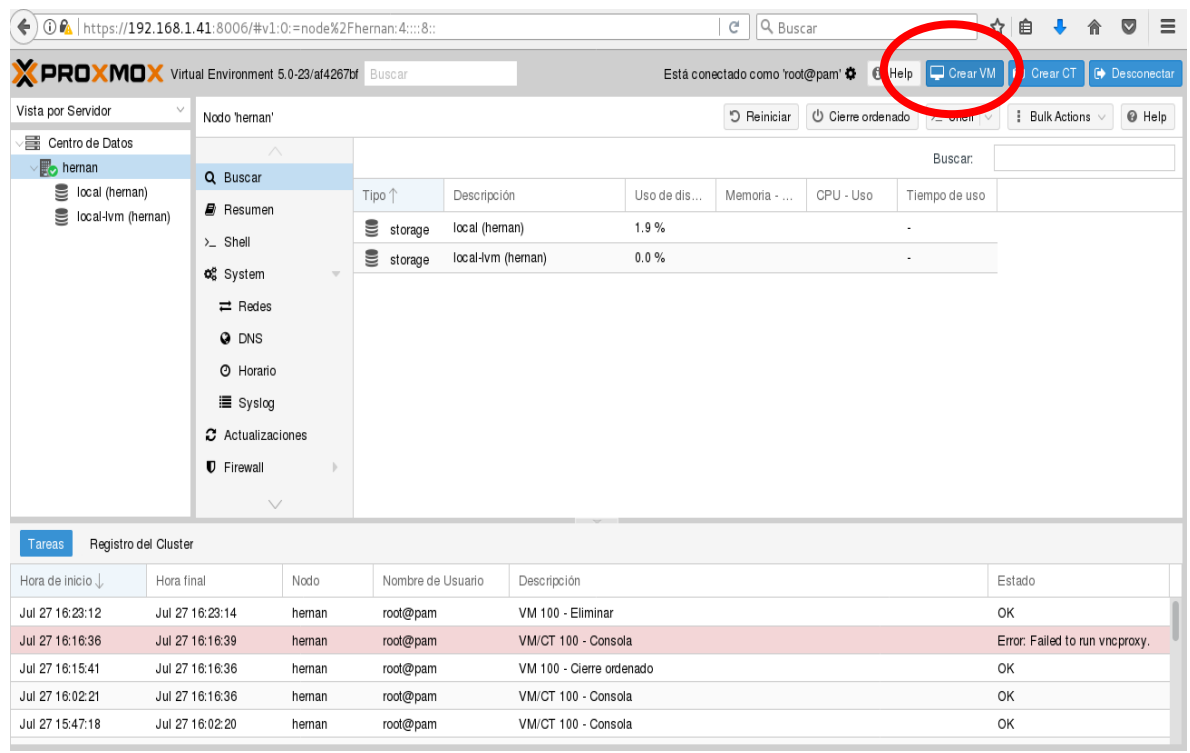

En las siguientes pestañas se diligenciaran los datos que corresponden a los recursos y configuraciones básicas de la máquina virtual.

En la pestaña General se asigna el nombre de la máquina virtual. Ver Figura5

# **Figura 5.** Pestaña General Nombre de VM [Recurso Propio]

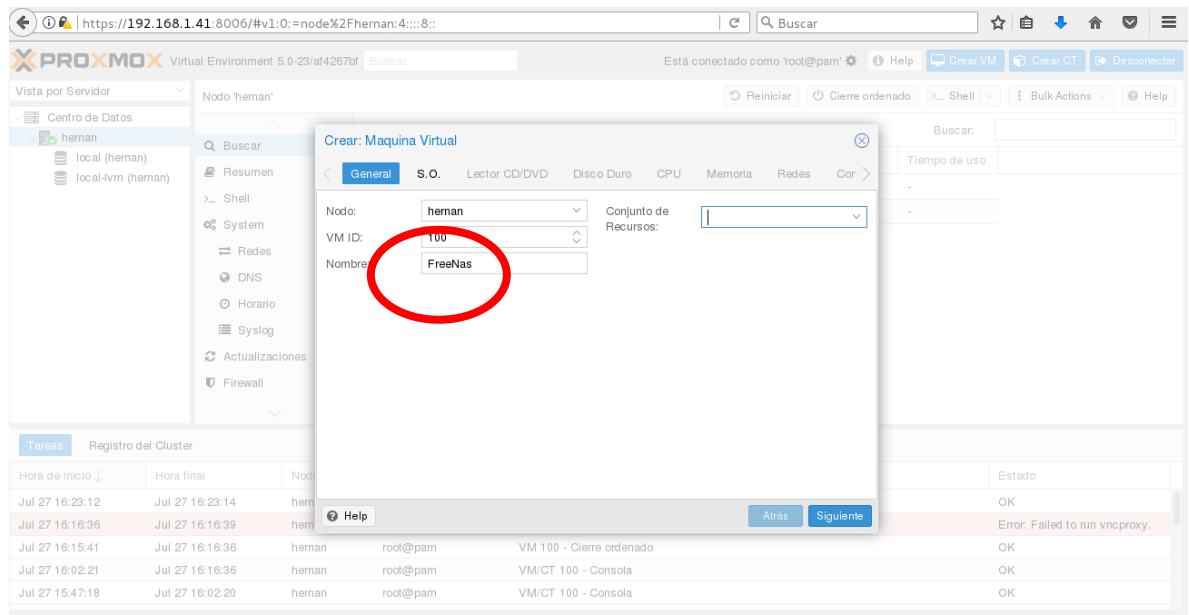

En la pestaña S.O se selecciona el tipo de sistema operativo que se va a virtualizar, para este caso al ser una distribución de Linux, se selecciona Linux u otros tipos de S.O. Ver Figura 6.

**Figura 6.** Cargar ISO opción Seleccionar Fichero [Recurso Propio]

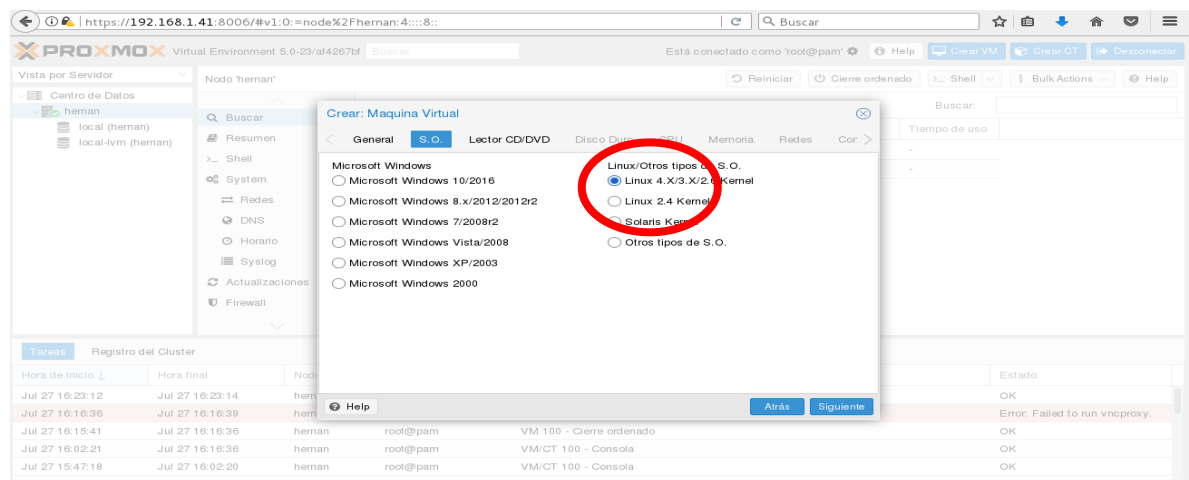

En la pestaña Lector Cd DVD se debe seleccionar en la opción imagen de disco ISO el archivo ISO de FreeNas que subimos en pasos anteriores al servidor. Ver Figura 7

**Figura 7.** Seleccionar ISO [Recurso Propio]

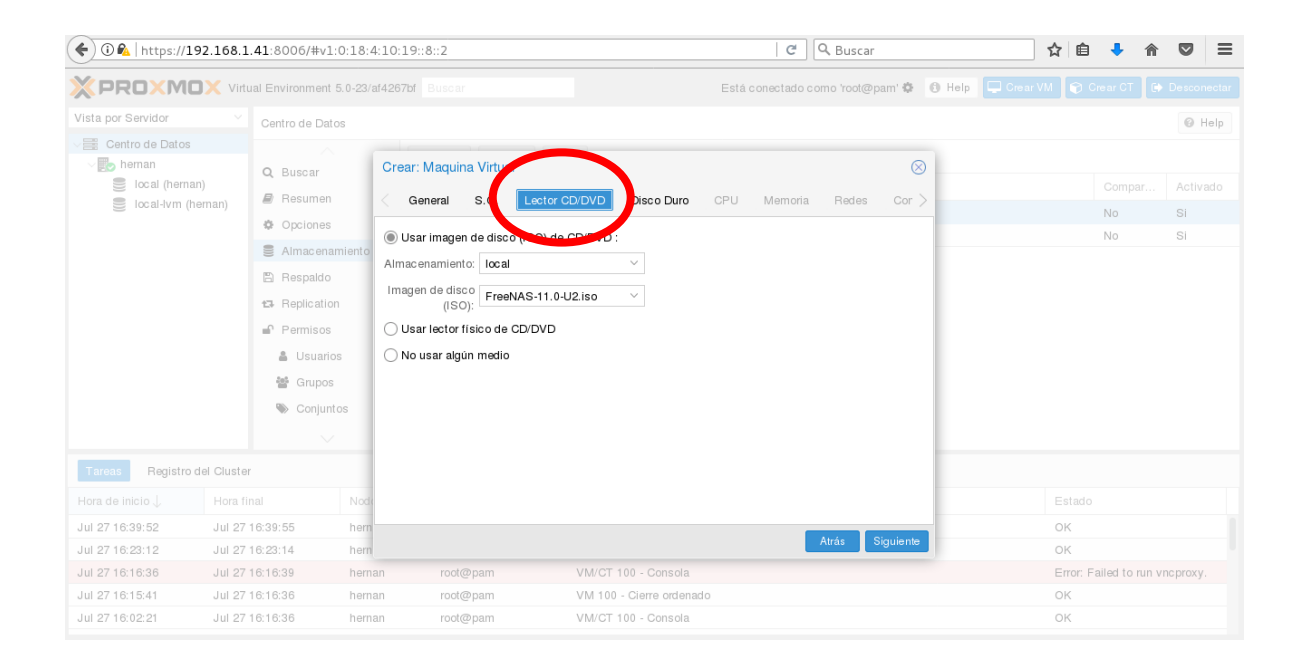

En la pestaña Disco Duro, seleccionamos el tamaño del disco en términos de GB. Este primer disco se ocupara para el proceso de instalación de FreeNas. De igual manera en esta pestaña debemos seleccionar el tipo de dispositivo. Automáticamente la herramienta nos genera un consecutivo de acuerdo al tipo de dispositivo o tipo de discos. Ver Figura 8

**Figura 8.** Pestaña Disco Duro, seleccionar tamaño de disco a crear [Recurso Propio]

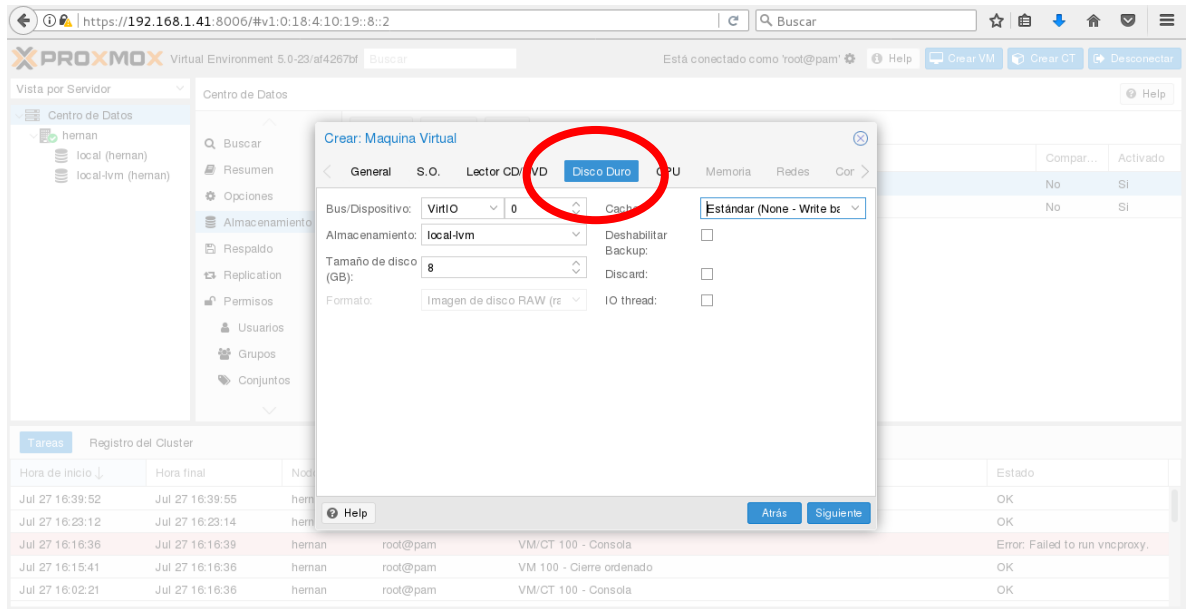

En la pestaña CPU, se debe seleccionar el número de núcleos que queremos virtualizar, para este proceso seleccionamos 2 núcleos. Ver Figura 9.

**Figura 9.** Pestaña CPU [Recurso Propio]

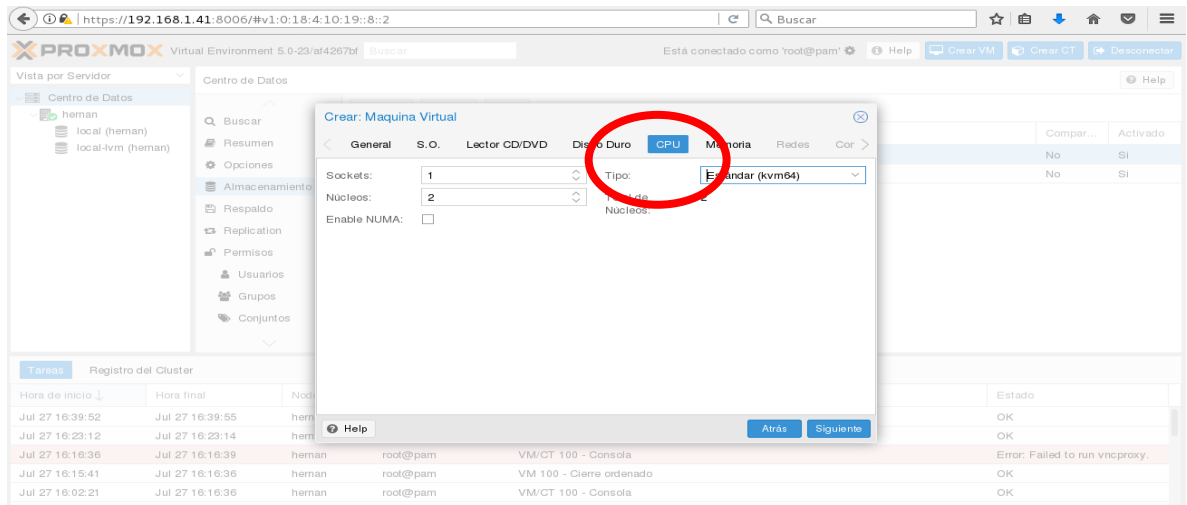

En la pestaña Memoria, debemos seleccionar un tamaño de memoria fijo o automática dentro de un determinado rango. Para este ejercicio se asigna a la máquina virtual un poco más de 1 Gb de RAM. Ver Figura 10.

**Figura 10.** Pestaña Memoria, recursos de RAM [Recurso Propio]

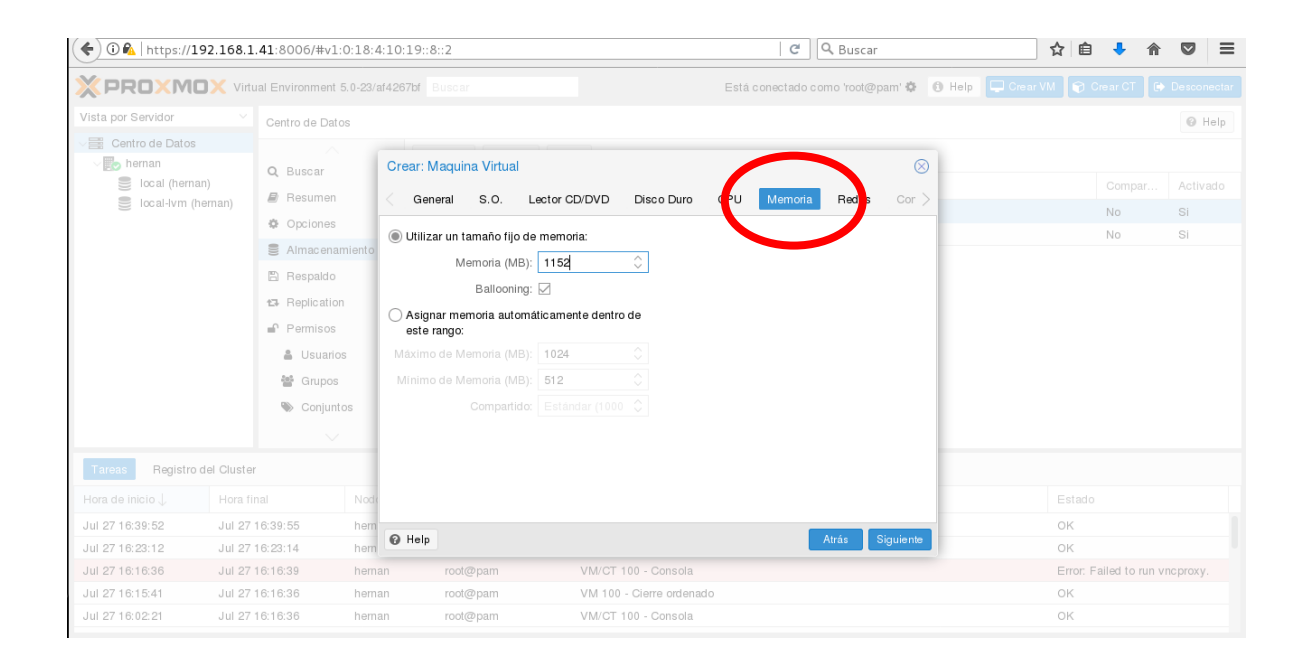

En la pestaña Redes, debemos seleccionar el tipo de conexión, modo puente, nat o si por lo contrario ningún dispositivo de red. Para este ejercicio seleccionamos modo puente. Ver Figura 11.

**Figura 11.** Pestaña Redes, recursos tipo de conexión [Recurso Propio]

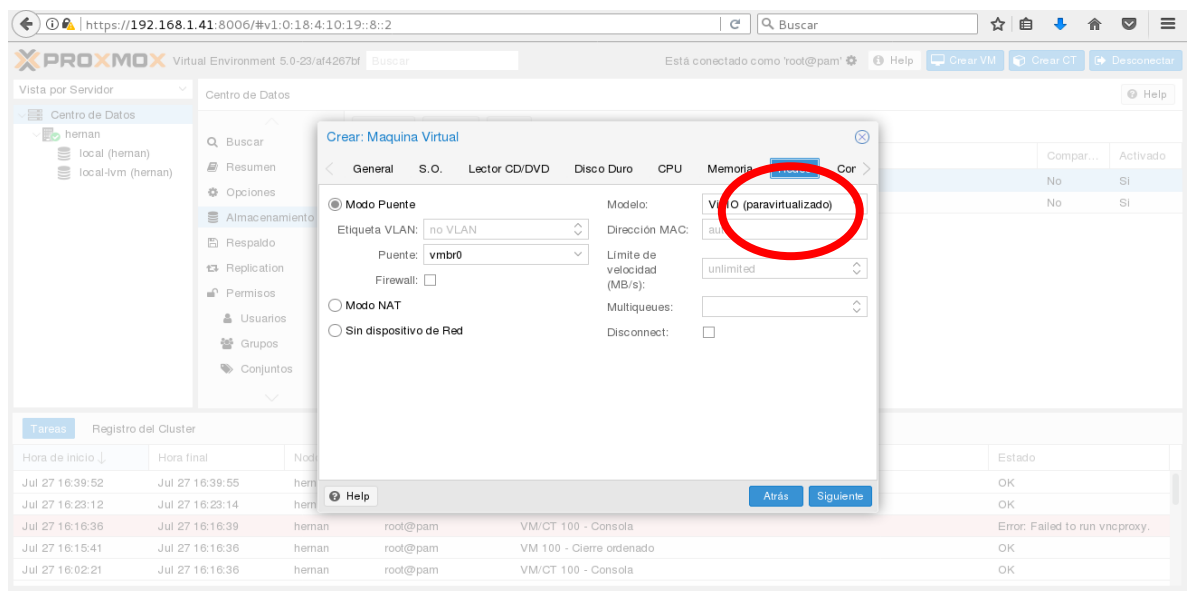

Después de asignar los recursos que la máquina virtual necesita para FreeNas, proxomox nos muestra un resumen. De igual manera, en la zona izquierda del área de administración, es posible visualizar la máquina virtual llamada FreeNas con identificación 100. Ver Figura 12

**Figura 12.** Resumen de recursos de la máquina virtual [Recurso Propio]

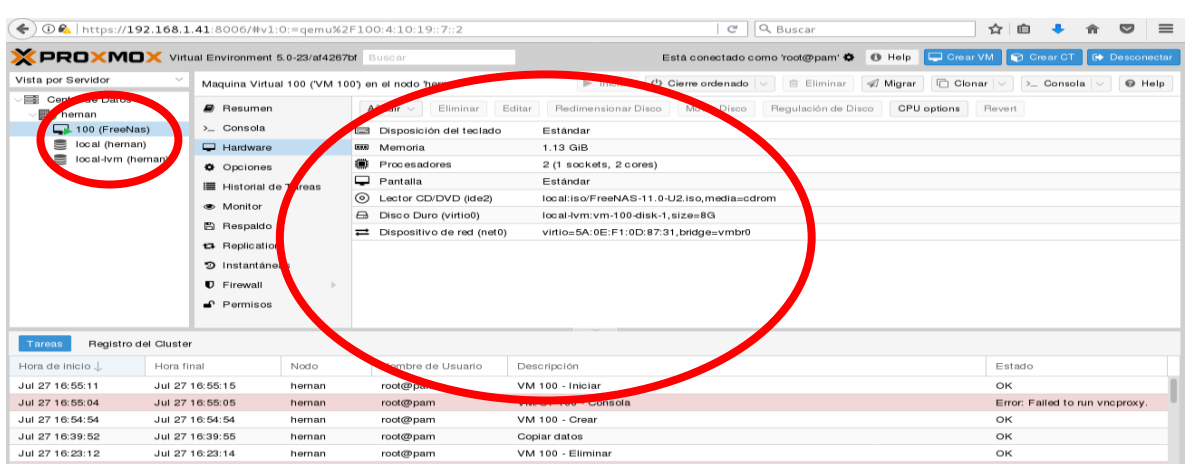

El siguiente paso es crear los discos duros virtuales que ocuparemos como recurso compartido. Recordar que el disco creado en pasos anteriores se utiliza para el proceso de instalación. Para este ejercicio, tenemos a disposición un único disco duro físico en el servidor de capacidad 1TB. Ver Figura 13.

**Figura 13.** Crear discos duros a compartir [Recurso Propio]

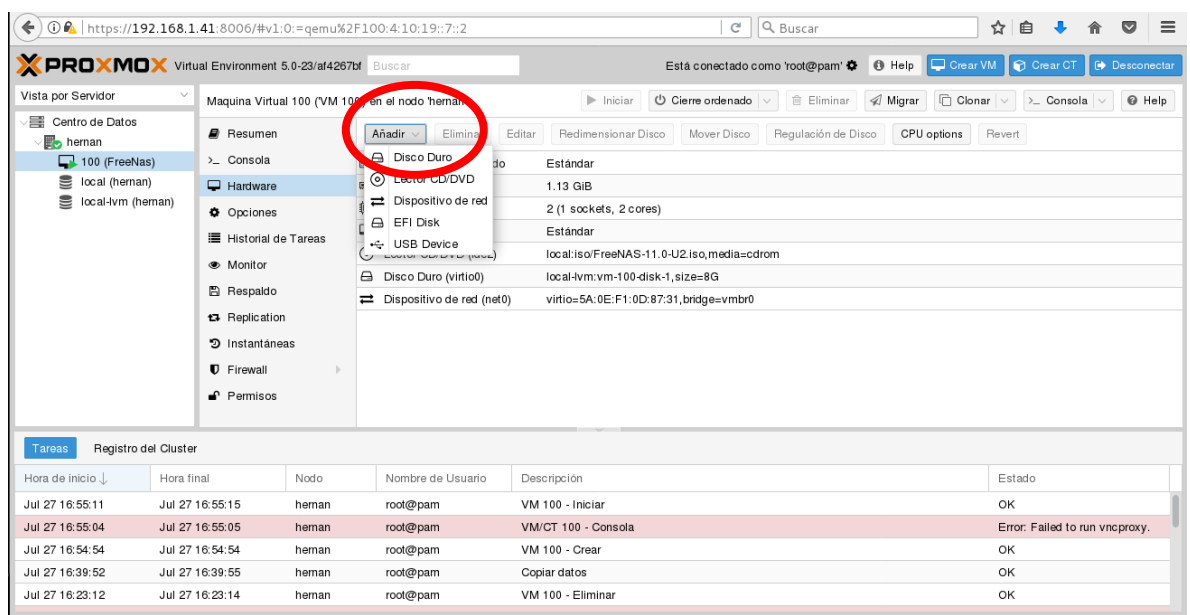

Seleccionamos el tipo de dispositivo, automáticamente nos genera un identificador. Seleccionar el tamaño del disco a compartir. Ver Figura 14.

# **Figura 14.** Asignar tamaños [Recurso Propio]

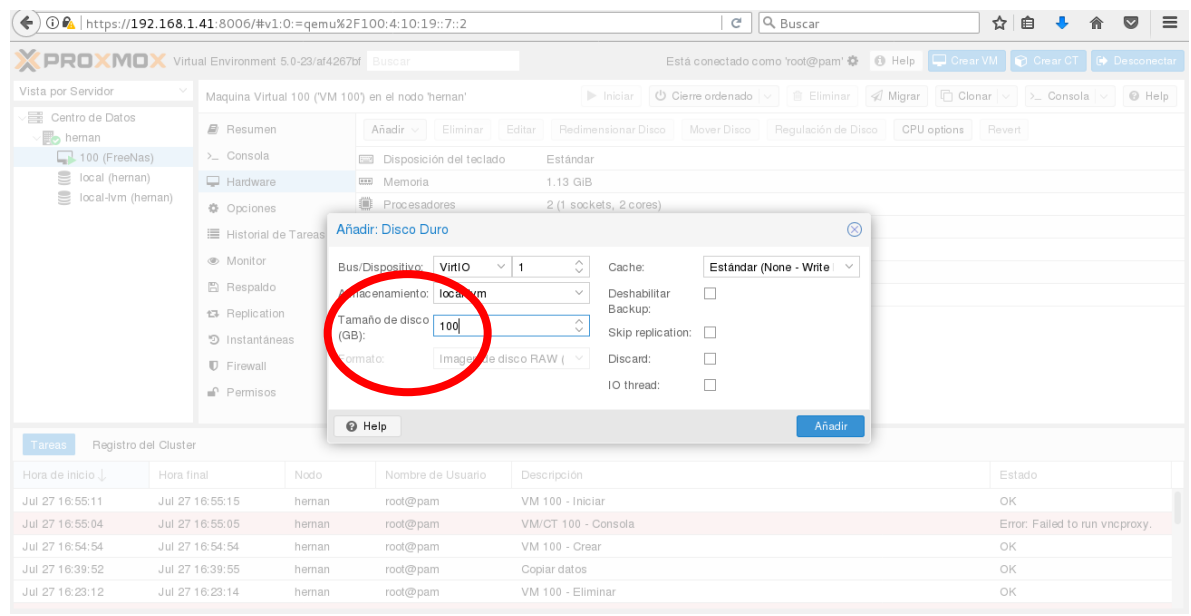

Una vez asignados los recursos de la máquina virtual, debemos inicializarla. La pestaña Consola nos permitirá visualizar la VM en ejecución para proceder con la instalación del FreeNas. Ver Figura 15.

**Figura 15.** Inicializar máquina virtual y Consola [Recurso Propio]

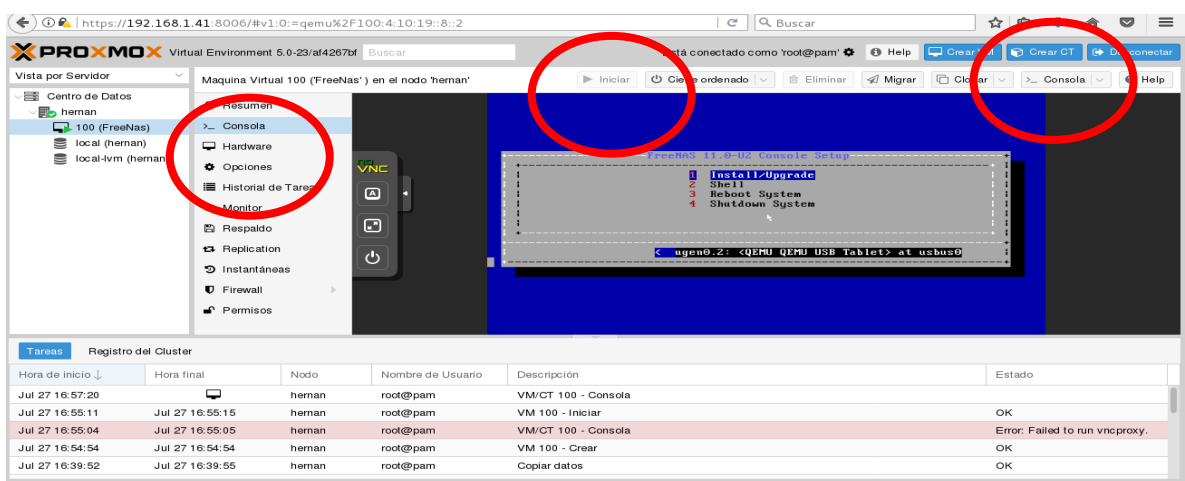

Seleccionamos la opción 1 Install. Ver Figura 16.

**Figura 16.** Consola y opciones de instalación [Recurso Propio]

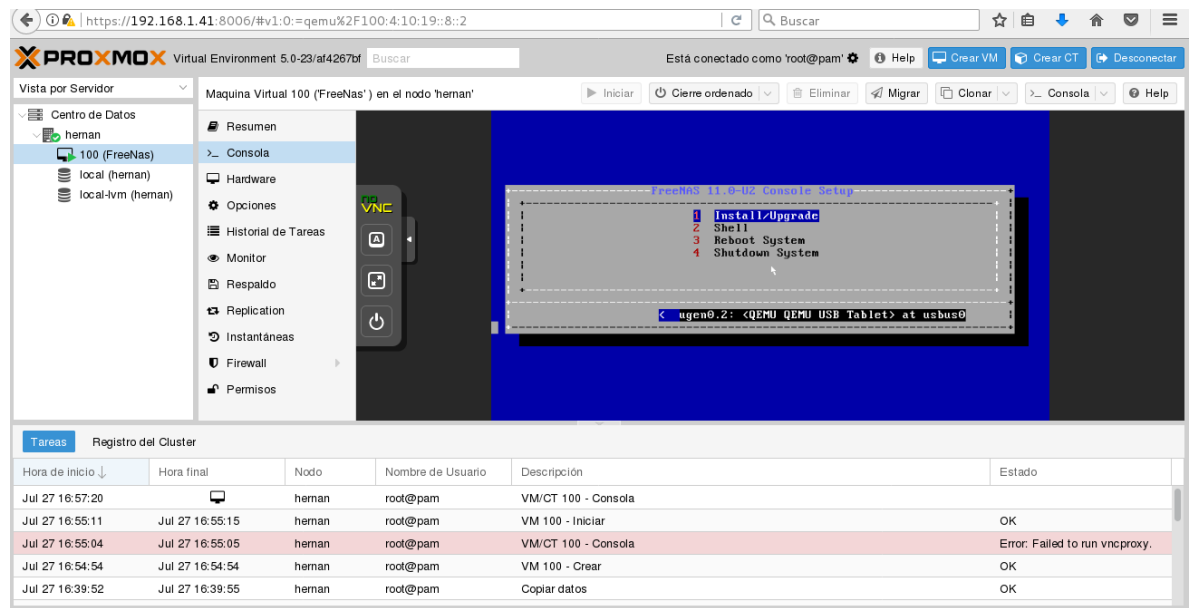

Seleccionamos continuar instalación opción si (yes). Ver Figura 17

**Figura 17.** Instalación FreeNas[Recurso Propio]

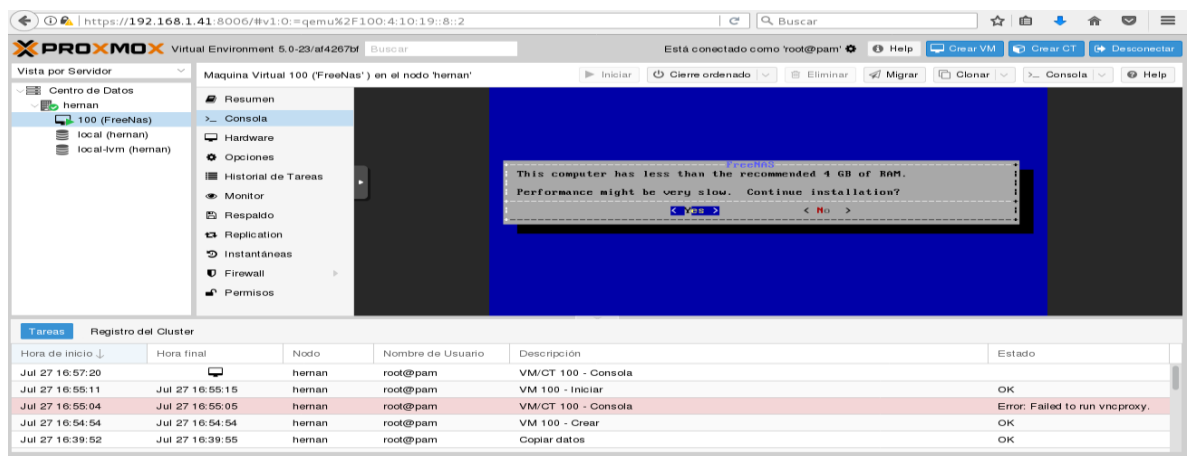

Debemos seleccionar el disco duro de instalación de FreeNas. Es el disco que creamos inicialmente para este ejercicio de 8 Gb de capacidad. Ver Figura 18.

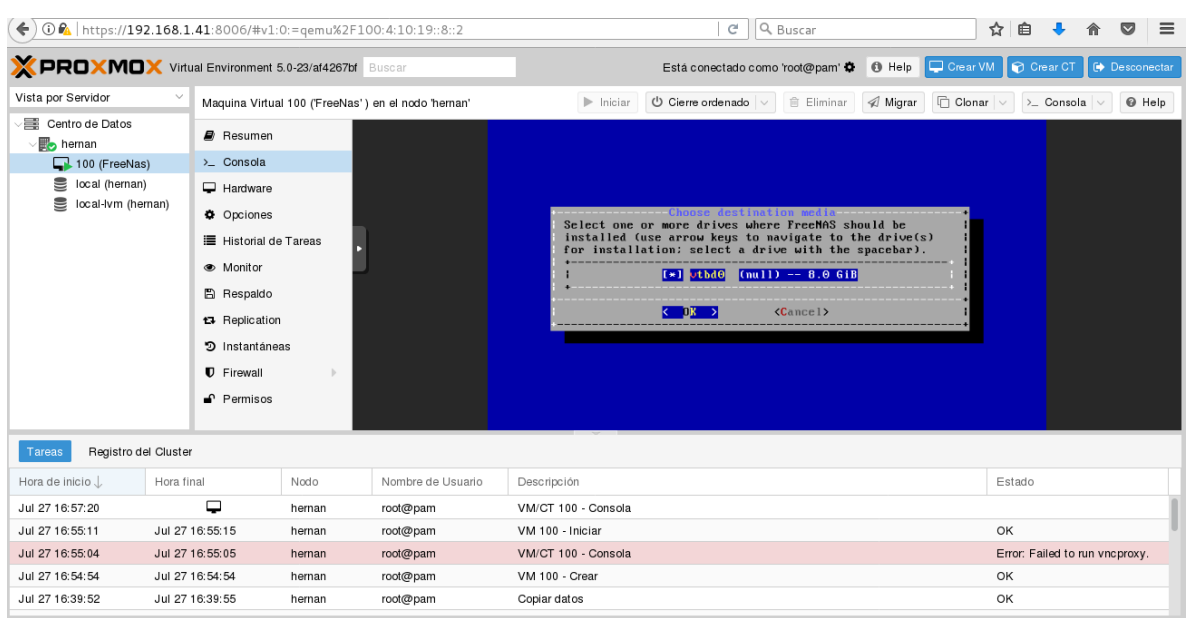

**Figura 18.** Consola y Seleccionar disco instalación [Recurso Propio]

Nos recordará que la información que se encuentre en ese disco será eliminada y solicita autorización para continuar. Ver Figura 19.

**Figura 19.** Consola e Instalación [Recurso Propio]

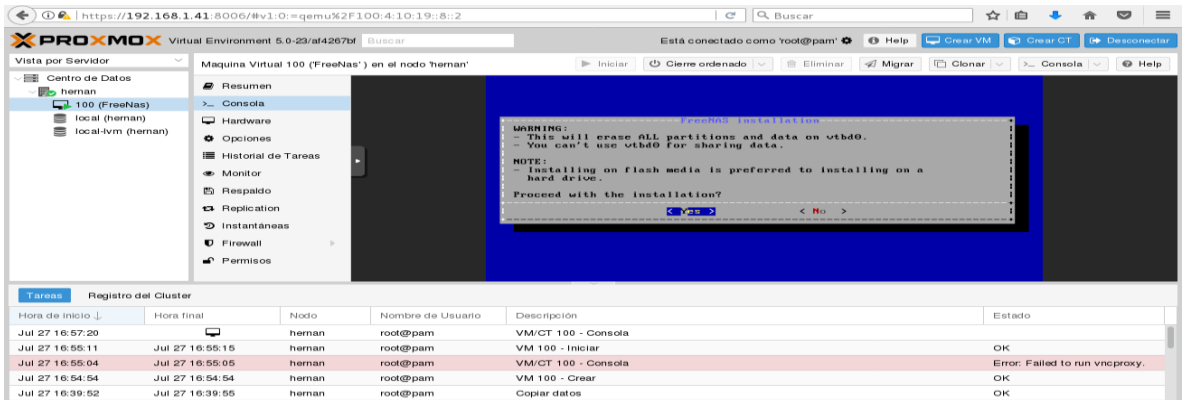

Se asigna una contraseña para el usuario Root, recomendable anotar la contraseña. Ver Figura 20.

← 0 < https://192.168.1.41:8006/#v1:0:=qemu%2F100:4:10:19::8::2  $|$   $C$   $|$   $Q$  Buscar ☆ 自 ↓ 合 ▽ 三 **X PROXMOX** Virtual Environment 5.0-23/at4267bf Está conectado como 'root@pam'  $\bullet$  6 Help Crear VM C Crear CT Vista por Servidor  $\angle$  Consola Maquina Virtual 100 ('FreeNas') en el nodo 'heman'  $\blacktriangleright$  Iniciar  $\Theta$  Help Centro de Datos  $\blacksquare$  Resumen **B** hernan  $\Box$  100 (FreeNas)  $\Sigma$  Consola local (heman) Hardware local-lvm (hernan) **O** Opciones enter your root password; cancel for no root<br>password Historial de Tareas ● Monitor **图 Respaldo**  $\leftarrow$  OK  $\rightarrow$  ${Cancel}$ t3 Replication <sup>5</sup> Instantáneas **U** Firewall  $P$  Permisos Tareas Registro del Cluster Hora de inicio  $\downarrow$ Hora final Nodo Nombre de Usuario Estado Descripción Jul 27 16:57:20  $\Box$ VM/CT 100 - Consola hernan root@pam Jul 27 16:55:11 Jul 27 16:55:15 VM 100 - Iniciar hernan root@pam OK Jul 27 16:55:05 VM/CT 100 - Consola Error: Failed to run vncproxy Jul 27 16:55:04 hernan root@pam Jul 27 16:54:54 Jul 27 16:54:54 hernan root@pam VM 100 - Crear OK Jul 27 16:39:52 Jul 27 16:39:55 hernan root@pam Copiar datos OK

**Figura 20.** Consola agregar contraseña [Recurso Propio]

Comienza la instalación de FreeNas. Ver Figura 21.

**Figura 21.** Inicio de proceso de instalación [Recurso Propio]

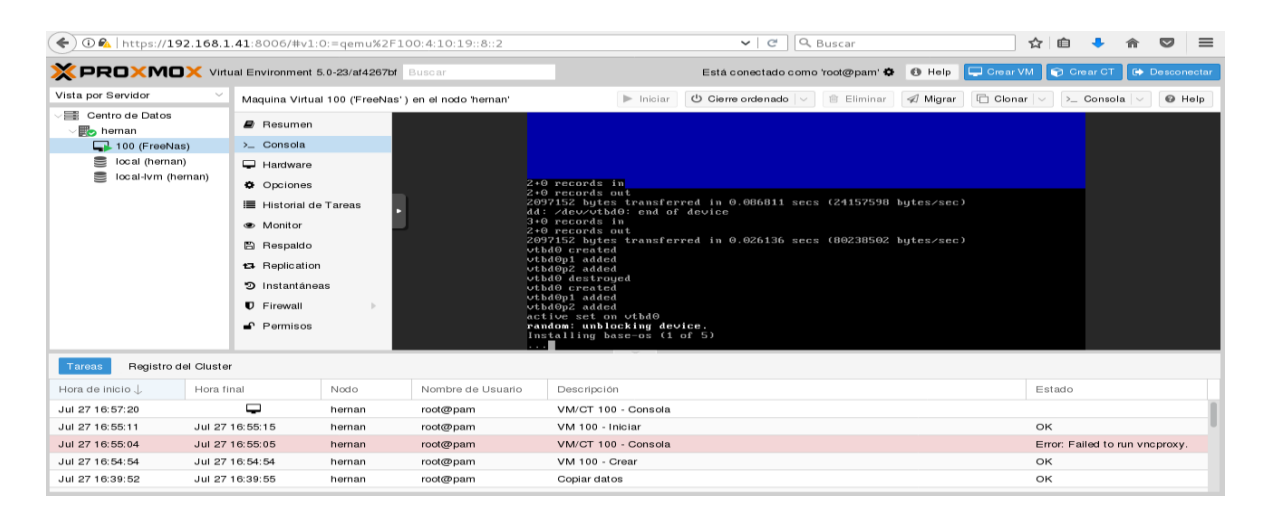

Al finalizar la instalación, debemos autorizar el reinicio. Ver Figura 22.

**Figura 22.** Finaliza instalación, reiniciar.[Recurso Propio]

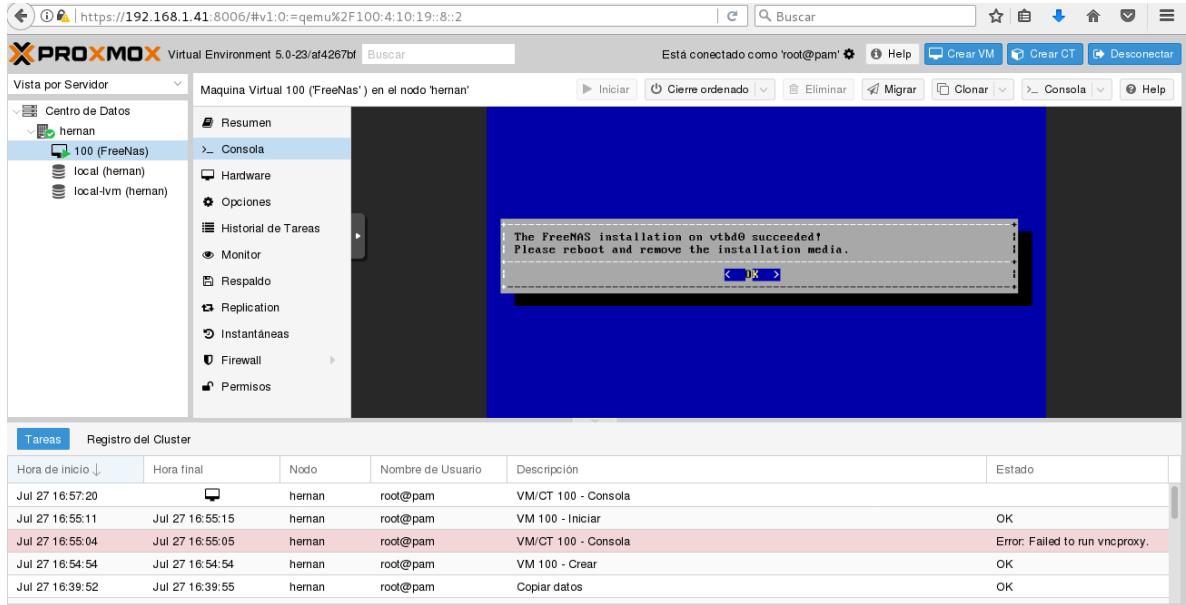

Al reiniciar el servidor, nos mostrara el menú de opciones de FreeNas en consola de comandos. De igual manera nos mostrara la dirección IP asignada, con la cual debemos acceder al panel de administración a través de un navegador. Ver figura 23.

**Figura 23.** Menú de FreeNas consola de comando y dirección IP.[Recurso Propio]

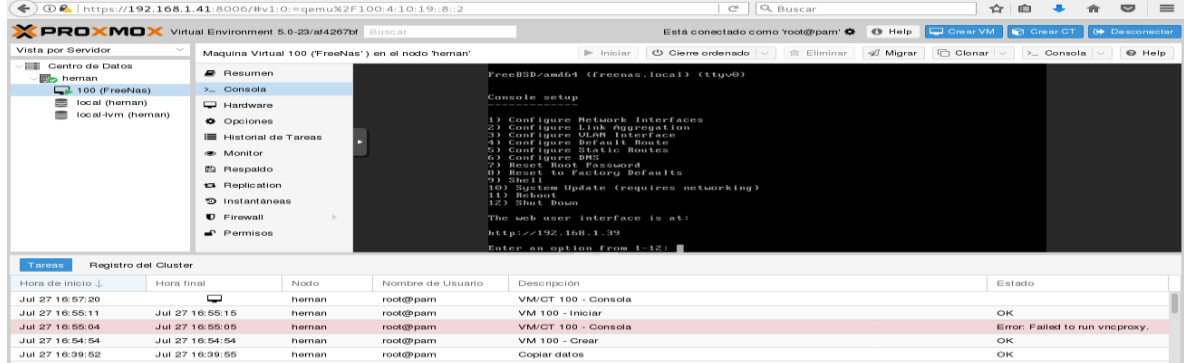
Accedemos al servido de NAS con la ip asignada a través del navegador. Ver Figura 24.

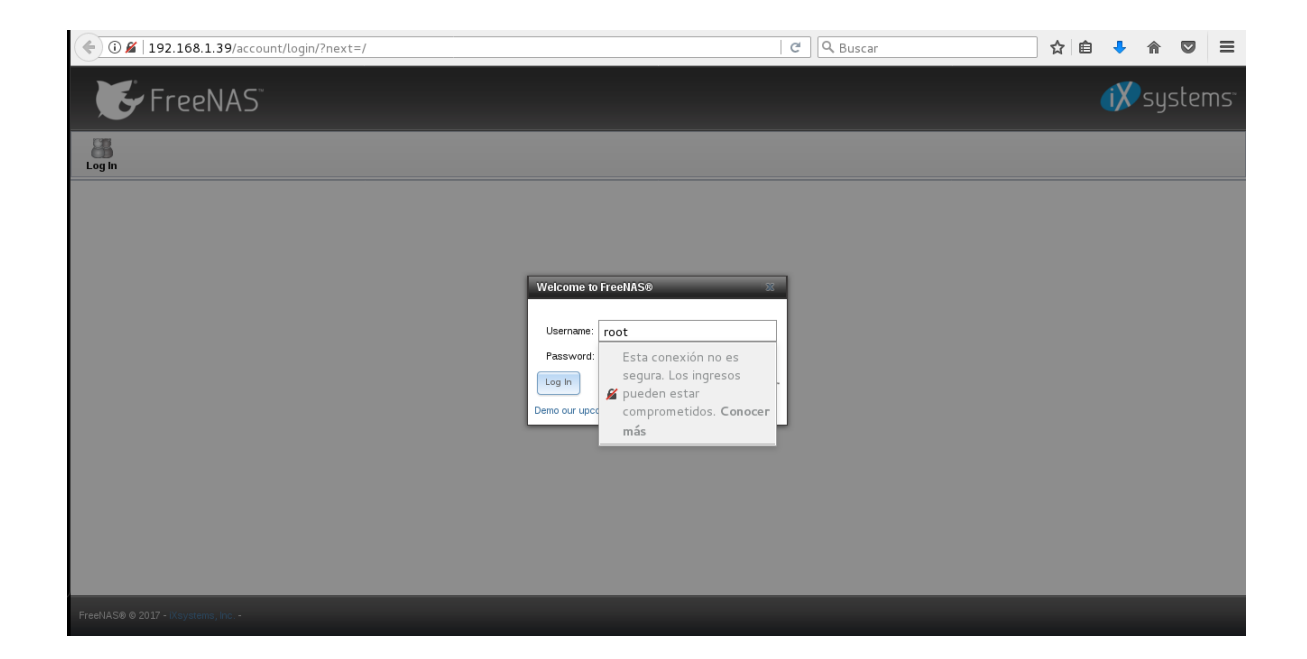

**Figura 24.** GUI para iniciar sesión.[Recurso Propio]

**Administración de FreeNas.**

# **Manejos de Usuarios y Grupos de Trabajo**

Es necesario crear inicialmente los grupos de trabajo. Ver Figura 25.

## **Figura 25.** Zona creación Grupos. [Recurso Propio]

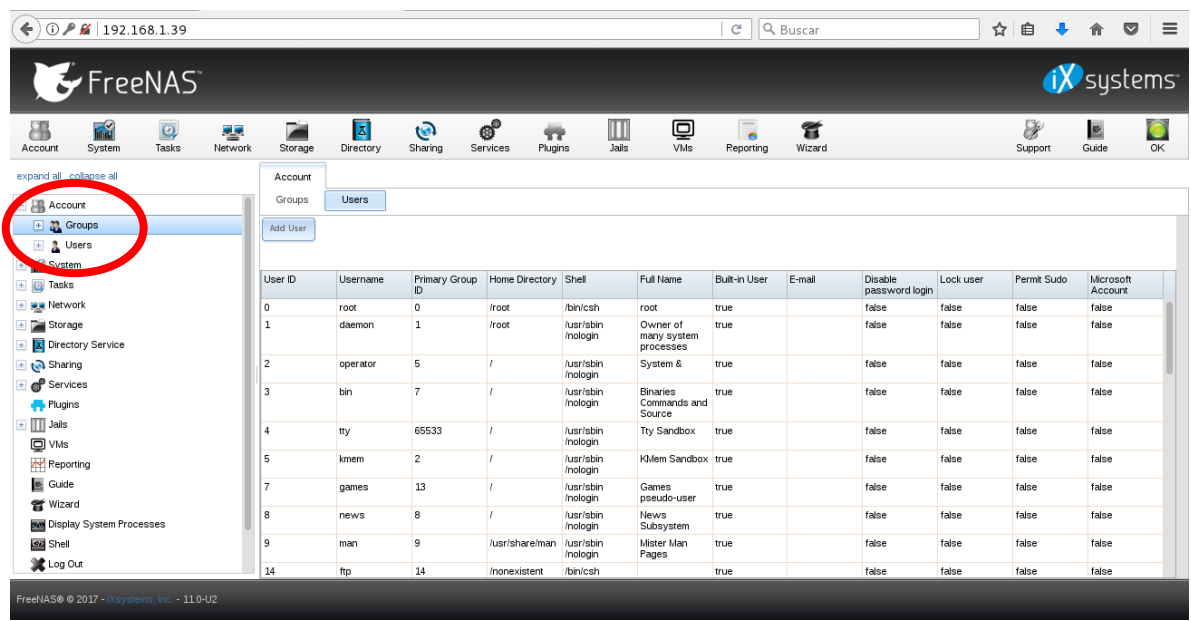

Nos asigna un consecutivo para el grupo automáticamente. Asignamos el nombre del grupo de trabajo, finalmente pulsar oK. Ver Figura 26.

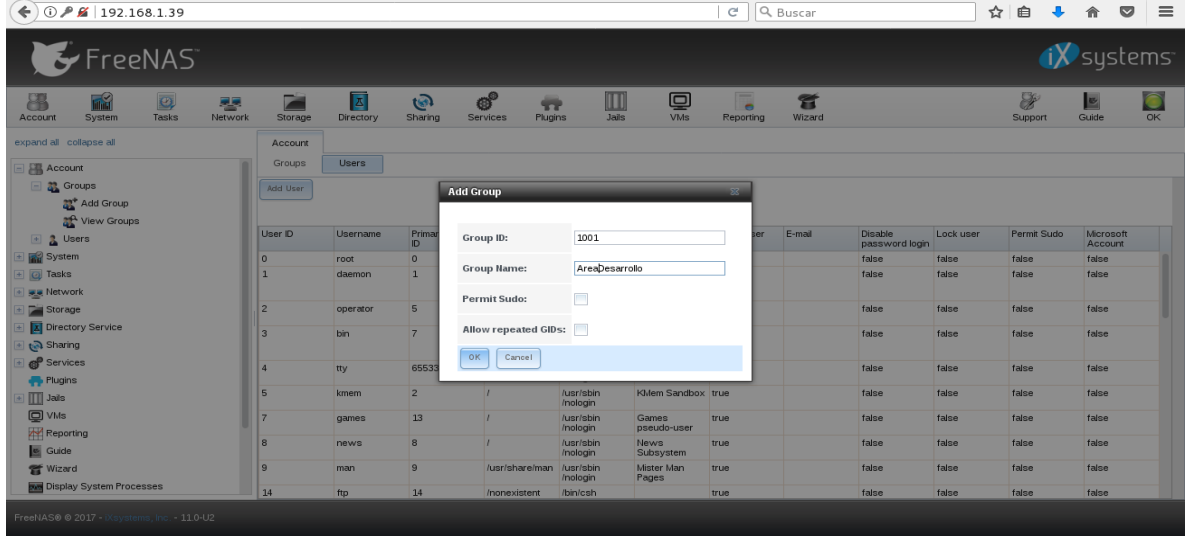

**Figura 26.** Creación de Grupo de Trabajo [Recurso Propio]

Una vez creados los grupos, se deben crear los usuarios y perfiles. Ver Figura 27

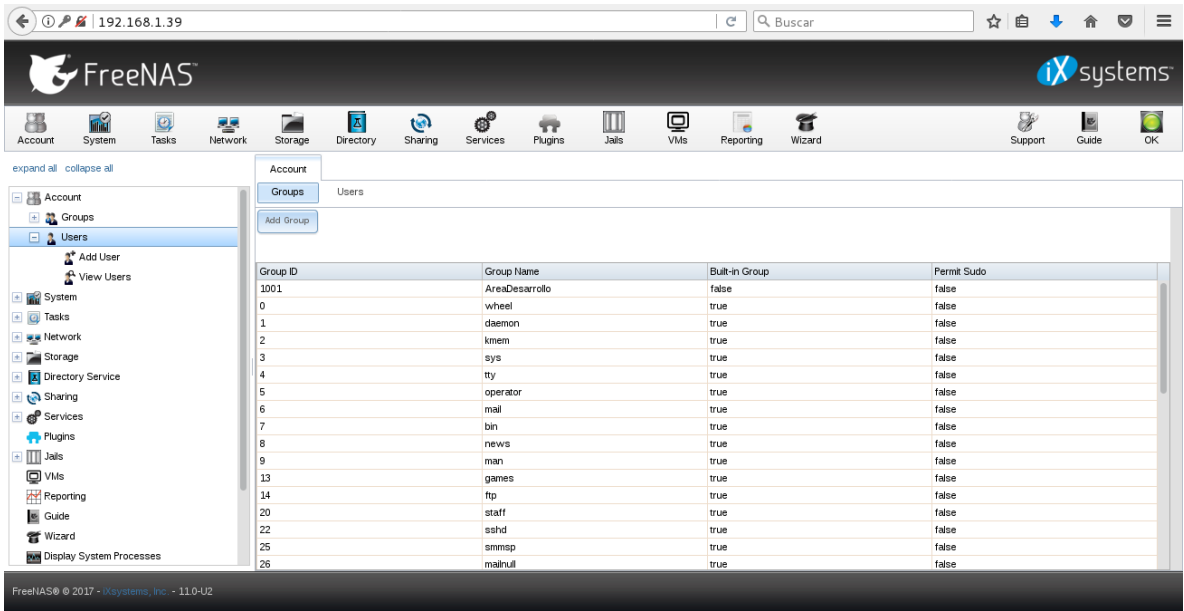

**Figura 27.** Creación de usuarios [Recurso Propio]

Se asigna el nombre de usuario, nombre del directorio, información del usuario como nombre completo, correo electrónico y contraseñas. Antes de finalizar la creación, es necesario aplicar los respectivos permisos para garantizar la autenticación a la hora de intentar ingresar al recurso compartido. Así mismo, se debe asignar el usuario a un grupo de trabajo Ver Figura 28 y 29.

**Figura 28.** Creación de usuarios [Recurso Propio]

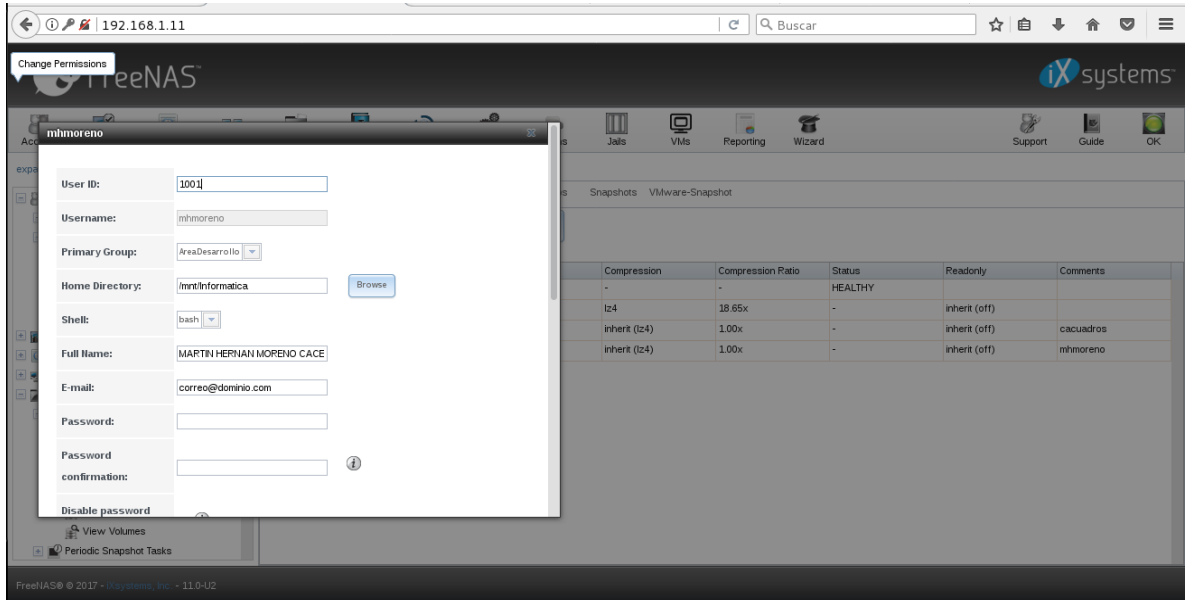

**Figura 29.** Creación de usuarios asignando permisos y grupo de trabajo [Recurso Propio]

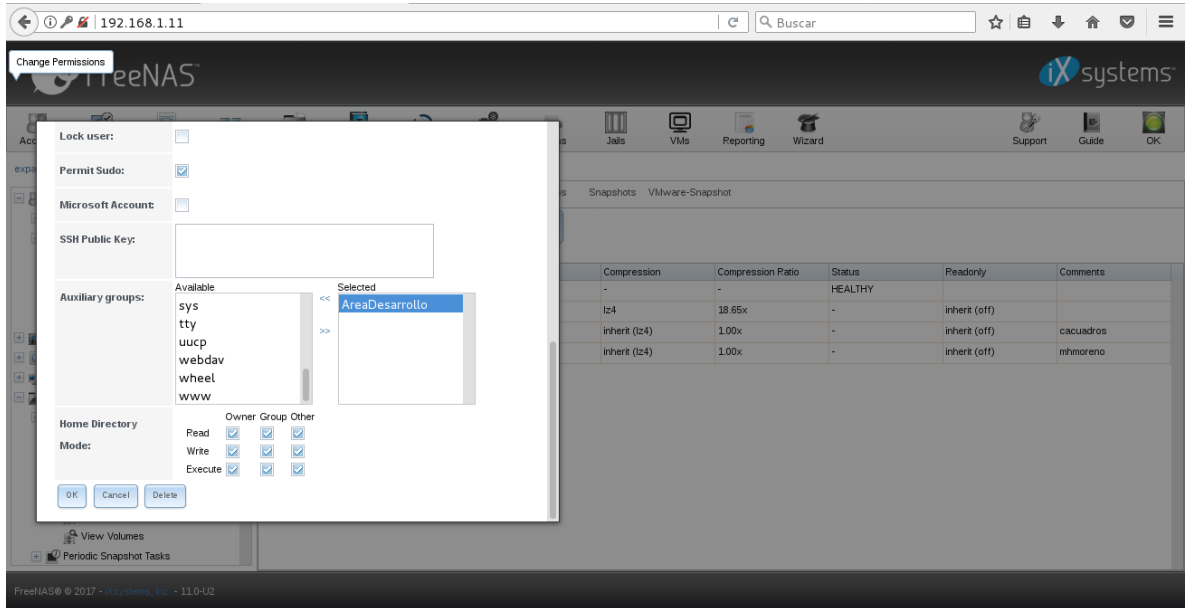

### **Creando DataSet**

Una vez creados los grupos de trabajo y usuarios, debemos crear los datasets correspondientes, los cuales serán asignados a cada uno de los usuarios con sus respectivos permisos de acceso.

En la pestaña Storage (Almacenamiento), debemos pulsar la opción view volumes, el cual nos va a permite visualizar de forma detallada, los volúmenes disponibles y a medida que se van creando los dateset, los muestra con el usuario dueño y grupo de trabajo al que pertenece. Ver Figura 30.

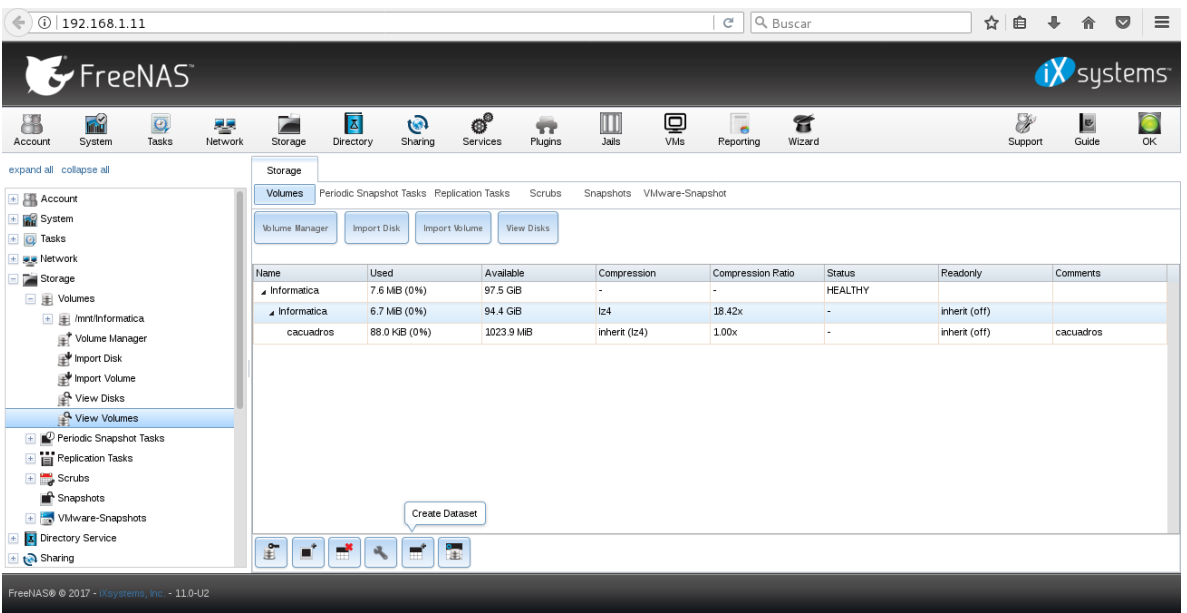

**Figura 30.** Área de Almacenamiento y creación de dataset [Recurso Propio]

Zona central inferior, encontramos la opción crear dataset. Ver Figura 31.

**Figura 31.** Área de Almacenamiento y creación de dataset [Recurso Propio]

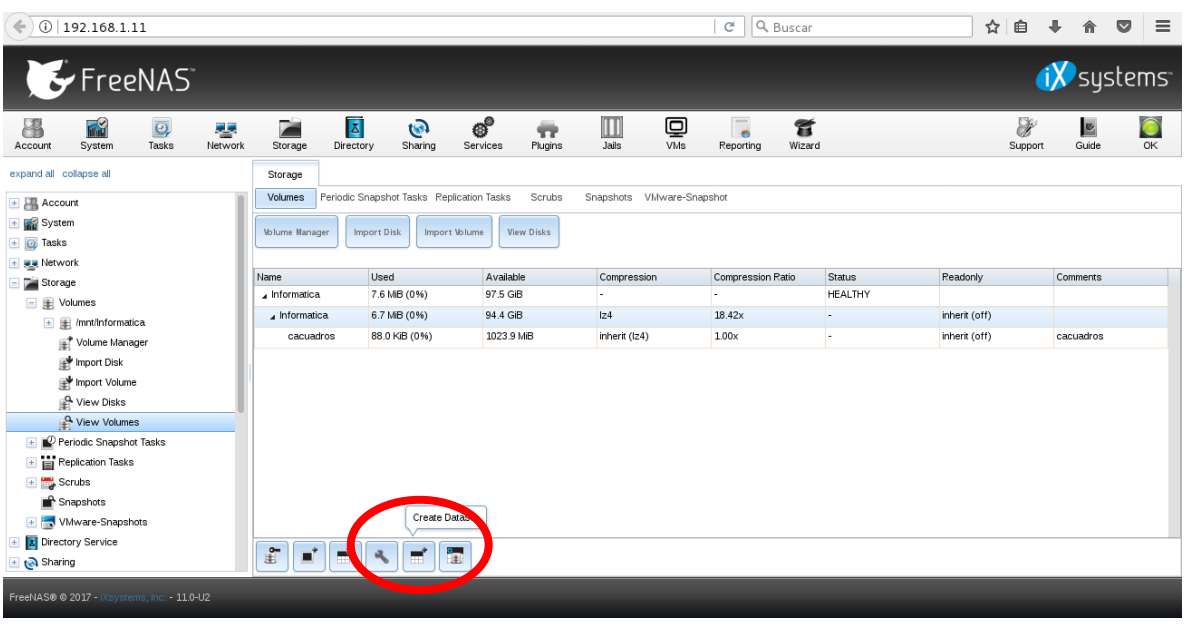

En la ventana que nos muestra debemos asignar el nombre del dataset, para este ejercicio creamos un dataset por cada usuario, como se evidencia en la figura 32, tenemos un usuario llamado mhmoreno y el recurso que vamos a crear tendrá el mismo nombre.

De igual manera, debemos asignar la cuota o tamaño del recurso que vamos a compartir, para este caso creamos un recurso de 1 Gb. Los demás valores se dejan con la configuración predeterminada y se finaliza con agregar dataset. Es necesario utilizar una sintaxis y nomenclatura a la hora de asignar los tamaños, ejemplo Gb.

**Figura 32.** Asignar nombre a dataset y tamaño [Recurso Propio]

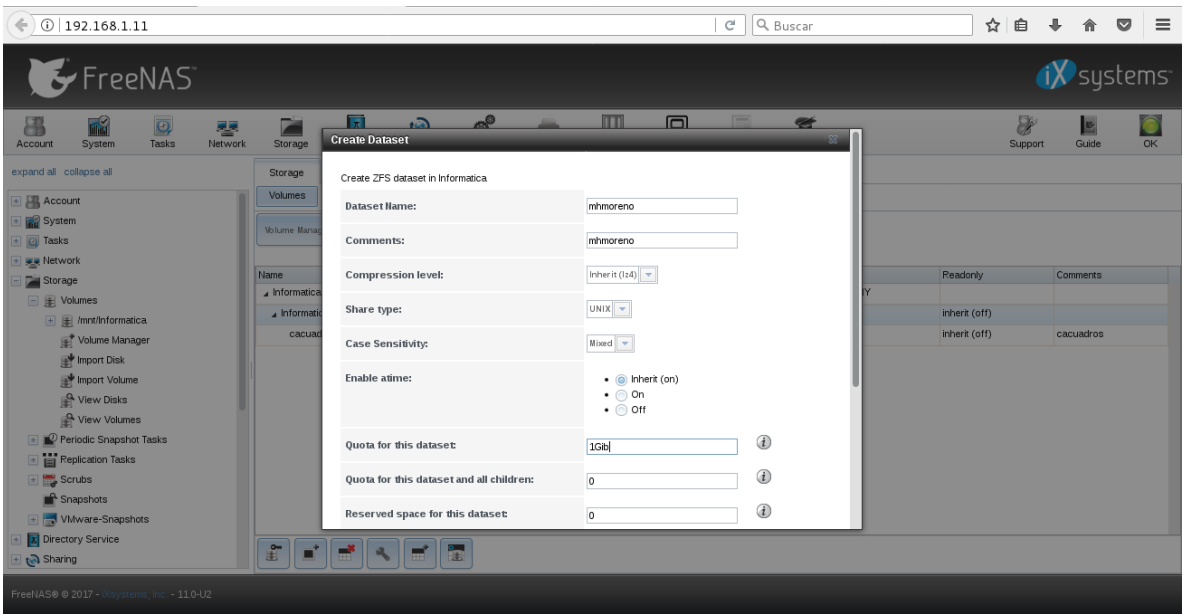

Es necesario asignar los permisos, es decir, cual usuario ya creado es el dueño del recurso que acabamos de habilitar. Debemos ingresar a la opción cambiar permisos con el recurso que queremos aplicar los cambios ya seleccionado. Ver Figura 33.

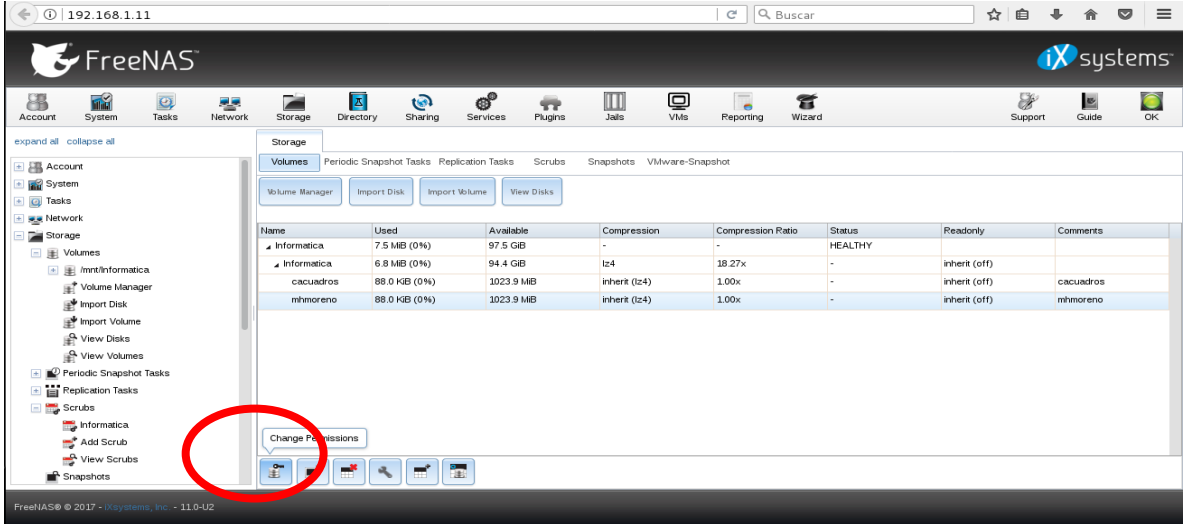

**Figura 33.** Área de Almacenamiento y creación de dataset [Recurso Propio]

Debemos asignar los permisos de acceso, dueño del recurso y grupo. Ver Figura 34.

**Figura 34.** Asignar permisos, dueño y grupo [Recurso Propio]

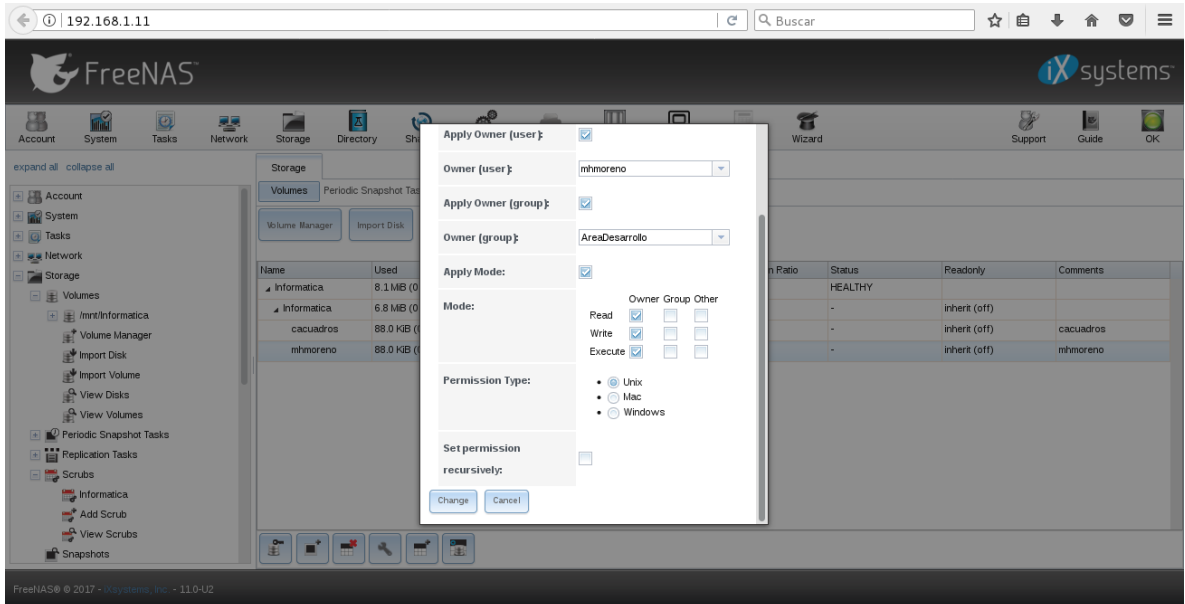

#### **Habilitar servicio para compartir recursos**

Es fundamental, habilitar el servicio y el protocolo CIFS que por defecto se encuentra apagado, sin esto, no es posible visualizar los recursos en la red.

En la zona izquerda, encontramos una pestaña que se llama Windows SMB shares, debemos seleccionar añadir. Ver Figura 35.

 $\left( \bigoplus$  0  $\bigotimes$  192.168.1.39  $| C | | Q$  Buscar **☆ 自 ↓ A ▽ I 三** FreeNAS ix systems  $\begin{array}{c} \boxed{\Delta} \\ \text{Directory} \end{array}$  $\bigcirc$  $\boxed{\bigsqcup_{\text{Jails}}}$  $Q_{\text{VMs}}$  $\frac{E}{\frac{1}{2}}$  $\frac{1}{\alpha}$ Network  $\overline{\phantom{a}}$ Storage Sharing  $\sum_{\text{Wizard}}$ F 8 **In the System**  $\overline{Q}$  $\overline{\phantom{a}}$ <br>Plugins Reporting expand all collapse all Storage Snapshots VMware-Snapshot Volumes dic Snapshot Tasks Replication Tasks Scrubs E www. **Ta** Storage<br>**A** Directory Service  $\overline{a}$ Volume Manager | Import Disk | Import Volume | View Disks Sharing Apple (AFP) Shares Name Used Available Compression Compression Ratio Status Readonly Comments  $\overline{a}$  Informatica 376.0 KiB (0%) 97.5 GiB HEALTHY **MESTS** To Informatica 316.0 KiB (0%) 94.5 GiB  $174$  $1.00x$ inherit (off) WebDAV Shares Windows (SMB) Shan Add Windows (St Share .<br>MB) Shares  $\Box$  Block (ISCSI)  $\mathcal{C}^0$  Services Plugins **TT** Jails  $\overline{\mathbb{Q}}$  VMs Reporting Guide  $\mathbf{g}$  Wizard FFFFFF Display System Processes .<br>S® © 2017 - $-11.0 - 02$ 

**Figura 35.** Área de Windows Share [Recurso Propio]

Seleccionamos la ruta donde se encuentra nuestro recurso compartido. Acto seguido debemos indicarle si permite el acceso a usuarios invitados y finalmente, se pulsa Ok para terminar. Ver Figura 36 y 37.

| $\leftarrow$ 0 $\mathcal{P}$ $\leq$ 192.168.1.39                                                                                                    |                                                                |                                                                                             | $\mathbf{C}^t$<br>Q. Buscar            | ☆ 自                       | $\equiv$<br>÷.<br>合<br>$\bullet$ |
|----------------------------------------------------------------------------------------------------|----------------------------------------------------------------|---------------------------------------------------------------------------------------------|----------------------------------------|---------------------------|----------------------------------|
| FreeNAS <sup>®</sup>                                                                                                    |                                                                |                                                                                             |                                        |                           | iX systems                       |
| <b>Ra</b><br>昌<br>$\overline{\mathbf{Q}}$<br>E<br>鑍<br>Storage<br>Account<br>System<br>Tasks<br>Network                                                                                                    | $\overline{R}$<br>$\sqrt{2}$<br><b>Add Windows (SMB) Share</b> | m<br>$n^{\circ}$                                                                            | $F = 1$<br>$\Box$<br>$\approx$<br>- 52 | 8<br>Support              | E<br>OK<br>Guide                 |
| expand all collapse all<br>Storage<br>Volumes<br><b>Example</b> Network<br>Storage<br><b>Volume Man</b><br>Directory Service<br>ta Sharing                                                                                                    | Path:                                                          | /mnt/Informatica<br>$E \geq 1$<br>$\Box$ $\triangleright$ mnt<br>$\blacksquare$ informatica | Close                                  |                           |                                  |
| Name<br>Apple (AFP) Shares<br>4 Informatio<br>I Unix (NFS) Shares<br>Informa<br><b>E</b> WebDAV Shares<br><b>E A</b> Windows (SMB) Shares<br>Add Windows (SMB) Share<br>View Windows (SMB) Shares<br><b>E Block</b> (iSCSI)<br><b>e</b> <sup>9</sup> Services |                                                                |                                                                                             |                                        | Readonly<br>inherit (off) | Comments                         |
| <b>Plugins</b><br>E   Jais                                                                                                    | Use as home share:                                             | $\Box$                                                                                      |                                        |                           |                                  |
| $\square$ VMs<br><b>Reporting</b><br>Guide                                                                                                    | Name:<br>Comment                                               |                                                                                             |                                        |                           |                                  |
| Wizard<br>雷<br>Display System Processes                                                                                                    | Bar<br>æ<br>п<br>m                                             |                                                                                             |                                        |                           |                                  |
| FreeNAS0 @ 2017 - iXsystems, Inc. - 11.0-U2                                                                                                    |                                                                |                                                                                             |                                        |                           |                                  |

**Figura 36.** Asignar la ruta del recurso a compartir [Recurso Propio]

**Figura 37.** Finaliza la asignación de la ruta del recurso [Recurso Propio]

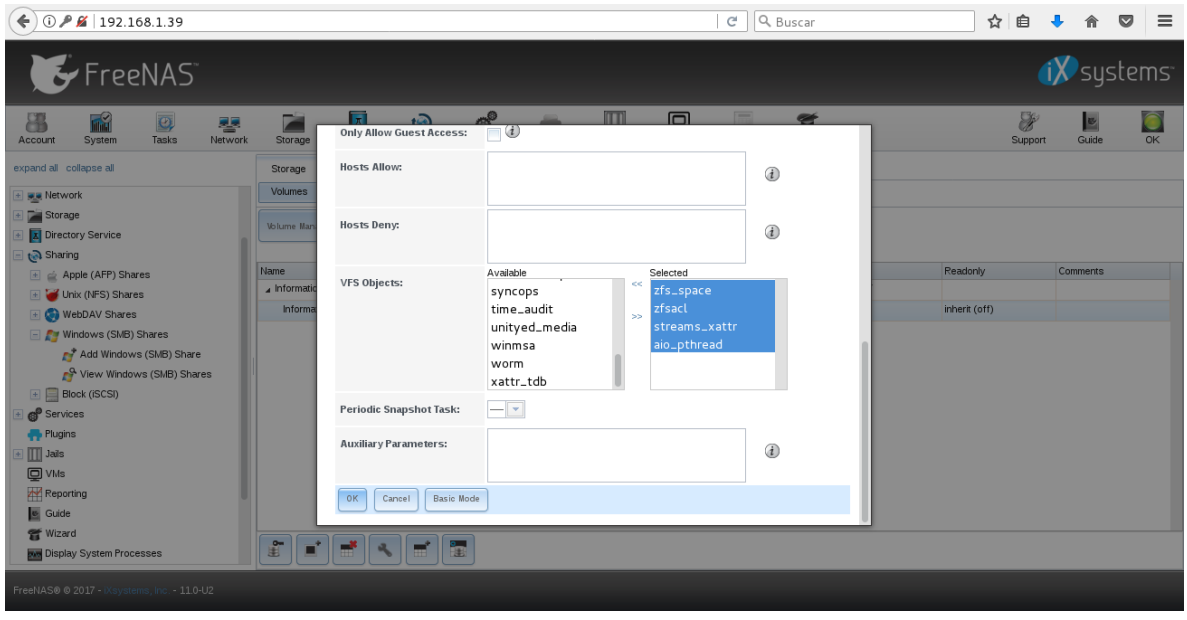

Es fundamental habilitar el servicio CIFS, para lo cual debemos pulsar en la parte superior de la zona de administración la pestaña Servicios, en la cual nos permite visualizar todos los servicios y protocolos que podemos utilizar. Para este caso CIFS el cual por defecto se encuentra inhabilitado. Ver Figura 38.

**Figura 38.** Habilitar Servicios necesarios [Recurso Propio]

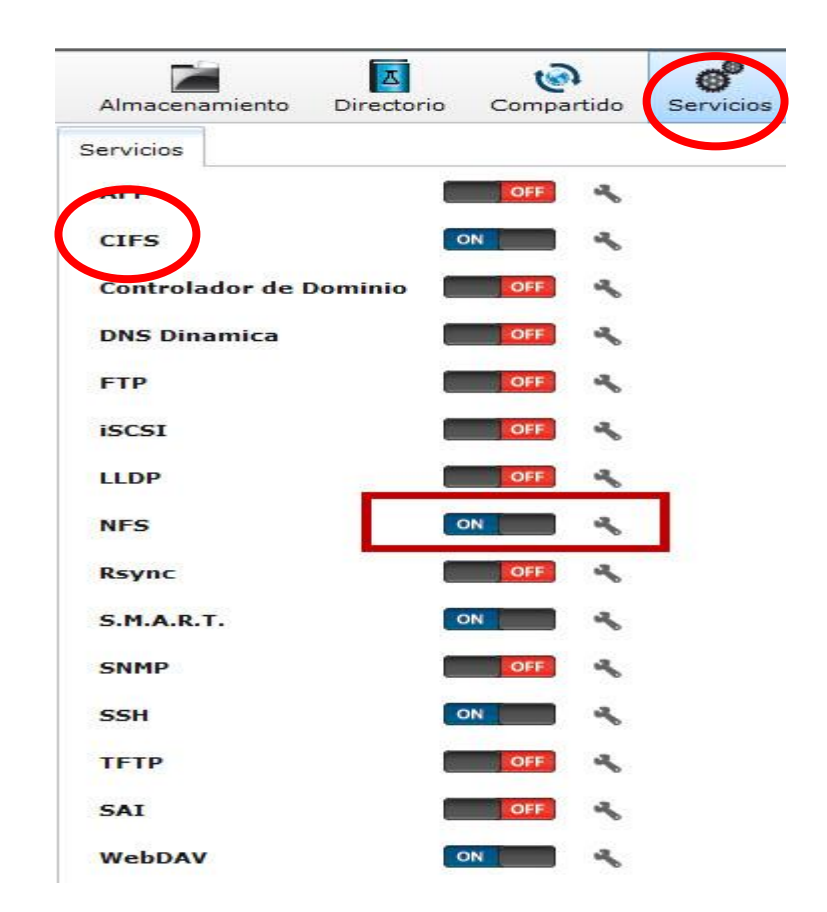

## **Comprobación de funcionamiento NAS**

### **Funcionamiento de perfiles con permisos de acceso.**

En la figura 39, 40 y 41 es posible observar, que el usuario **mhmoreno** se autenticó para ingresar al servidor NAS, pero al intentar ingresar al fichero del usuario **cacuadros** se le informa que no tiene los permisos suficientes. Significa que los perfiles se asignaron correctamente.

**Figura 39.** Autenticación de usuarios para acceder a NAS [Recurso Propio]

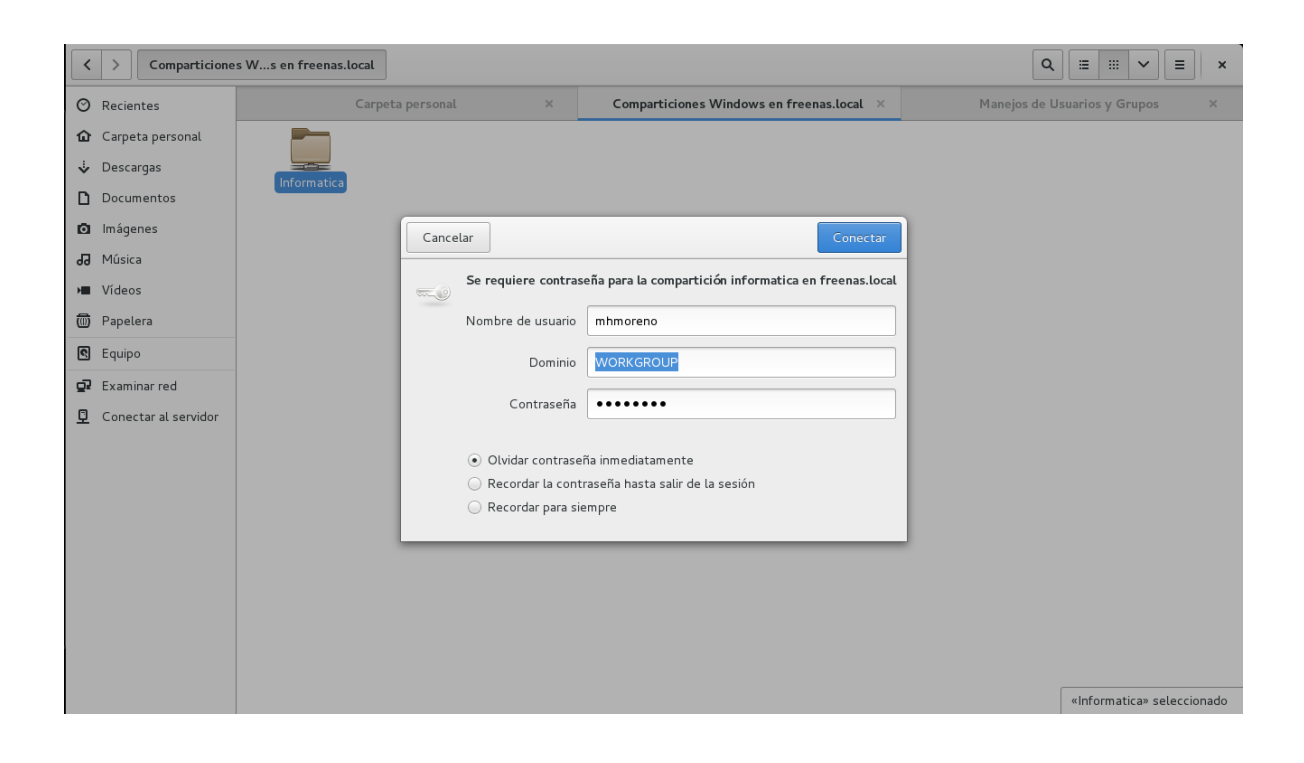

**Figura 40.** Autenticación exitosa con el usuario mhmoreno [Recurso Propio]

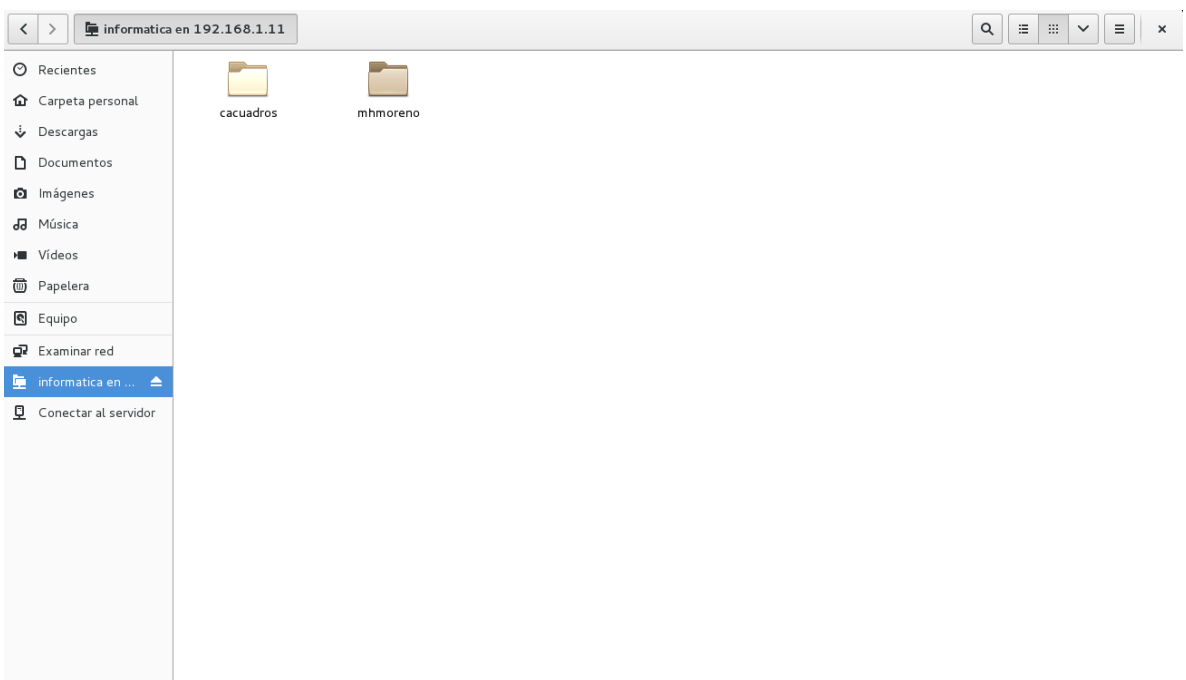

**Figura 41.** Usuario mhmoreno sin permiso para acceder al recurso cacuadros [Recurso Propio]

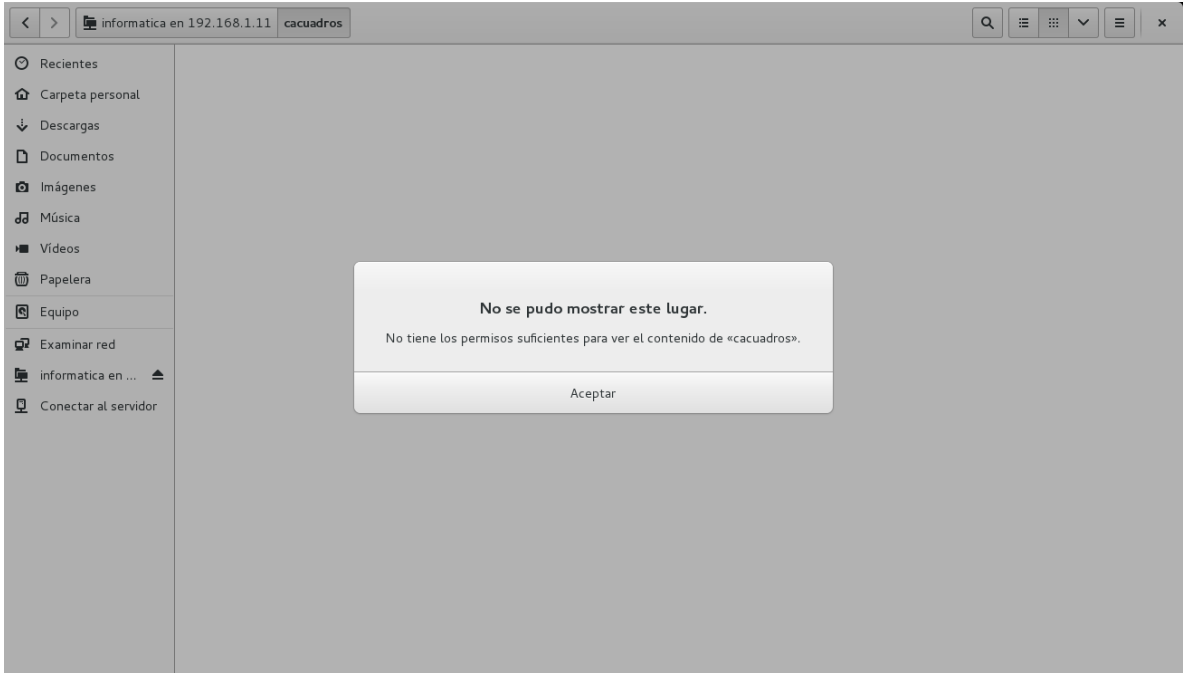

# **Funcionamiento de NAS**

En las siguientes imágenes se evidencia el funcionamiento del sistema de almacenamiento en red tipo NAS de manera correcta según configuración anterior.

**Figura 42.** Conexión con servidor NAS smb://192.168.1.11 [Recurso Propio]

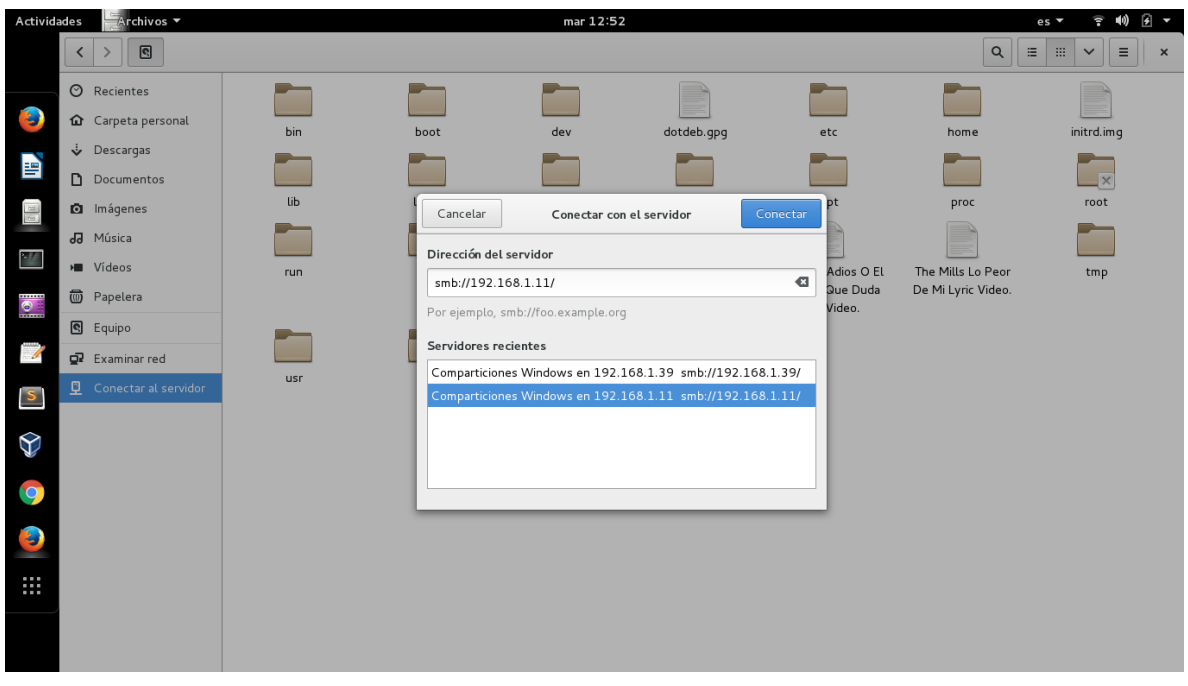

**Figura 43.** Conexión con servidor NAS exitosa [Recurso Propio]

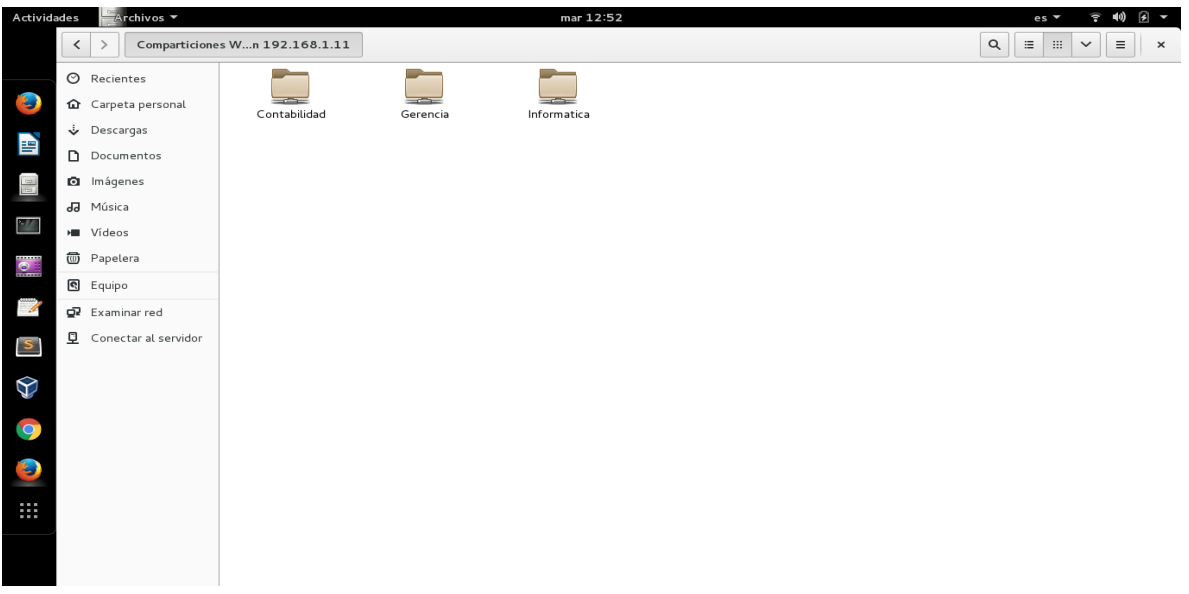

**Figura 44.** Autenticación de usuario gerencia a su recurso [Recurso Propio]

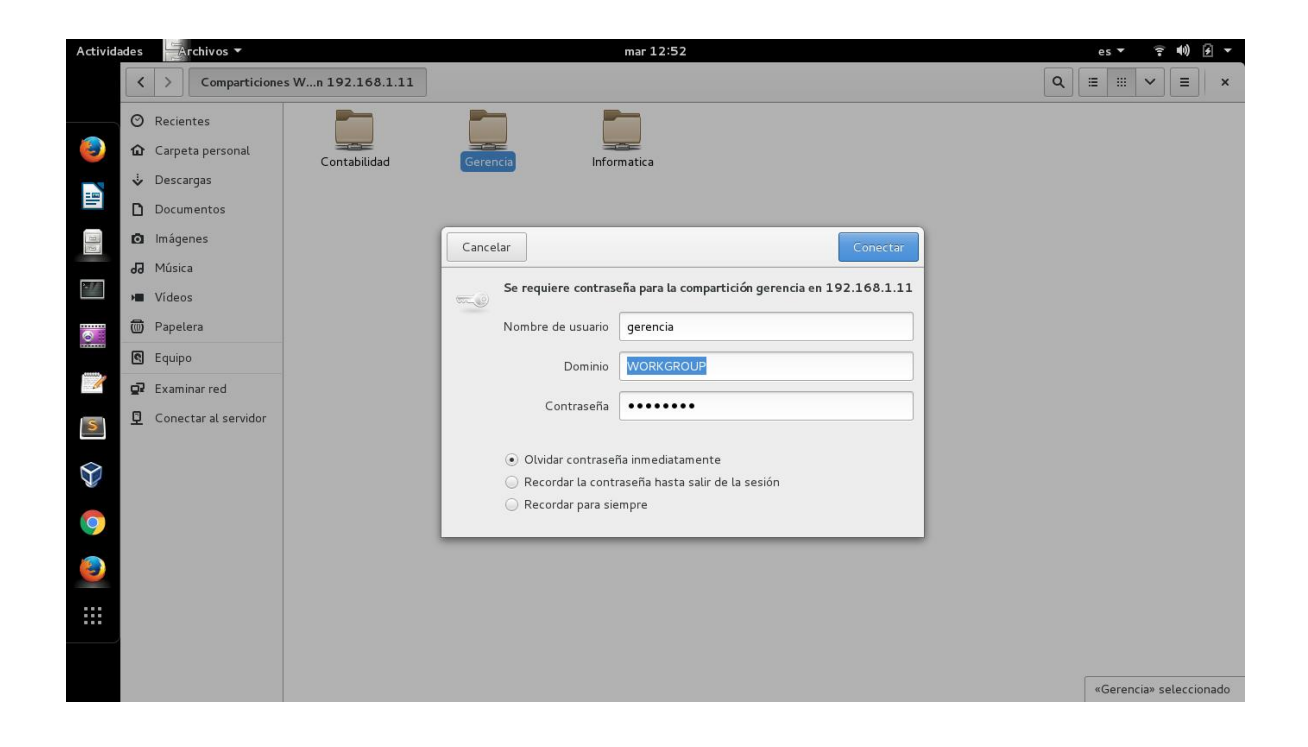

**Figura 45.** Autenticación correcta y permisos de edición correctos [Recurso

Propio]

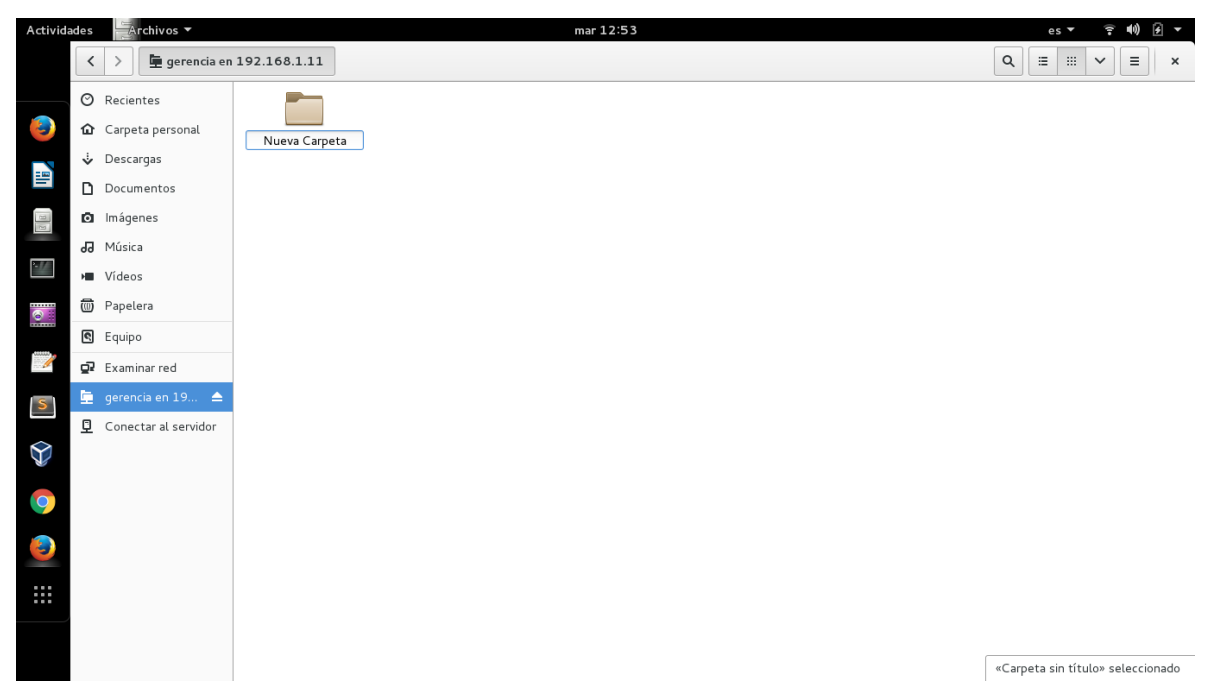